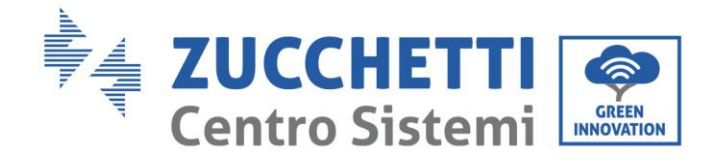

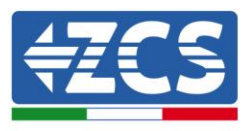

# **Inverter di produzione connesso alla rete 1PH 1100TL-3000TL-V1 Manuale Utente**

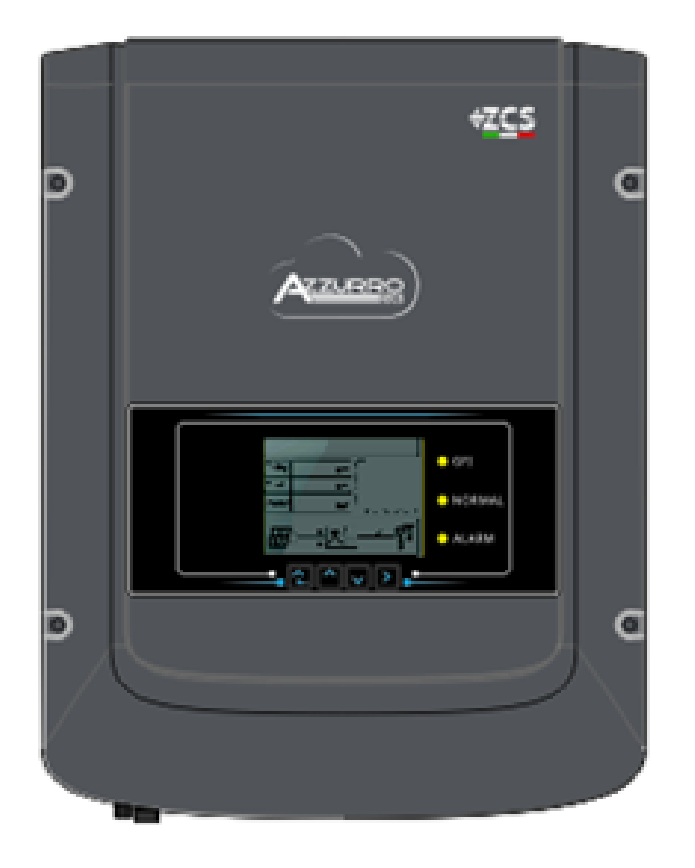

Identificazione: MD-AL-GI-00

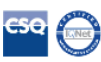

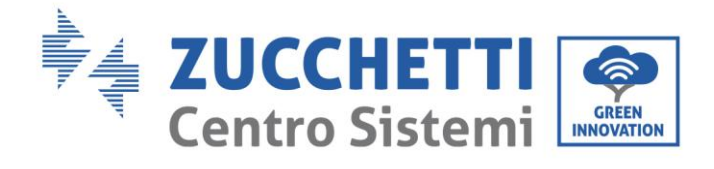

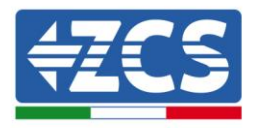

# Contenuti

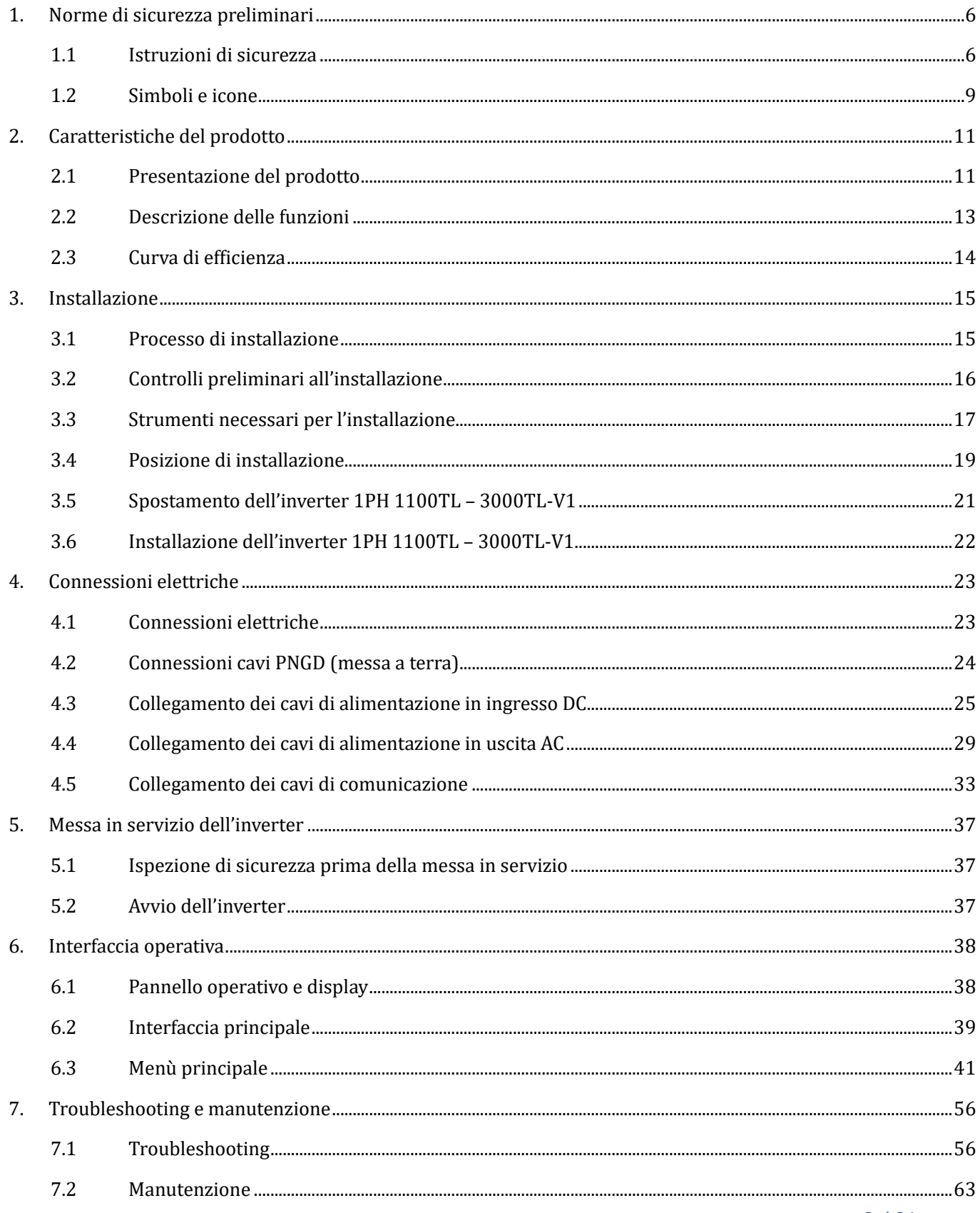

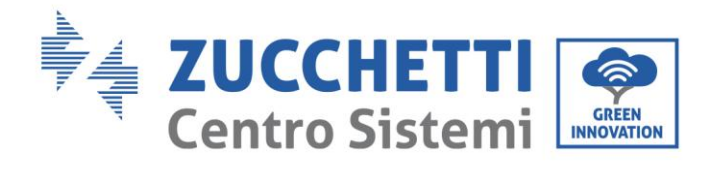

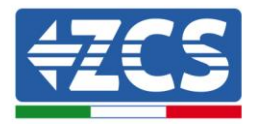

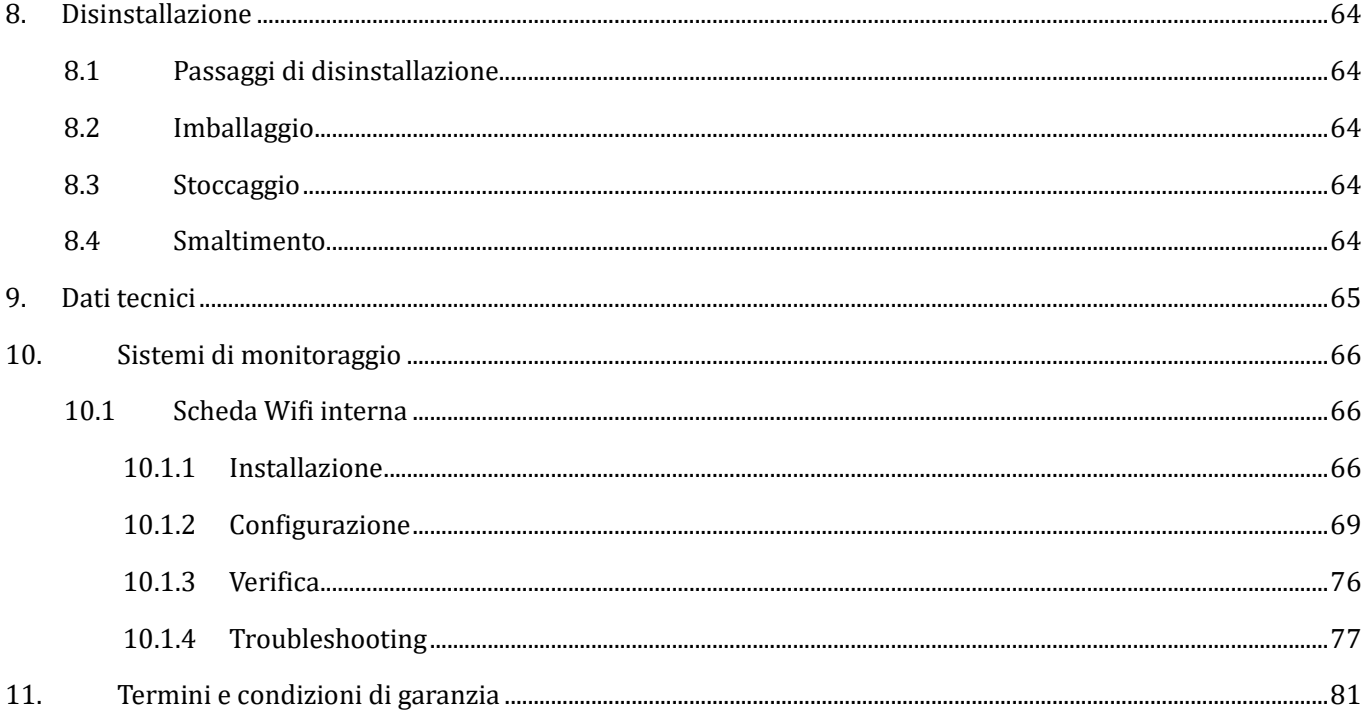

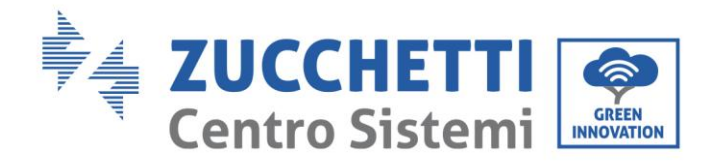

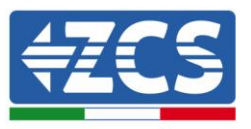

### **Avvertenze**

Questo manuale contiene importanti istruzioni di sicurezza che devono essere seguite e rispettate durante l'installazione e la manutenzione dell'apparecchiatura.

### **Conservare le presenti istruzioni!**

Il presente manuale deve essere ritenuto parte integrante dell'apparecchiatura e deve essere disponibile in qualsiasi momento per chiunque interagisca con tale apparecchiatura. Il manuale deve accompagnare sempre l'apparecchiatura, anche quando viene ceduta ad un altro utente o trasferita su un altro impianto.

### **Dichiarazione di copyright**

Il copyright di questo manuale appartiene a Zucchetti Centro Sistemi S.p.A. Viene fatto divieto ad altre aziende o individui di copiarlo, parzialmente o interamente (compresi i software, ecc.), riprodurlo o distribuirlo in alcuna forma o canale senza il consenso di Zucchetti Centro Sistemi S.p.A. Tutti i diritti riservati. ZCS si riserva il diritto di interpretazione finale. Il presente manuale è soggetto a modifiche in base ai feedback di utenti, installatori o clienti. Si prega di controllare il nostro sito web [http://www.zcsazzurro.com](http://www.zcsazzurro.com/) per l'ultima versione.

#### **Supporto tecnico**

ZCS offre un servizio di supporto e consulenza tecnica accessibile inviando una richiesta direttamente dal sito https://www.zcsazzurro.com/it/support.

Per il territorio italiano è disponibile il seguente numero verde: 800 72 74 64.

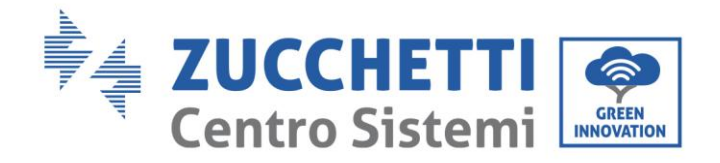

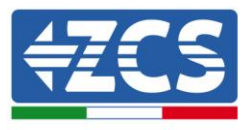

# **Prefazione**

### **Informazioni generali**

Si prega di leggere attentamente il manuale prima dell'installazione, dell'uso o della manutenzione**.**  Il presente manuale contiene importanti istruzioni per la sicurezza che devono essere rispettate durante l'installazione e la manutenzione dell'impianto.

### **Ambito di applicazione**

Il presente manuale descrive l'assemblaggio, l'installazione, i collegamenti elettrici, la messa in funzione, la manutenzione e la risoluzione dei problemi legati agli inverter AZZURRO: **1PH 1100TL-V1 / 1PH 1600TL-V1 / 1PH 2200TL-V1 / 1PH 2700TL-V1 / 1PH 3000TL-V1**

Conservare il presente manuale in modo che sia accessibile in qualsiasi momento.

### **Destinatari**

Il presente manuale è destinato al personale tecnico qualificato (installatori, tecnici, elettricisti, personale dell'assistenza tecnica o chiunque si qualificato e certificato per operare in un impianto fotovoltaico), responsabile dell'installazione e dell'avviamento dell'inverter nell'impianto energetico fotovoltaico e all'operatore dell'impianto fotovoltaico.

### **Simboli utilizzati**

Il presente manuale fornisce informazioni per intervenire in sicurezza e utilizza alcuni simboli allo scopo di assicurare l'incolumità del personale e dei materiali, e per l'utilizzo efficiente durante il normale funzionamento.

E' importante comprendere queste informazioni per evitare infortuni e danni a oggetti. Si prega di prendere visione dei simboli qui di seguito riportati ed impiegati nel presente manuale.

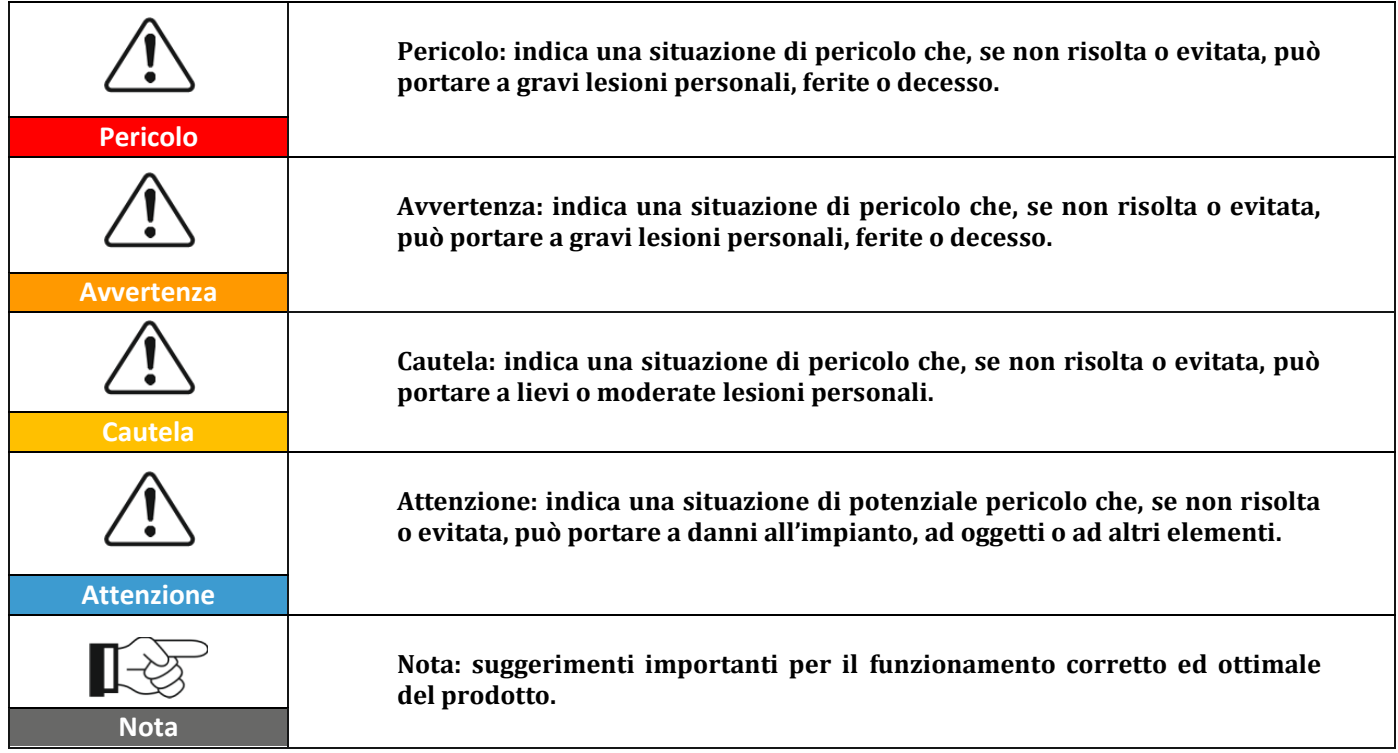

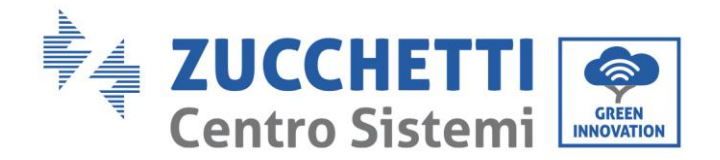

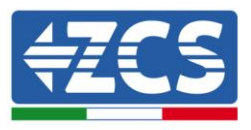

# <span id="page-5-0"></span>**1. Norme di sicurezza preliminari**

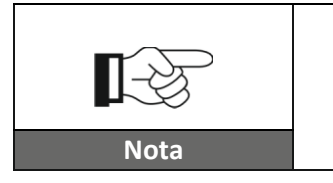

**Se si riscontrano problemi o domande nella lettura e comprensione delle seguenti informazioni, contattare Zucchetti Centro Sistemi S.p.A. tramite gli appositi canali.**

### **Informazioni generali del presente capitolo**

### **Istruzioni di sicurezza**

Introduce principalmente le istruzioni di sicurezza da seguire durante l'installazione e l'uso dell'apparecchiatura.

### **Simboli e icone**

<span id="page-5-1"></span>Introduce i principali simboli di sicurezza presenti sull'inverter.

### **1.1 Istruzioni di sicurezza**

Leggere e comprendere le istruzioni del presente manuale e familiarizzare con i relativi simboli di sicurezza presenti nel capitolo, solo a tal punto iniziare a installare e rendere operative le apparecchiature. In base ai requisiti nazionali e locali, prima di collegarsi alla rete elettrica, è necessario ottenere il permesso dal gestore locale di rete e eseguire le operazioni di allaccio solo tramite un elettricista qualificato. Contattare il centro di assistenza autorizzata più vicino se fosse necessaria qualsiasi riparazione o manutenzione. Contattare il distributore per informazioni sul centro di assistenza autorizzato più vicino. NON eseguire le riparazioni autonomamente; tale operazione può essere causa di infortuni o danni.

### **Personale qualificato**

Accertarsi che l'operatore disponga delle competenze e della formazione necessarie per svolgere il proprio incarico. Il personale responsabile dell'uso e della manutenzione dell'attrezzatura deve essere competente, consapevole e avere dimestichezza per le attività descritte, oltre a possedere le conoscenze adeguate per interpretare correttamente i contenuti del presente manuale. Per motivi di sicurezza, solo un elettricista qualificato, che ha ricevuto la dovuta formazione e/o ha dimostrato le dovute competenze e conoscenza nell'installazione e nella manutenzione del dispositivo, può installare questo inverter. Zucchetti Centro Sistemi S.p.A. declina ogni responsabilità per il danneggiamento della proprietà o lesioni personali causate da un utilizzo scorretto del dispositivo.

### **Requisiti per l'installazione**

Installare e avviare l'inverter in base alle seguenti indicazioni. Collocare l'inverter su idonei supporti portanti con capacità di carico sufficiente (come pareti o rack fotovoltaici), assicurarsi inoltre che l'inverter sia posizionato verticalmente. Scegliere un luogo adatto per l'installazione di apparecchiature elettriche. Assicurare spazio sufficiente per la dispersione di calore e agevolare possibili interventi per la manutenzione. Mantenere un'adeguata ventilazione e assicurarsi che la circolazione dell'aria di raffreddamento sia sufficiente.

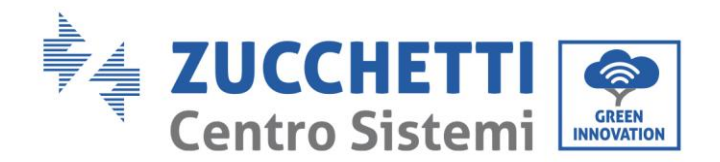

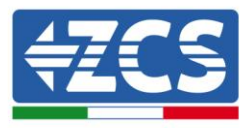

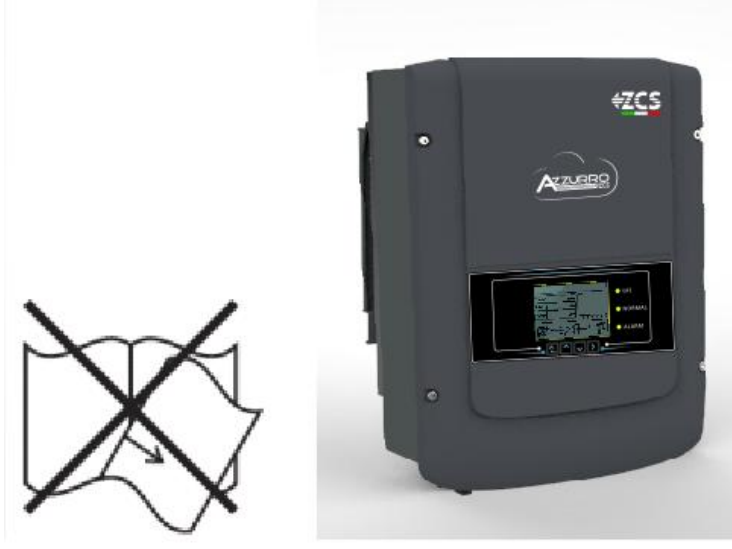

**Figura 1 – Non smarrire o danneggiare il presente manuale**

### **Requisiti per il trasporto**

Se si riscontrano problemi nell'imballaggio, tali da poter causare danni all'inverter o in caso di danni visibili, si prega di contattare immediatamente la società di trasporti responsabile. Se necessario, chiedere aiuto a un installatore di impianti fotovoltaici o a Zucchetti Centro Sistemi S.p.A. Il trasporto dell'attrezzatura, specialmente su strada, deve essere effettuato con mezzi adatti a proteggere i componenti (in particolare i componenti elettronici) da urti violenti, umidità, vibrazioni, ecc.

### **Connessioni elettriche**

È necessario rispettare tutte le normative elettriche vigenti in materia di prevenzione da infortuni legati a inverter fotovoltaici.

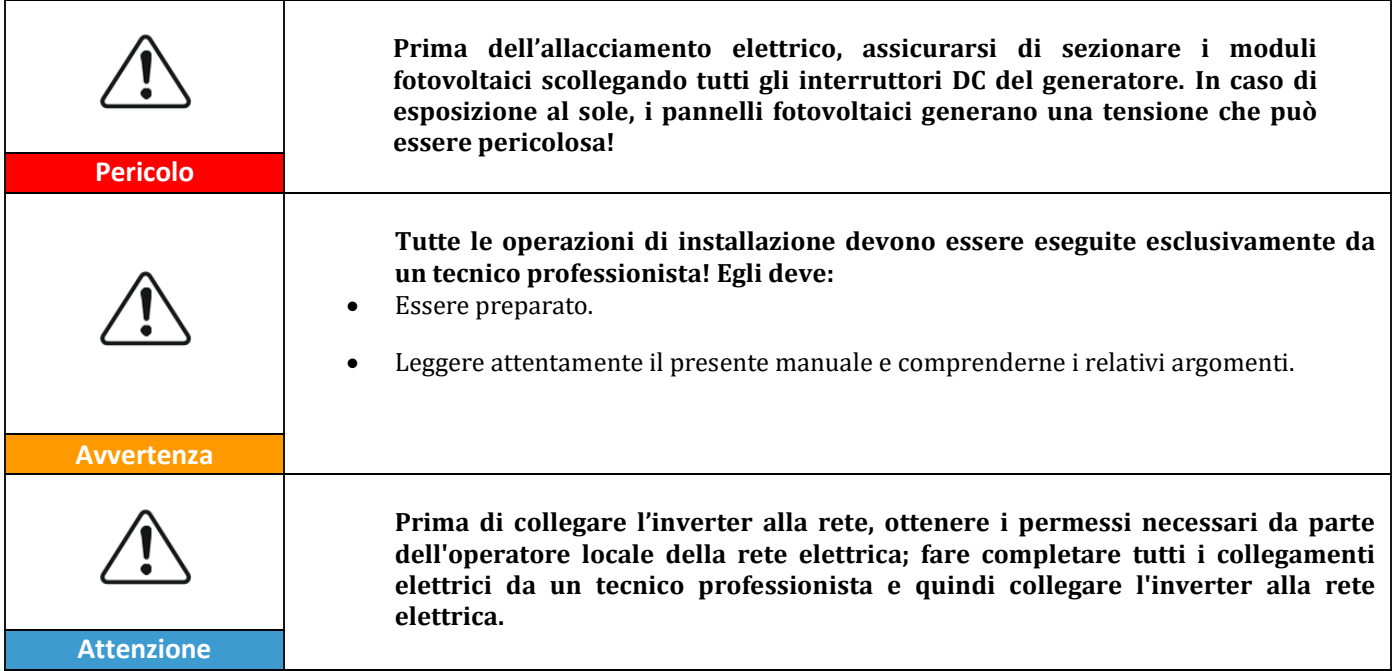

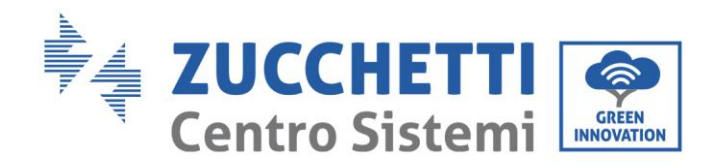

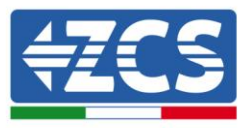

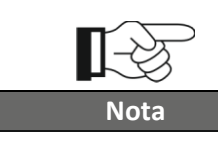

**È vietato rimuovere l'etichetta informativa o aprire l'inverter. In caso contrario, ZCS non fornirà alcuna garanzia o assistenza.**

### **Funzionamento**

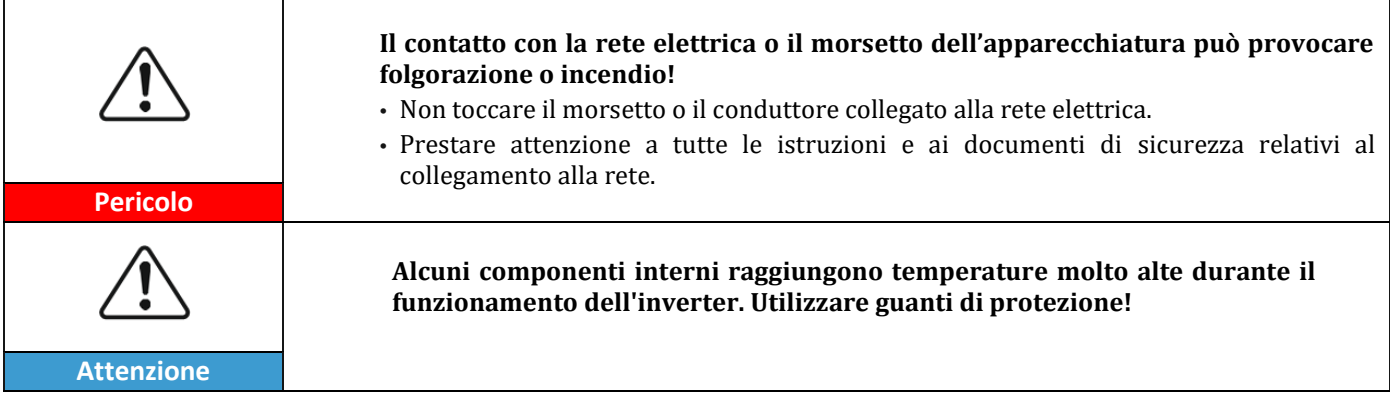

### **Manutenzione e riparazione**

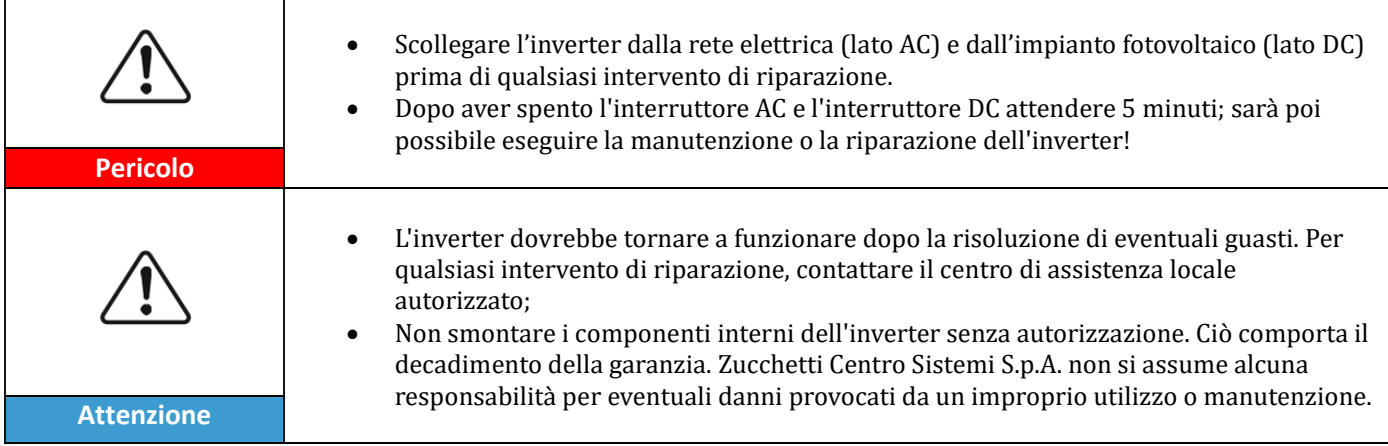

### **Compatibilità elettromagnetica/livello di interferenza dell'inverter**

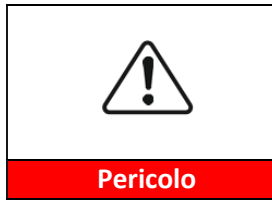

**La radiazione elettromagnetica generata dall'inverter può essere nociva per la salute!**

Durante il funzionamento dell'inverter, non sostare prolungatamente in un raggio di azione inferiore ai 20 cm. **Pericolo**

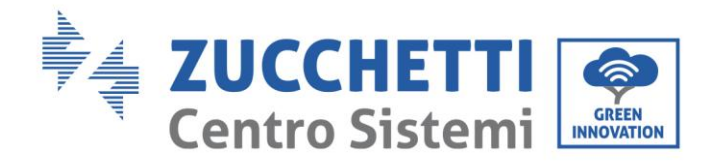

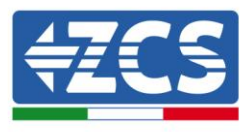

# <span id="page-8-0"></span>**1.2 Simboli e icone**

### **Simboli di sicurezza**

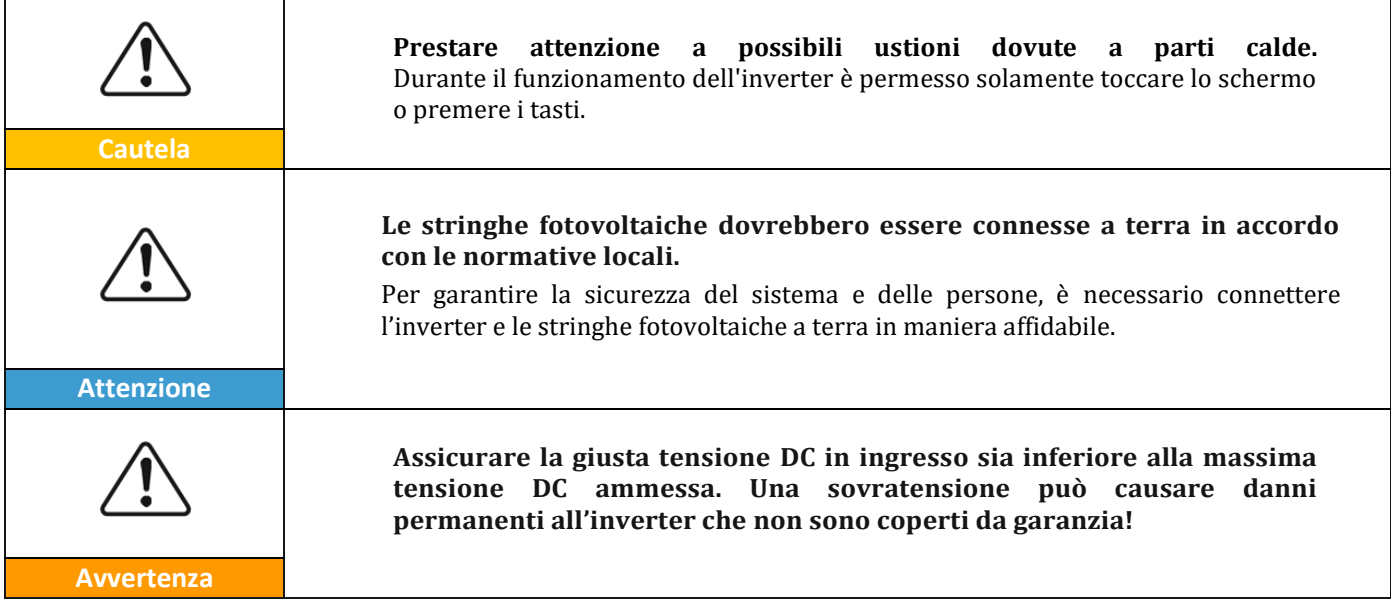

### **Simboli sull'inverter**

Sull'inverter sono collocati alcuni simboli relativi alla sicurezza. Leggere e comprendere il contenuto dei simboli, prima di procedere con l'installazione dell'inverter.

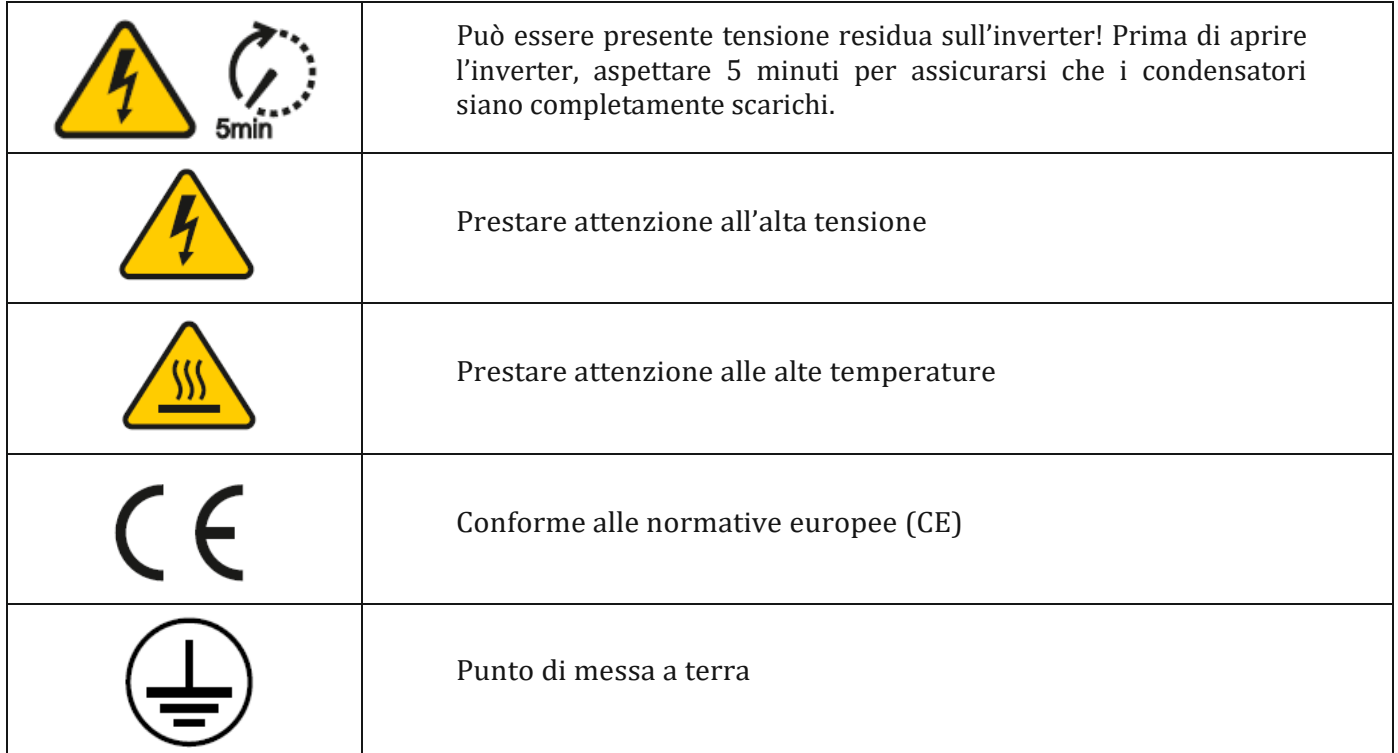

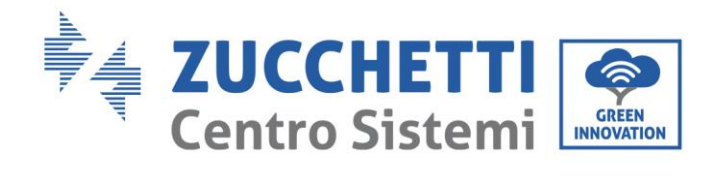

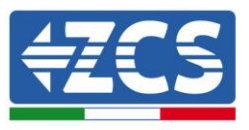

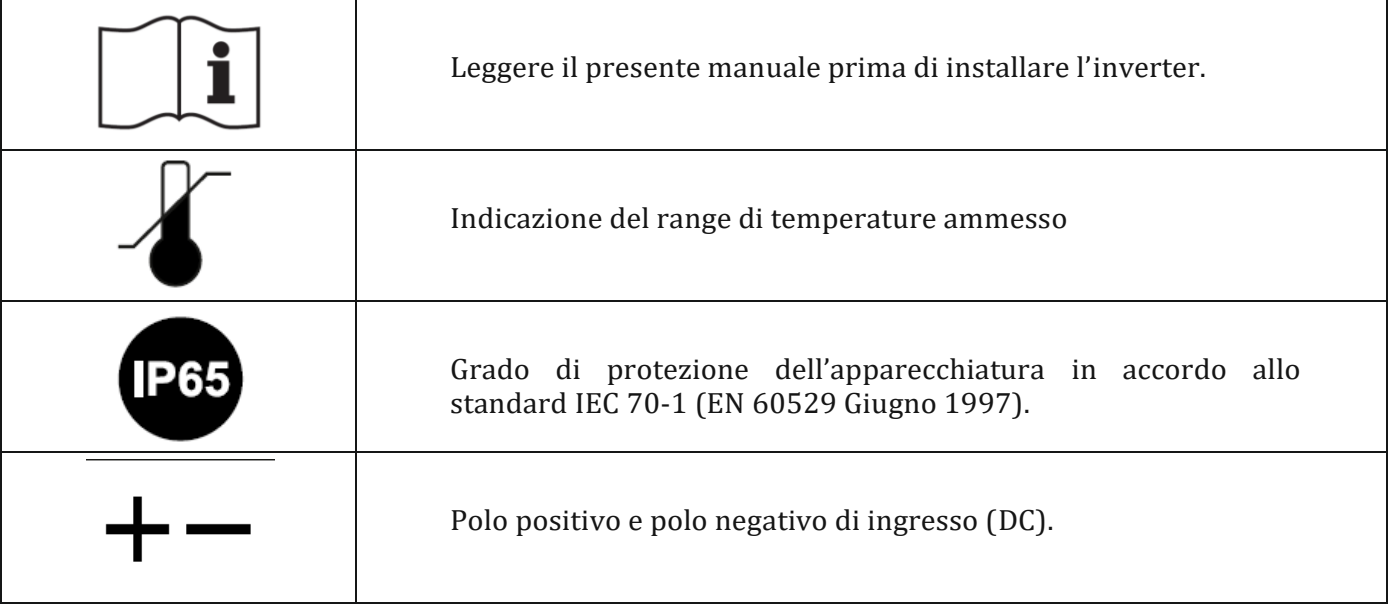

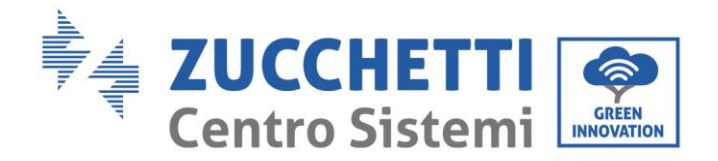

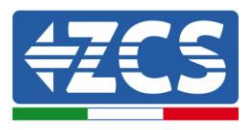

# <span id="page-10-0"></span>**2. Caratteristiche del prodotto**

### **Informazioni generali del presente capitolo**

### **Dimensioni del prodotto**

Vengono indicati il campo di impiego e gli ingombri complessivi degli inverter della serie 1PH 1100TL – 3000TL-V1.

### **Descrizione delle funzioni**

Descrive il funzionamento degli inverter della serie 1PH 1100TL – 3000TL-V1 e i moduli operativi al loro interno.

### **Curve di efficienza**

Vengono descritte le curve di efficienza dell'inverter.

### <span id="page-10-1"></span>**2.1 Presentazione del prodotto**

### **Campo di impiego**

Gli inverter della serie 1PH 1100TL - 3000TL-V1 sono inverter fotovoltaici connessi in rete e dotati di singolo canale MPPT, in grado di convertire la corrente continua generata dalle stringhe fotovoltaiche in corrente alternata monofase a onda sinusoidale e immettere l'energia nella rete elettrica pubblica. Un sezionatore AC (vedere la Sezione 4.4) deve essere impiegato come dispositivo di disconnessione e deve essere sempre facilmente accessibile.

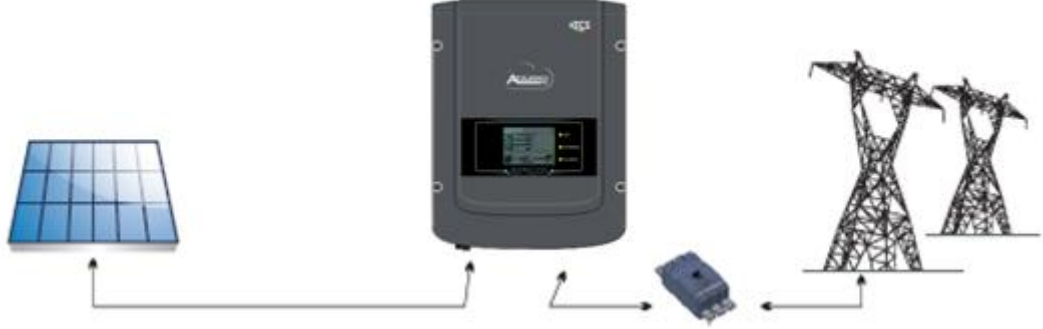

**Figura 2 – Impianto fotovoltaico connesso in rete**

Gli inverter della serie 1PH 1100TL - 3000TL-V1 possono essere impiegati esclusivamente con moduli fotovoltaici che non richiedono la messa a terra di uno dei poli. La corrente tensione di ingresso dalle stringhe fotovoltaiche non deve superare i limiti indicati nelle specifiche tecniche. Solo i moduli fotovoltaici possono essere collegati all'ingresso dell'inverter.

• La scelta degli accessori e dei componenti opzionali dell'inverter deve essere effettuata da un tecnico qualificato che conosca le condizioni di installazione.

• Dimensioni di ingombro: LxPxA = 405.5 mm x 314 mm x 135.5 mm

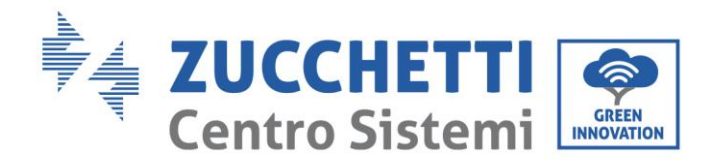

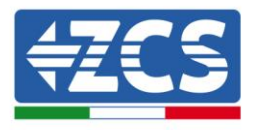

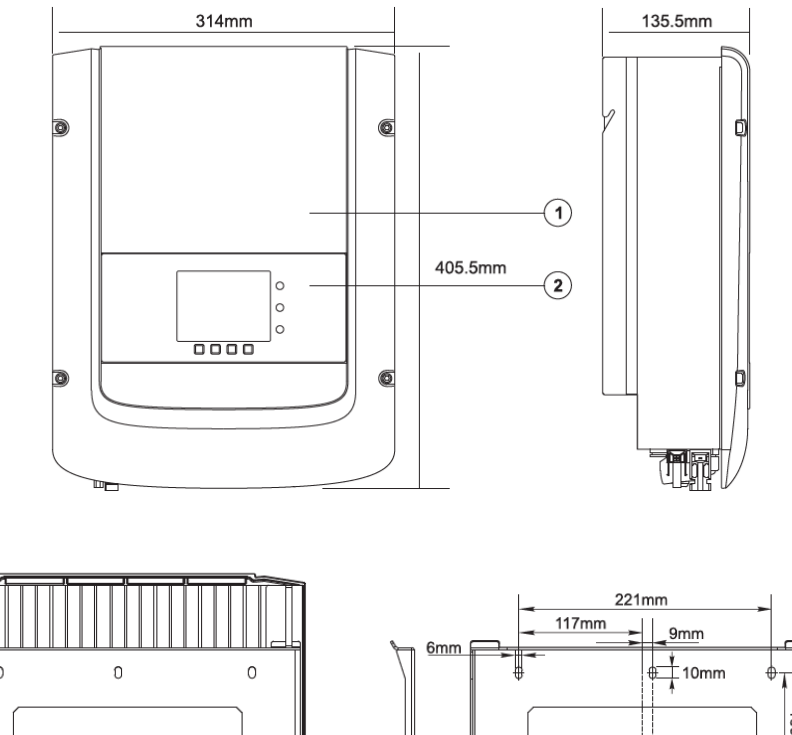

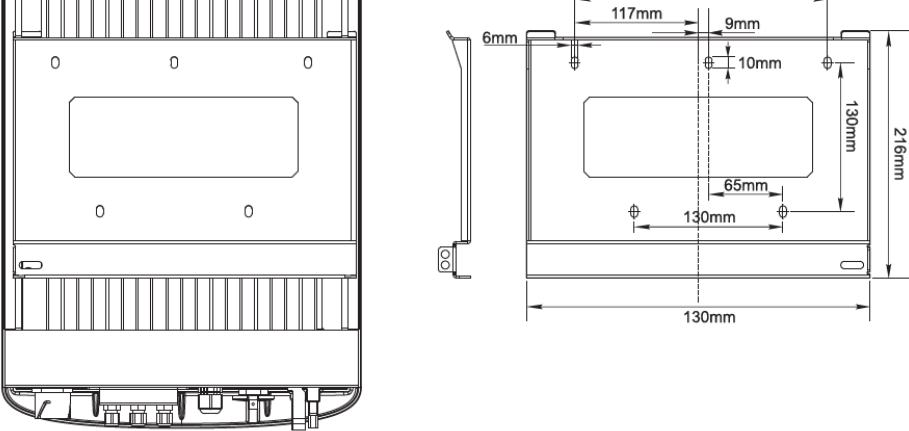

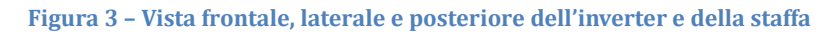

Etichette presenti sull'inverter

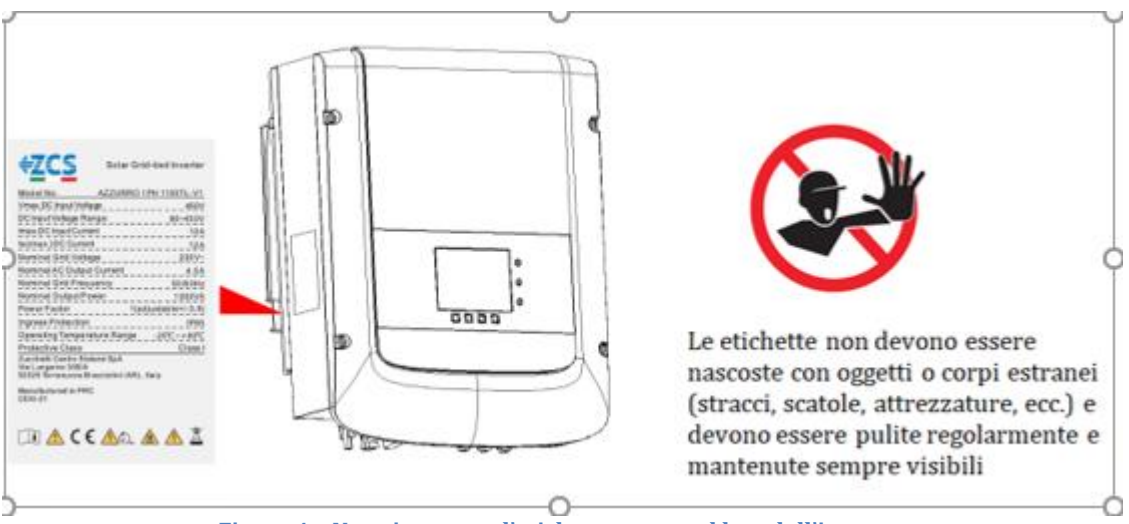

**Figura 4 – Non rimuovere l'etichetta posta sul lato dell'inverter**

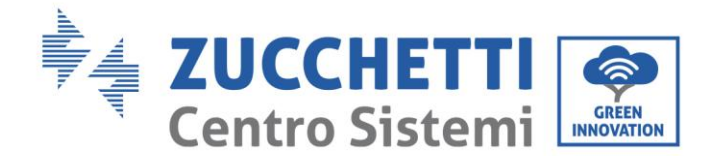

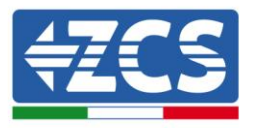

# <span id="page-12-0"></span>**2.2 Descrizione delle funzioni**

La tensione continua generata dai moduli fotovoltaici è filtrata attraverso la scheda di ingresso prima di arrivare alla scheda di potenza. La scheda di ingresso svolge anche la funzione di rilevamento dell'impedenza di isolamento e della tensione/corrente di ingresso in DC. La corrente continua viene convertita in corrente alternata dalla scheda di potenza. La corrente convertita in AC viene filtrata attraverso la scheda di output, e quindi immessa in rete. La scheda di output svolge anche funzioni di rilevamento della tensione/ corrente di rete, di GFCI ed aziona i relé di isolamento in uscita. La scheda di controllo fornisce l'alimentazione ausiliaria, controlla lo stato di funzionamento dell'inverter e lo rende visibile sul display. Il display visualizza inoltre i codici di errore in caso di funzionamento anomalo. Allo stesso tempo, la scheda di controllo può attivare il relè di protezione in modo da disconnettere l'iverter dalla rete.

### **Funzioni dell'inverter**

### **A. Immissione di potenza reattiva in rete**

L'inverter è in grado di produrre potenza reattiva e immetterla in rete attraverso la configurazione del power factor. La gestione dell'alimentazione può essere controllata direttamente dal gestore della rete attraverso un'interfaccia dedicata RS485.

### **B. Limitazione dell'immissione di potenza attiva in rete**

Se abilitato, l'inverter può limitare la quantità di potenza attiva immessa in rete al valore desiderato (espresso in percentuale).

### **C. Riduzione automatica della potenza in caso di sovra frequenza della rete**

Quando la frequenza della rete supera il valore limite imposto, l'inverter riduce la potenza prodotta in modo da garantire la stabilità della rete.

### **D. Trasmissione di dati**

L'inverter (o un gruppo di inverter) può essere monitorato da remoto tramite un sistema di comunicazione avanzato basato su un'interfaccia RS485 o tramite wifi.

### **E. Aggiornamento software**

La scheda micro SD viene utilizzata per l'aggiornamento del firmware.

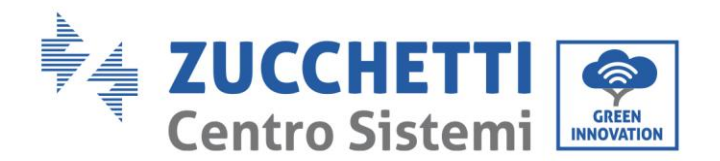

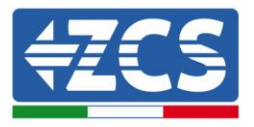

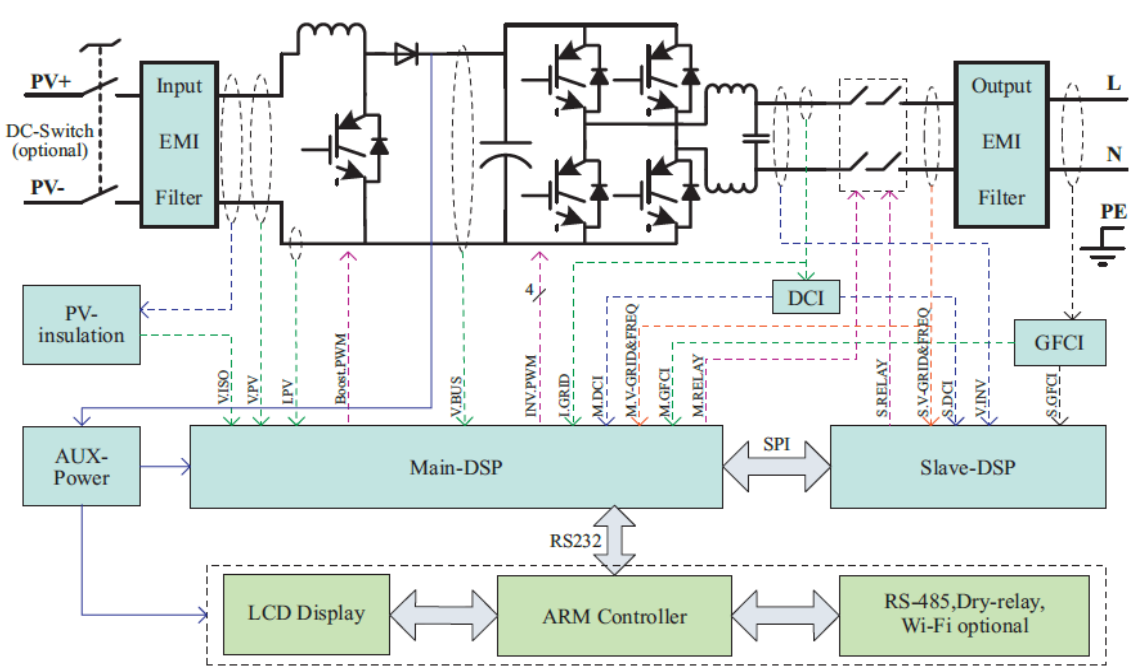

**Schema elettrico a blocchi**

**Figura 5 – Schema a blocchi dell'inverter 1.1K-3K TL**

### <span id="page-13-0"></span>**2.3 Curva di efficienza**

**Curva di efficienza per un modello Azzurro ZCS 1PH 3000TL-V1**

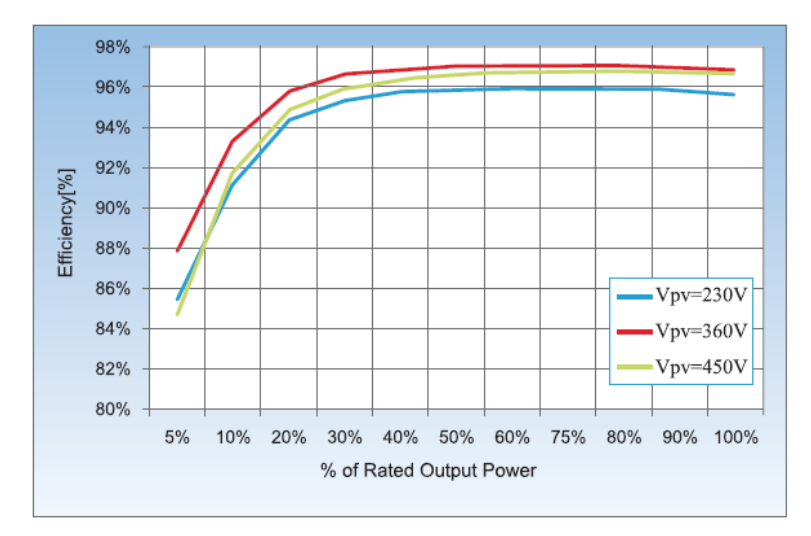

**Figura 6 – Curva di efficienza per un inverter Azzurro ZCS 1PH 3000 TL-V1**

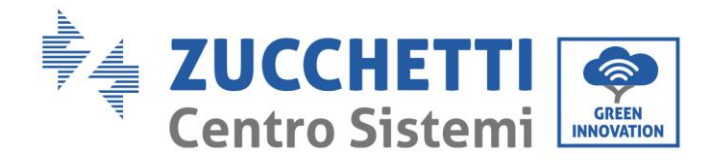

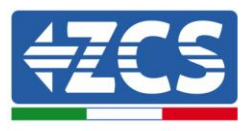

# <span id="page-14-0"></span>**3. Installazione**

### **Informazioni generali del presente capitolo**

In questo capitolo si descrive come installare l'inverter della serie 1PH 1100TL - 3000TL-V1.

### **Note relative all'installazione:**

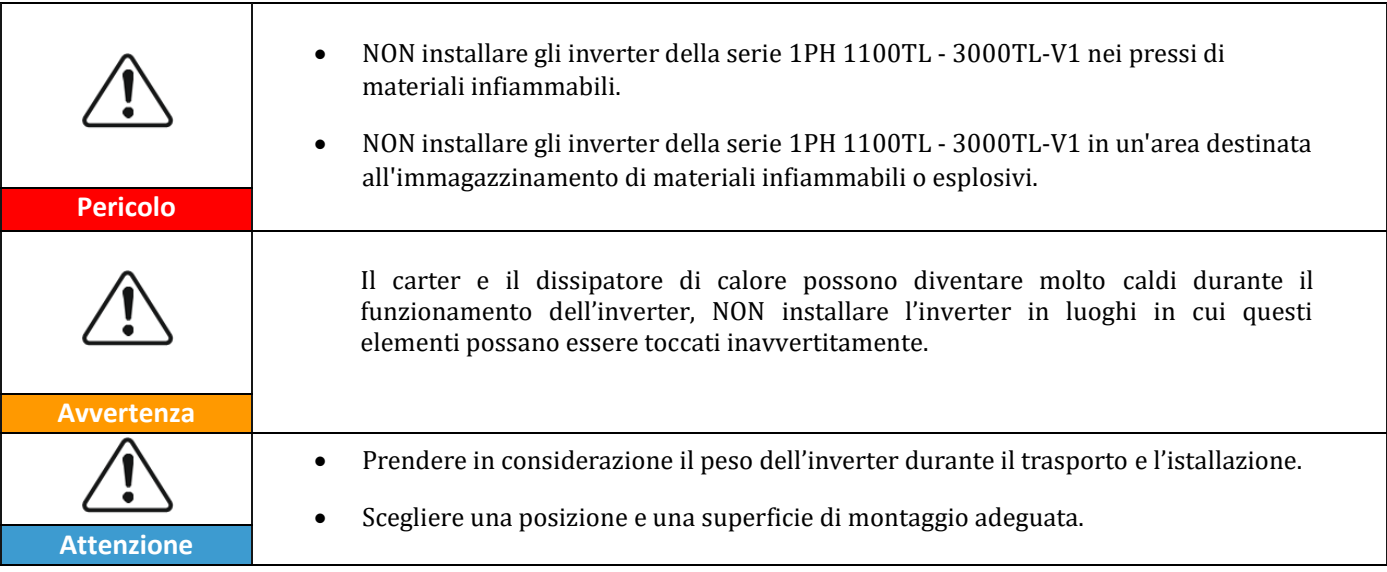

### <span id="page-14-1"></span>**3.1 Processo di installazione**

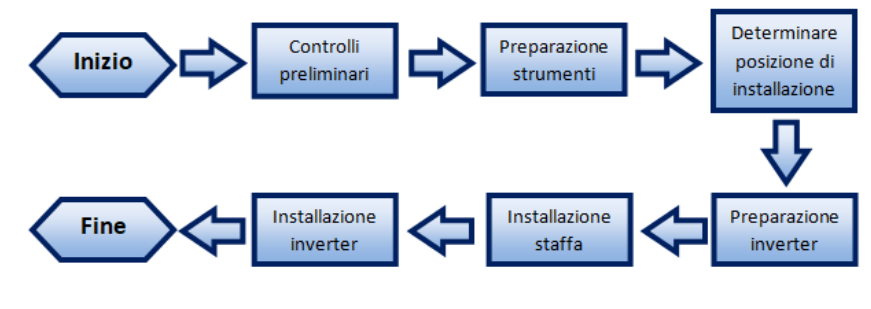

**Figura 7 – Passaggi di installazione**

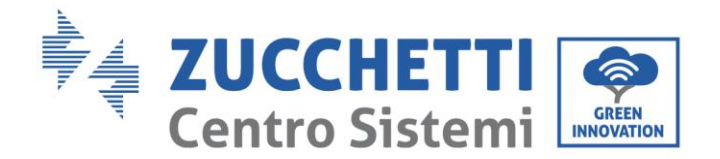

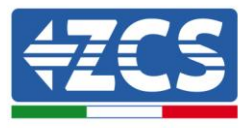

# <span id="page-15-0"></span>**3.2 Controlli preliminari all'installazione**

### **Controllo esterno dell'imballaggio**

I materiali di imballaggio e i componenti possono subire danni durante il trasporto. Si prega perciò di controllare i materiali dell'imballaggio esterno prima dell'installazione dell'inverter. Controllare la superficie della scatola per danni esterni quali fori o strappi. Se viene rilevata qualche forma di danneggiamento, non aprire la scatola contenente l'inverter e contattare il fornitore ed il corriere il prima possibile.

Si consiglia di rimuovere i materiali imballati dalla scatola 24 ore prima dell'installazione dell'inverter.

### **Controllo del prodotto**

Dopo aver rimosso l'inverter dal proprio imballaggio, controllare che il prodotto sia intatto e completo. Se viene riscontrato qualche danno o l'assenza di qualche componente, contattare il fornitore e il corriere.

### **Contenuto dell'imballaggio**

Verificare attentamente il contenuto dell'imballaggio prima dell'installazione, assicurandosi che nessun elemento all'interno della confezione sia assente o danneggiato.

All'interno dell'imballo saranno presenti i seguenti componenti:

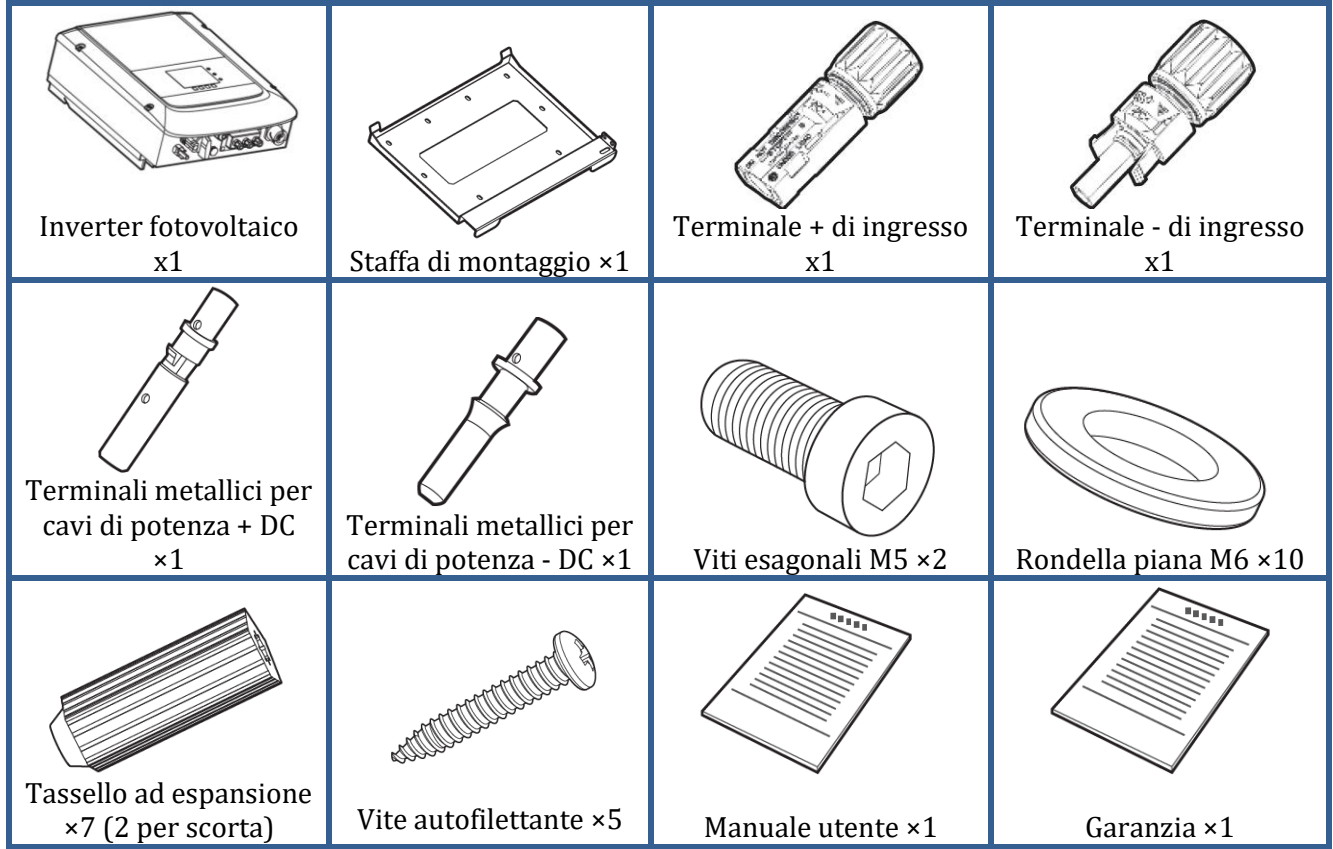

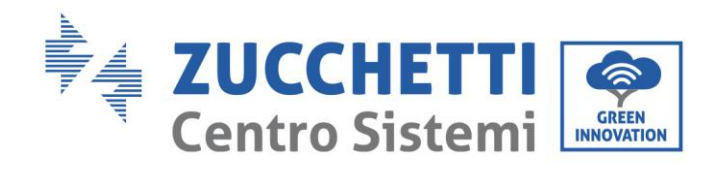

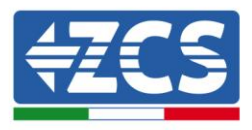

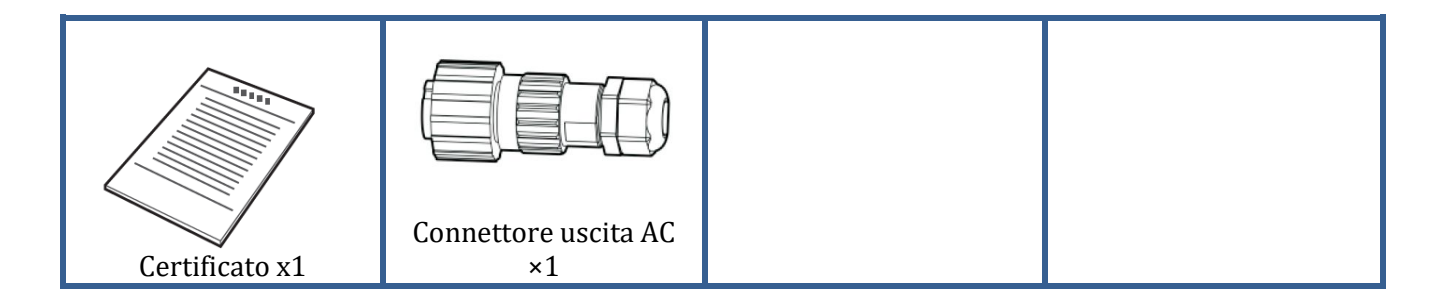

# <span id="page-16-0"></span>**3.3 Strumenti necessari per l'installazione**

I seguenti strumenti sono necessari per l'installazione dell'inverter e le connessioni elettriche; pertanto devono essere preparati prima dell'installazione.

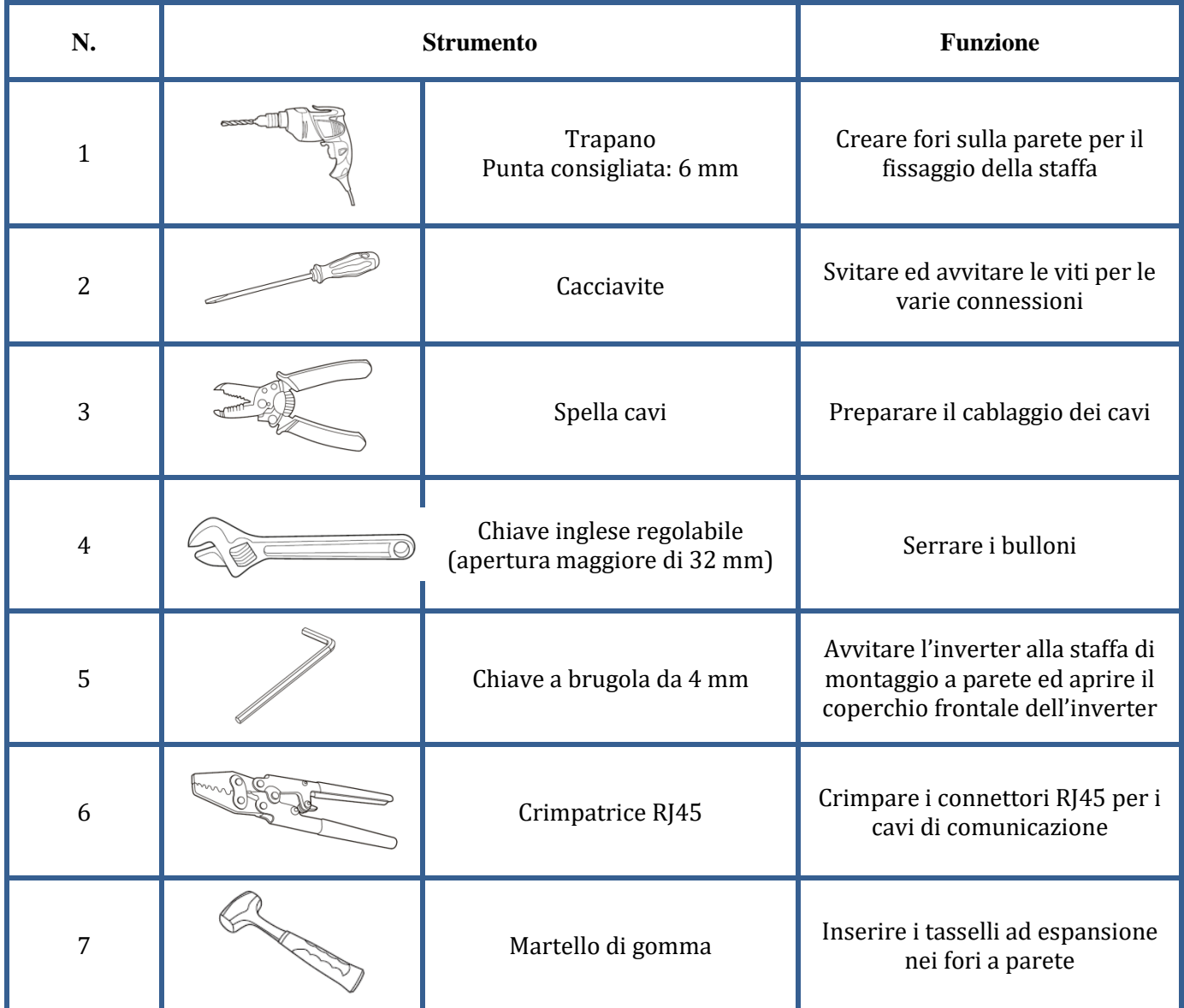

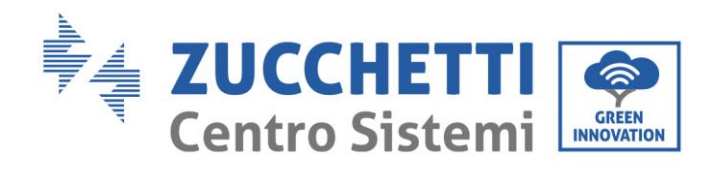

ī

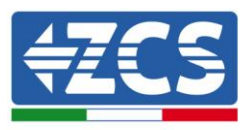

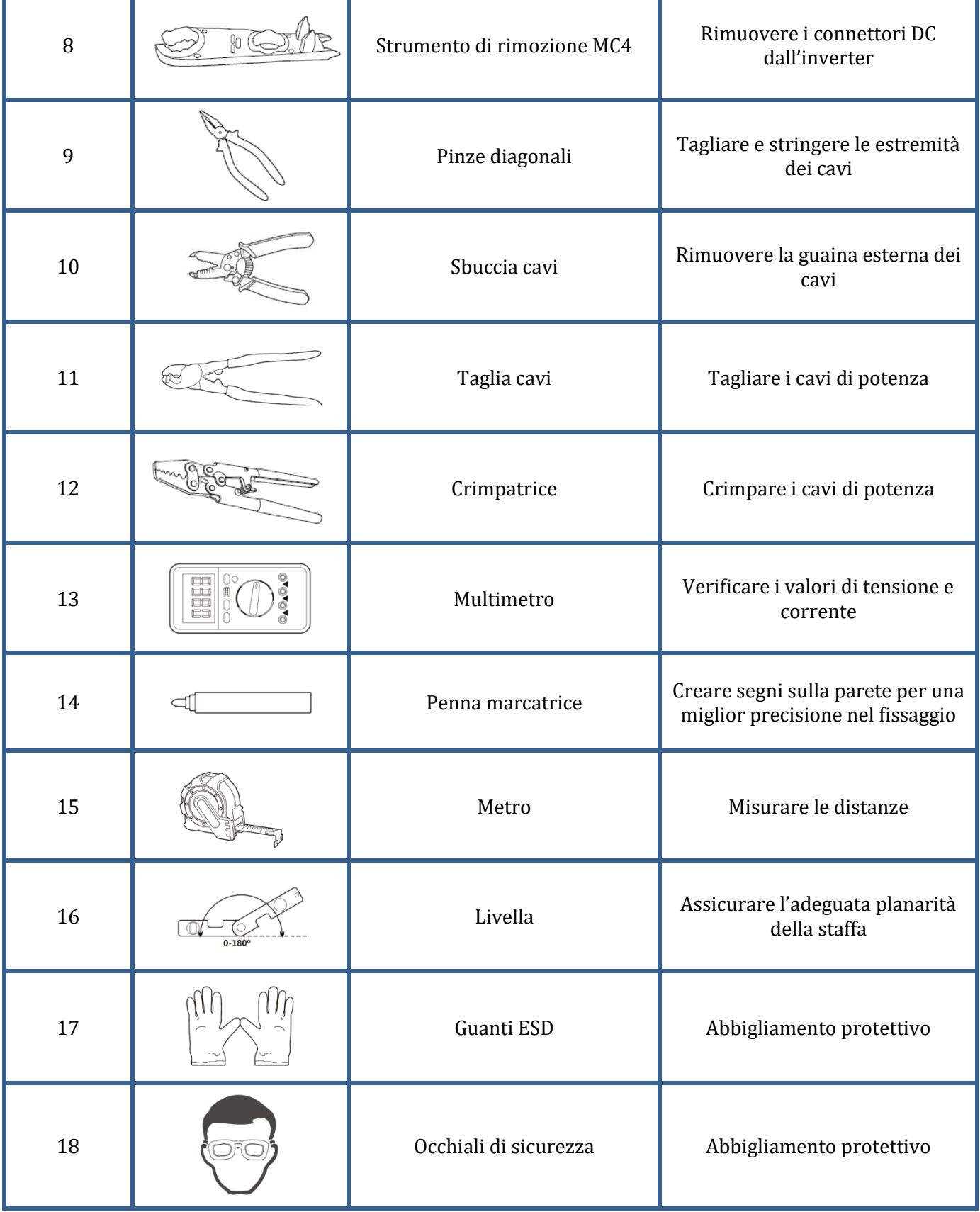

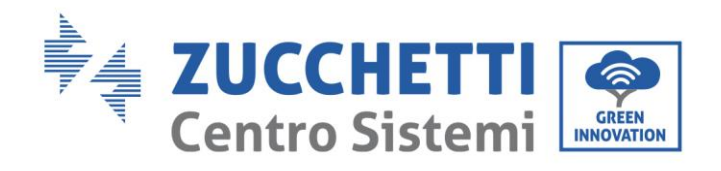

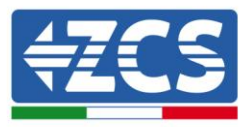

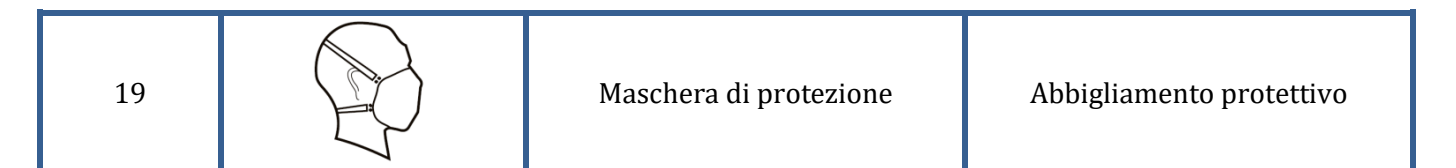

# <span id="page-18-0"></span>**3.4 Posizione di installazione**

Scegliere una posizione di installazione appropriata per l'inverter. Attenersi ai seguenti requisiti per determinare la posizione di installazione.

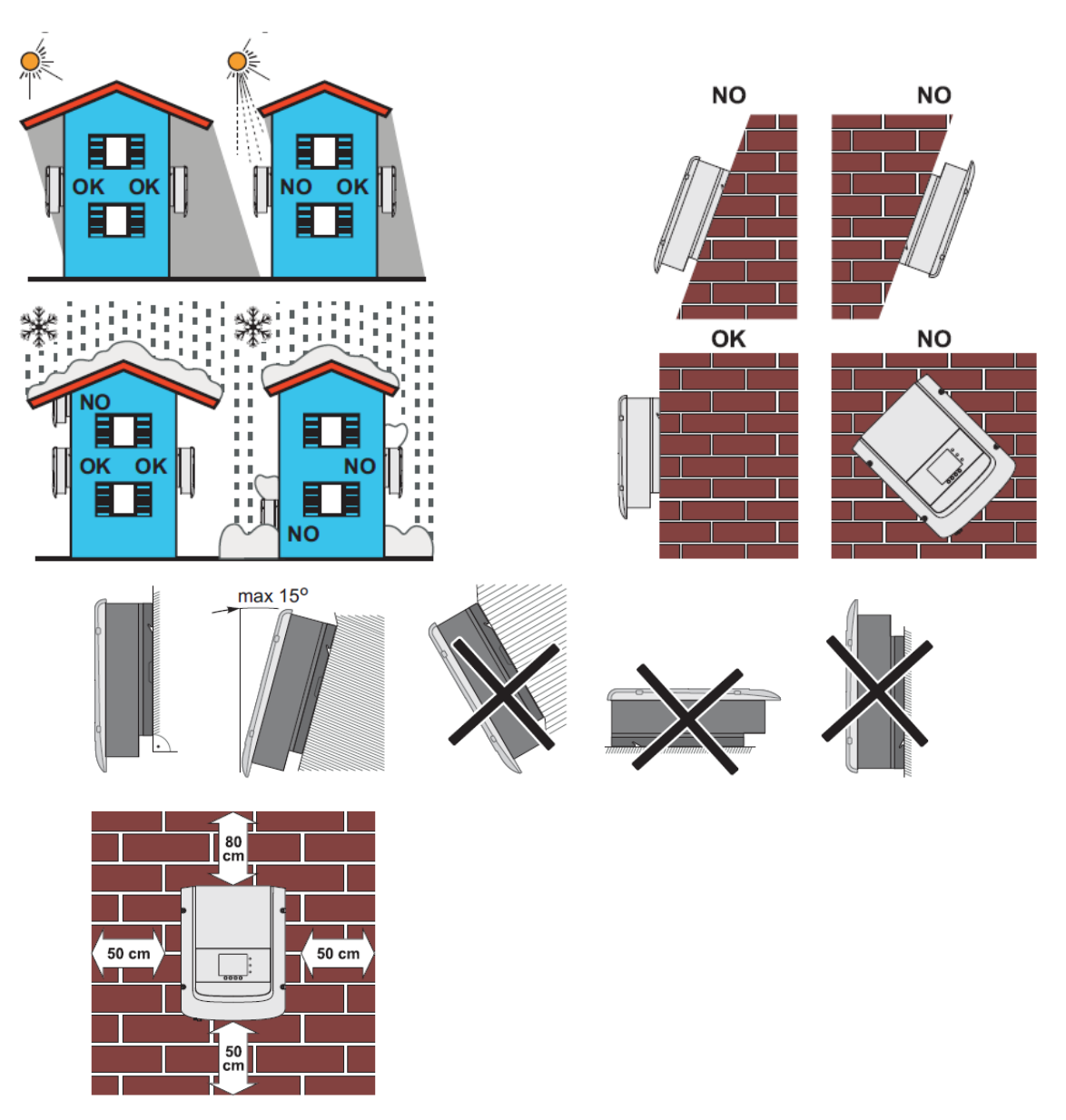

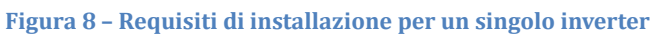

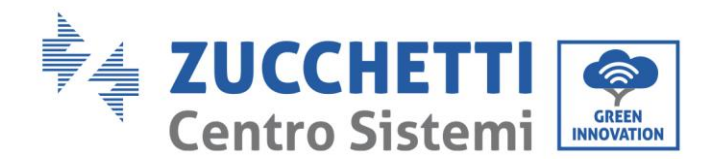

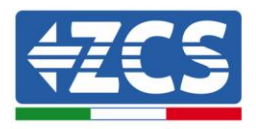

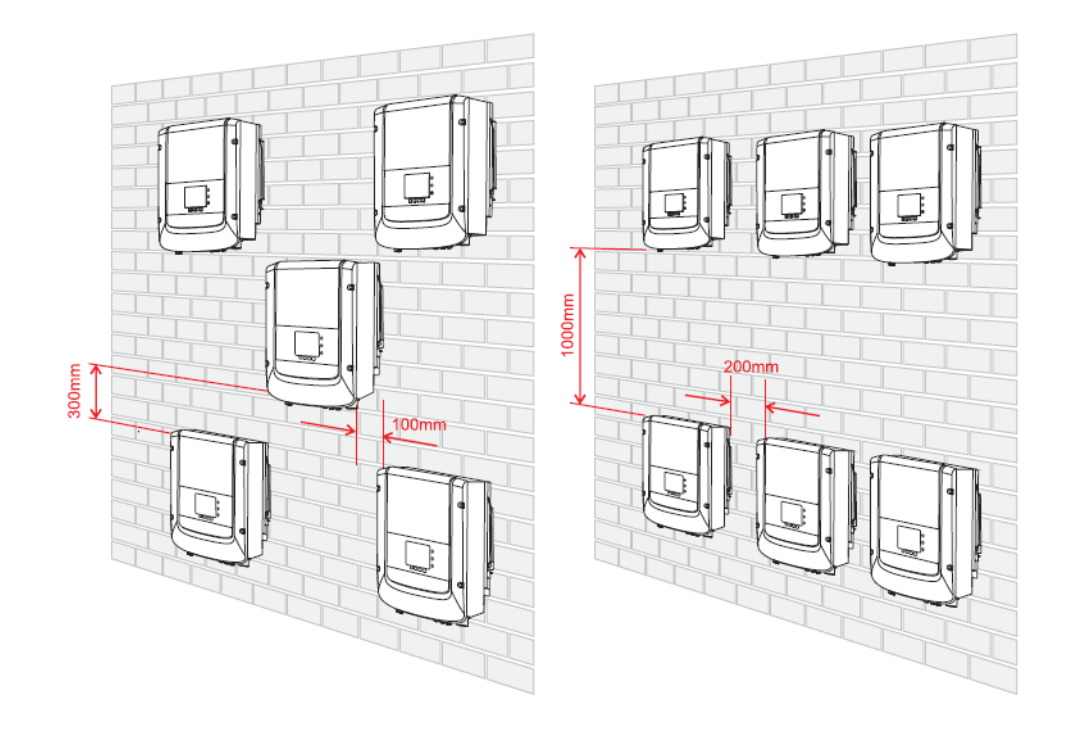

**Figura 9 –Requisiti di installazione per più inverter**

Per motivi di sicurezza, nei casi in cui sia necessario un intervento tecnico, ZCS e/o i Partner da essa incaricati non potranno svolgere attività di riparazione/manutenzione ne prendere in carico la movimentazione, da e verso terra, di inverter e batterie installati ad un'altezza superiore a 180 cm (fig 9-1). Per interventi su installazioni ad altezze superiori è richiesto che il materiale venga fatto trovare a terra.

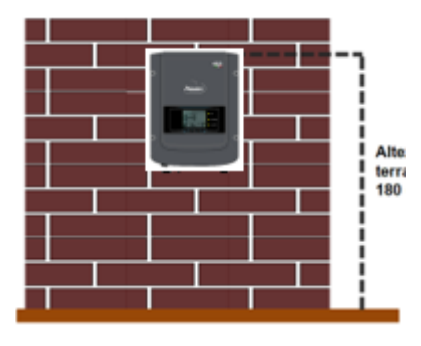

**Figura 10-1 –Requisiti di installazione**

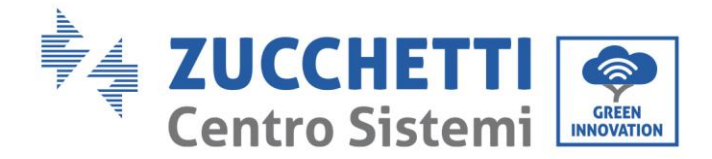

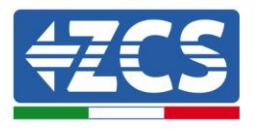

# <span id="page-20-0"></span>**3.5 Spostamento dell'inverter 1PH 1100TL – 3000TL-V1**

### **In questo paragrafo si descrive come movimentare correttamente l'inverter**

1) Aprendo l'imballaggio, rimuovere la protezione superiore in polistirolo, inserire le mani nelle fessure di entrambi i lati dell'inverter e afferrare l'inverter, come mostrato nella Figura 10 e nella Figura 11.

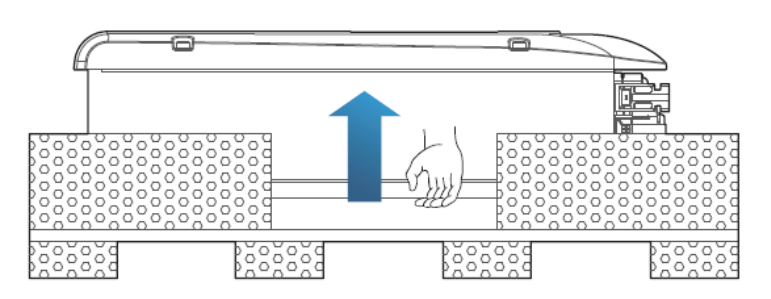

**Figura 11 – Rimozione delle protezioni in polistirolo**

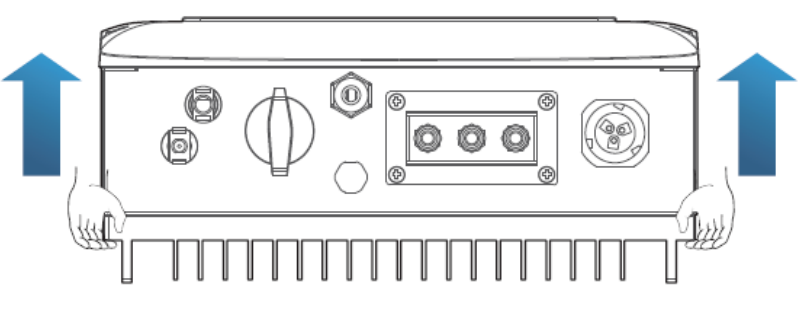

**Figura 12 - Estrazione dell'inverter dall'imballaggio**

2) Sollevare l'inverter dalla scatola di imballaggio e spostarlo nella posizione di installazione, rimuovendo quindi le protezioni in polistirolo.

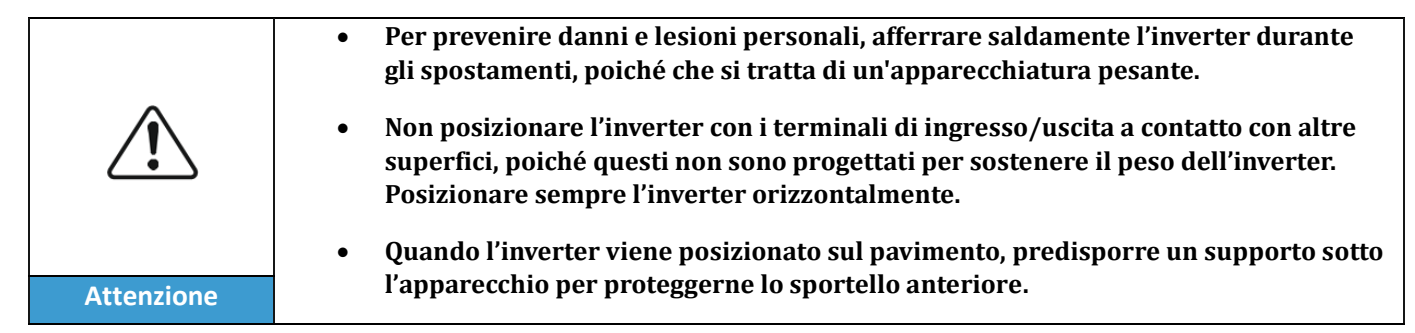

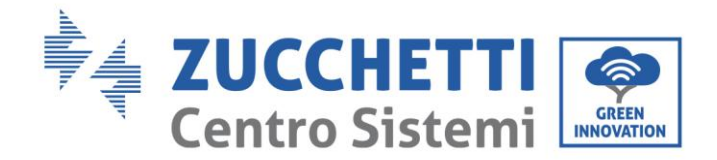

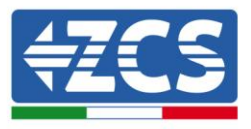

# <span id="page-21-0"></span>**3.6 Installazione dell'inverter 1PH 1100TL – 3000TL-V1**

- 1) Posizionare correttamente la staffa di montaggio sulla parete, assicurando la giusta planarità con una livella, e contrassegnare i 5 fori utilizzando un pennarello adeguato. Mantenendo il trapano a percussione perpendicolare alla parete ed evitando bruschi movimenti durante la foratura, praticare i 5 fori nei punti marcati sul muro utilizzando una punta da 6 mm. In caso di errori durante la foratura è necessario procedere al riposizionamento dei fori.
- 2) Inserire orizzontalmente i tasselli nei fori realizzati, prestando attenzione alla forza e alla profondità con cui sono inseriti (assicurarsi che il tassello entri completamente nel foro).
- 3) Allineare la staffa di montaggio alla posizione dei fori e fissarla alla parete utilizzando le viti e le rondelle piane fornite in dotazione, serrandole in maniera adeguata.
- 4) Posizionare l'inverter sulla staffa di montaggio
- 5) Bloccare l'inverter alla staffa di montaggio con l'apposito bullone M5 per assicurarne la stabilità.
- 6) (OPZIONALE) In base alle necessità del cliente, è possibile bloccare l'inverter sulla staffa di montaggio con un lucchetto di sicurezza (non fornito in dotazione al kit).

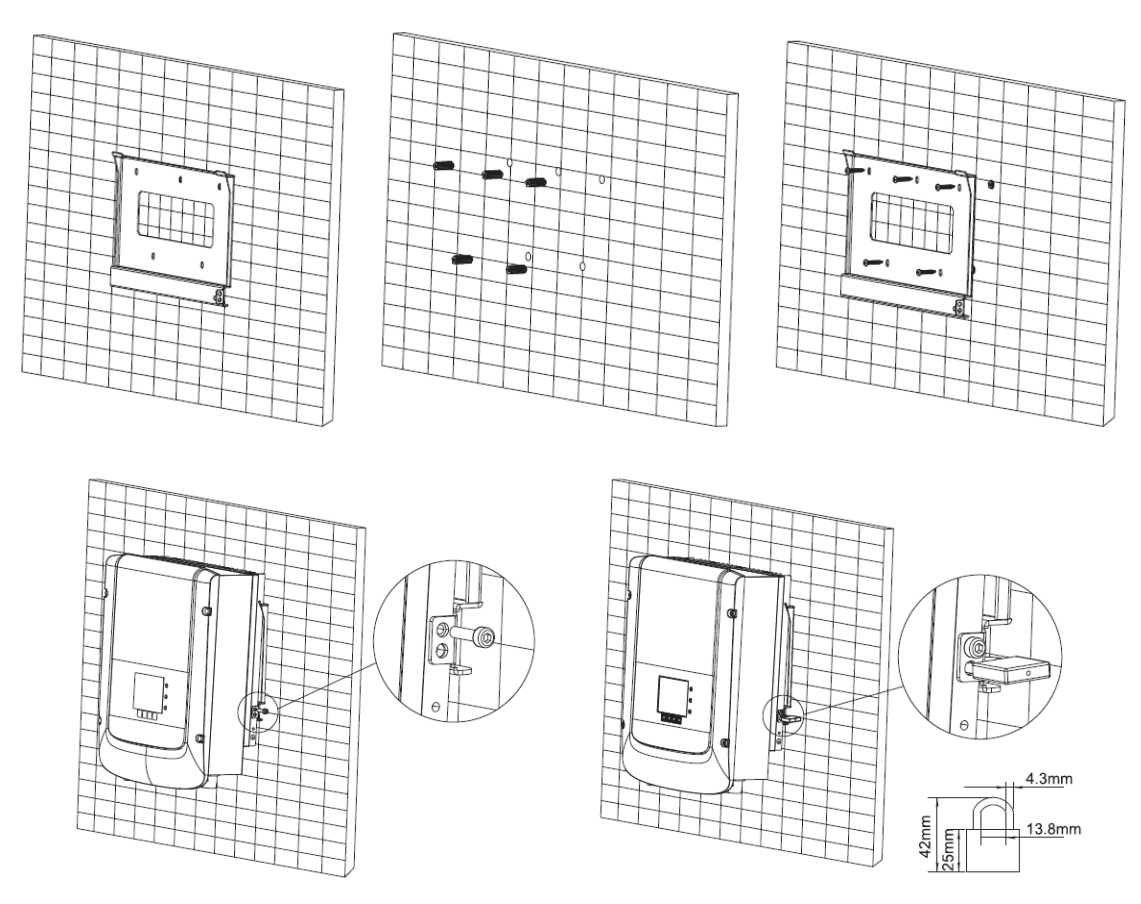

**Figura 13 – Passaggi per l'installazione a parete dell'inverter**

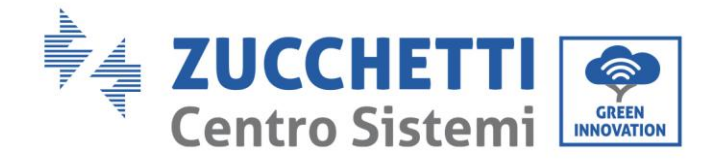

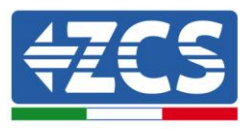

# <span id="page-22-0"></span>**4. Connessioni elettriche**

### **Informazioni generali del presente capitolo**

Nel presente capitolo vengono descritti i collegamenti elettrici dell'inverter della serie 1PH 1100TL - 3000TL-V1. Leggere attentamente questa sezione prima di collegare i cavi.

### **NOTA:**

Prima di eseguire i collegamenti elettrici, assicurarsi che il sezionatore DC sia disattivo. Si ricorda i condensatori dell'inverter possono essere carichi dopo la disattivazione del sezionatore DC. È quindi necessario attendere almeno 5 minuti per permettere al condensatore di scaricarsi completamente.

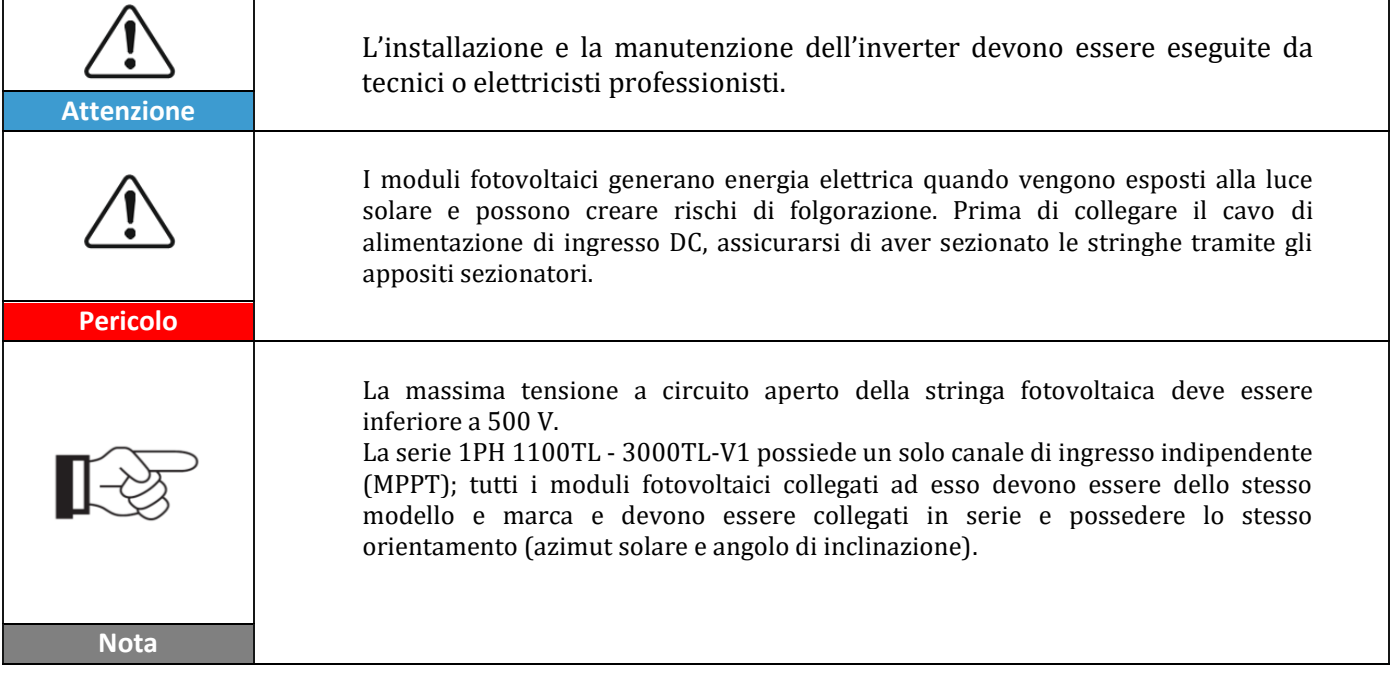

### <span id="page-22-1"></span>**4.1 Connessioni elettriche**

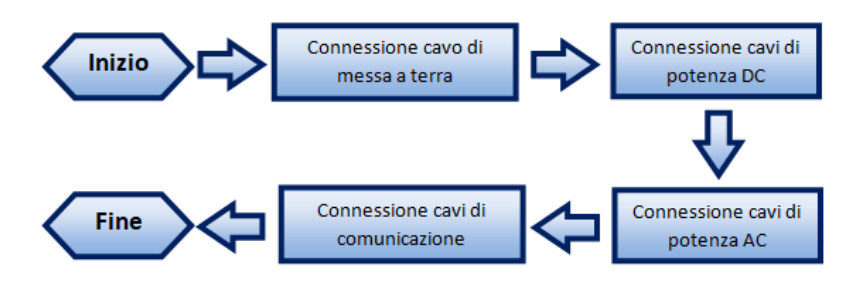

**Figura 14 – Passaggi per la connessione dei cavi**

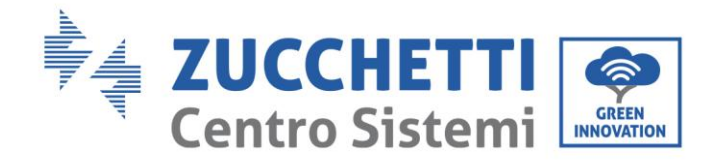

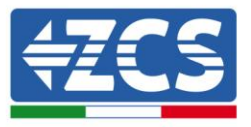

# <span id="page-23-0"></span>**4.2 Connessioni cavi PNGD (messa a terra)**

Connettere l'inverter 1PH 1100TL – 3000TL-V1 all'elettrodo di terra usando i cavi di protezione a terra (PGND).

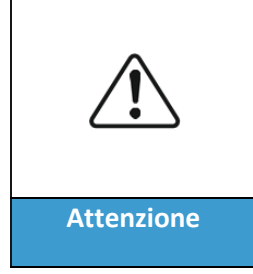

**L'inverter non possiede trasformatore e richiede che il polo positivo e il polo negativo della stringa fotovoltaica NON siano collegati a terra. In caso contrario l'inverter può guastarsi. Nell'impianto di produzione fotovoltaico, tutte le parti metalliche non conduttori di corrente (come il telaio del modulo fotovoltaico, il rack fotovoltaico, l'involucro della scatola del combinatore, Attenzione l'involucro dell'inverter) devono essere collegate a terra.**

### **Prerequisiti:**

Predisporre i cavi PGND da collegare (si raccomandano cavi di potenza da esterno con sezione da 4 mm<sup>2</sup> idonei per la messa a terra).

### **Procedura:**

1) Rimuovere una lunghezza adeguata dello strato di isolante esterno usando uno spella cavi, come mostrato nella Figura 14.

**Nota:** L2 è circa 2-3 mm più lungo di L1

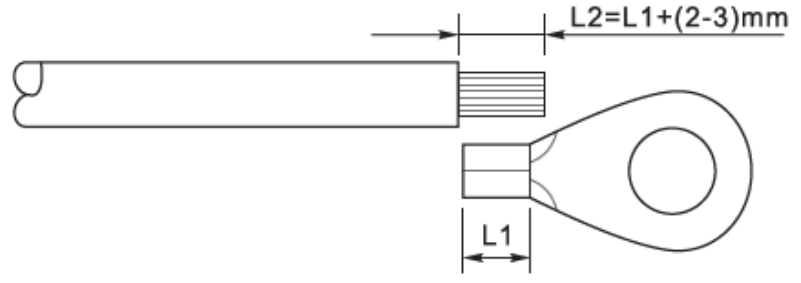

**Figura 15 – Preparazione del cavo di terra**

2) Inserire i fili esposti nel terminale OT e crimparli usando uno strumento per la crimpatura, come mostrato nella Figura 15.

**Nota 1:** L3 è la lunghezza tra lo strato isolante del cavo di terra e la parte crimpata. L4 è la distanza tra la parte crimpata e i fili conduttori che fuoriescono dalla parte crimpata.

**Nota 2:** La cavità che si forma dopo avere crimpato il conduttore deve avvolgere completamente i fili conduttori. L'anima del filo deve essere a stretto contatto con il morsetto.

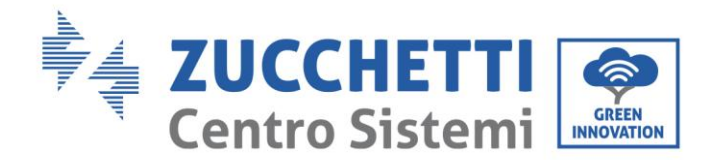

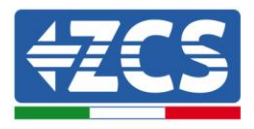

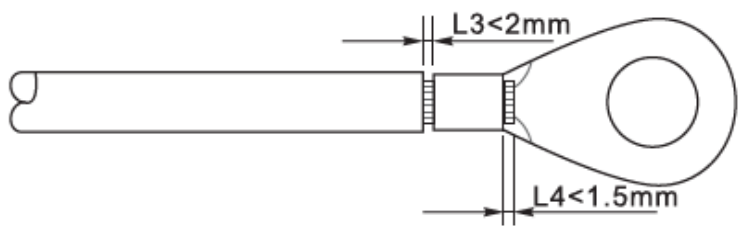

**Figura 16 – Preparazione del cavo di terra**

3) Installare il terminale OT crimpato e la rondella piatta usando la vite M5 nell'apposito foro posizionato sul dissipatore dell'inverter come mostrato in figura; serrare la vite con una coppia di 3 Nm usando una chiave a brugola.

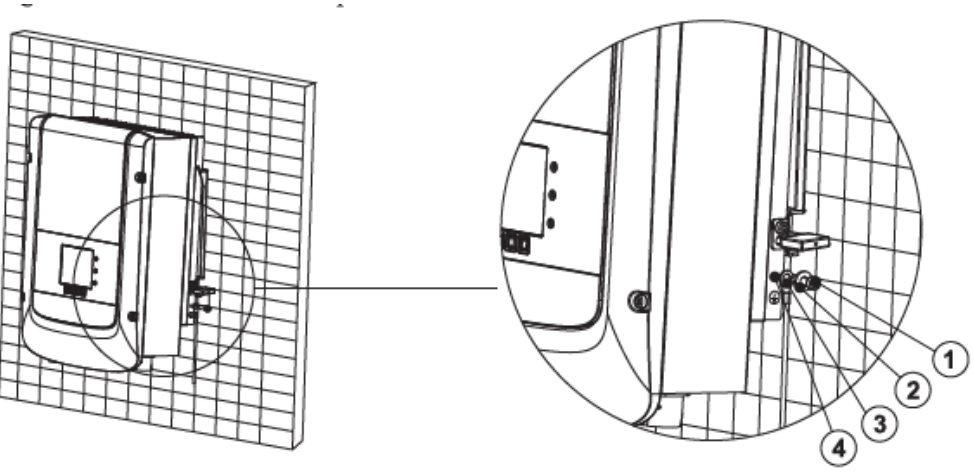

**Figura 17 – Collegamento del terminale di terra**

# <span id="page-24-0"></span>**4.3 Collegamento dei cavi di alimentazione in ingresso DC**

Connettere il 1PH 1100TL - 3000TL-V1 alle stringhe fotovoltaiche tramite i cavi di alimentazione in ingresso DC.

### **Nota**

A seconda del tipo di inverter, scegliere gli accessori dell'inverter adeguati (cavi, portafusibile, fusibile, interruttore, ecc.). L'inverter associato al campo fotovoltaico deve offrire prestazioni eccellenti e qualità affidabile. La tensione a circuito aperto dell'impianto fotovoltaico deve essere inferiore alla tensione di ingresso DC massima dell'inverter. La tensione di uscita delle stringhe deve essere coerente con il campo di tensione MPPT.

I poli positivo e negativo del pannello sull'inverter devono essere collegati separatamente. Il cavo elettrico deve essere adatto per impieghi fotovoltaici.

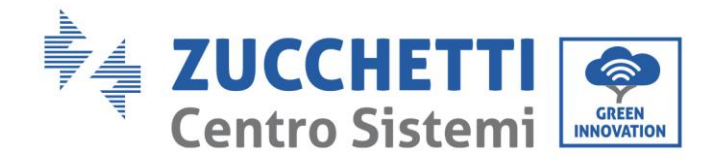

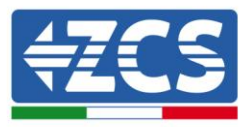

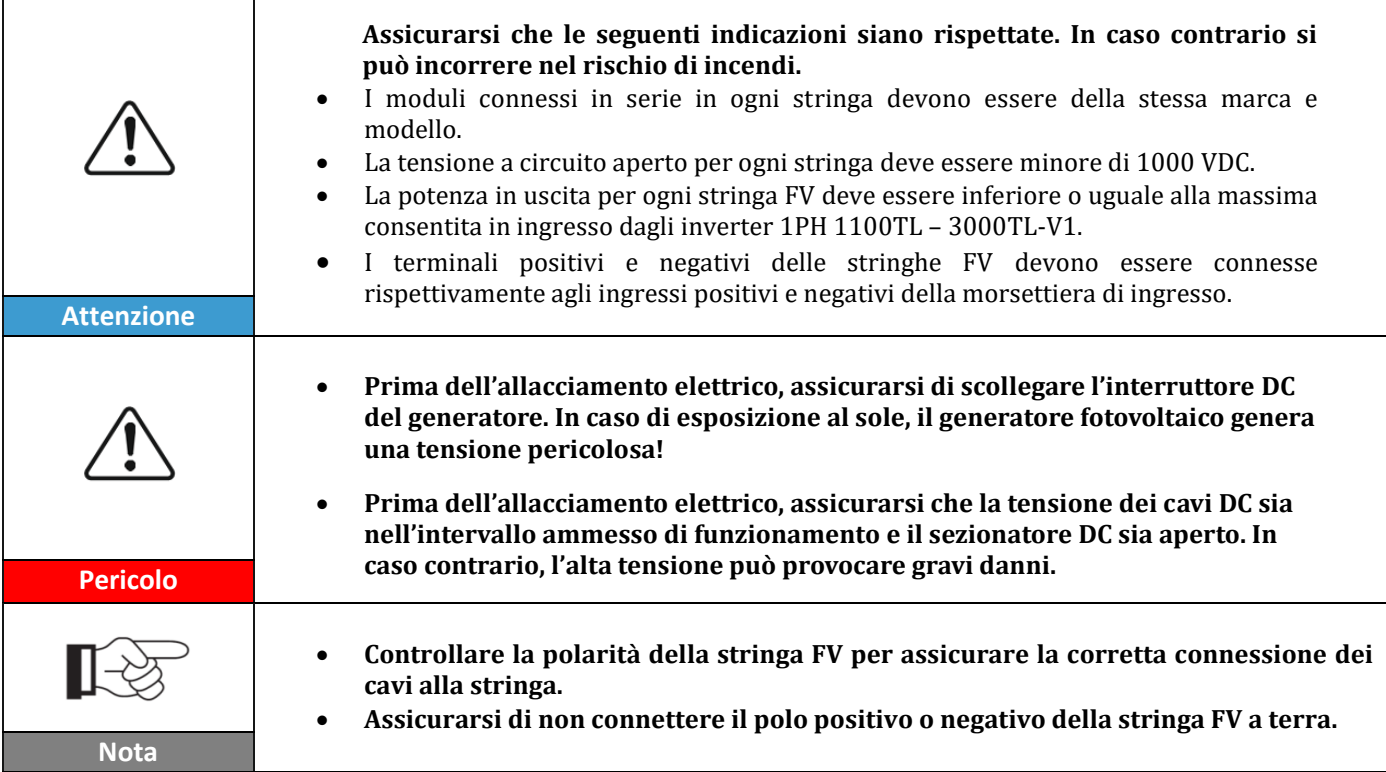

| Sezione trasversale (mm <sup>2</sup> / AWG) |                     |                            |  |  |
|---------------------------------------------|---------------------|----------------------------|--|--|
| Range                                       | Valore raccomandato | Diametro esterno cavo (mm) |  |  |
| $4.0 - 6.0 / 11 - 9$                        | 4.0 / 11            | $4.5 - 7.8$                |  |  |

**Tabella 1 – Specifiche raccomandate per i cavi di ingresso DC**

I connettori di ingresso DC (MC4) sono classificati in connettori positivi e negativi, come mostrato nelle figure seguenti.

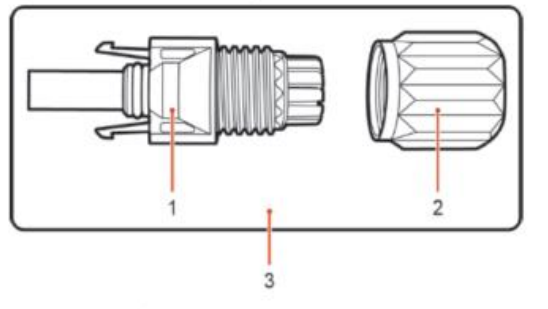

1. Housing 2. Cable gland 3. Positive connector

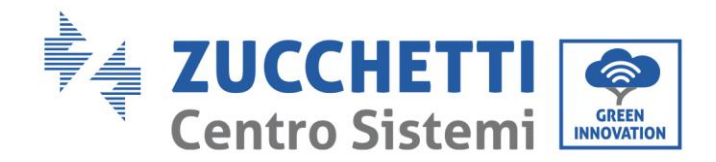

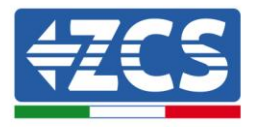

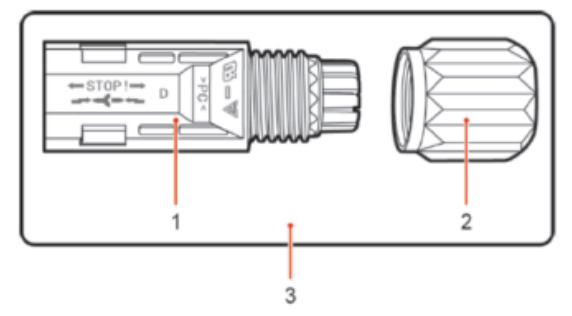

1. Housing 2. Cable gland 3. Negative connector **Figura 18 – Connettori MC4 positivo (1) e negativo (2)**

### **Nota**

I terminali metallici positivi e negativi sono imballati assieme ai connettori positivo e negativo rispettivamente. Separare i terminali di metallo positivo e negativo dopo aver disimballato l'inverter per evitare di confondere le polarità.

### **Procedura**

- 1) Rimuovere i pressa cavi dai connettori positivo e negativo.
- 2) Rimuovere di una lunghezza appropriata la guaina isolante dai cavi di alimentazione positivi e negativi utilizzando uno spella cavi come mostrato nella figura.

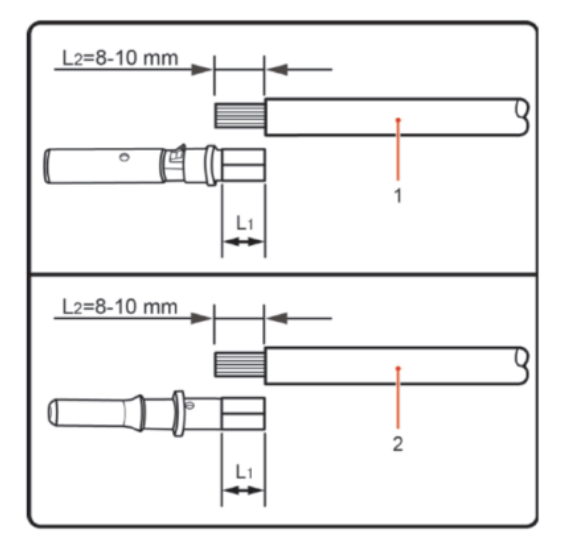

1. Positive power cable 2. Negative power cable

**Figura 19 – Connessione dei cavi di potenza DC in ingresso (1)**

**Nota:** L2 risulta circa 2 o 3 mm più lungo di L1.

- 3) Inserire i cavi di alimentazione positivi e negativi nei pressa cavi corrispondenti.
- 4) Inserire i cavi di alimentazione positivi e negativi spellati rispettivamente nei terminali di metallo positivo e negativo e crimparli utilizzando uno strumento apposito. Assicurarsi che i cavi siano fissati fino a quando non possono essere estratti con una forza inferiore a 400 N, come mostrato nella

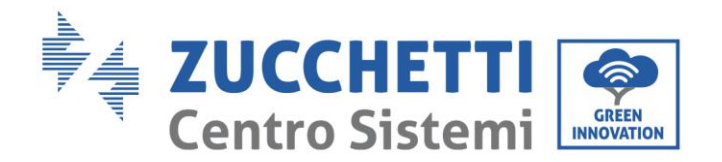

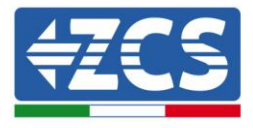

Figura 19

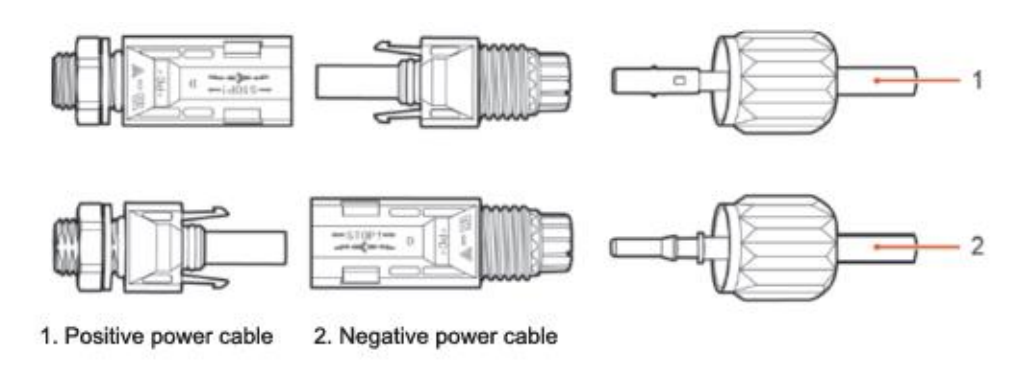

**Figura 20 - Connessione dei cavi di potenza DC in ingresso (2)**

- 5) Inserire i cavi di alimentazione crimpati negli alloggiamenti corrispondenti finché non si sente un "clic". A quel punto i cavi di alimentazione saranno agganciati nella corretta posizione.
- 6) Montare nuovamente i pressa cavi sui connettori positivo e negativo e ruotarli contro i coperchi isolanti.
- 7) Inserire i connettori positivo e negativo nei terminali di ingresso DC corrispondenti dell'inverter fino a quando si sente un "clic", come mostrato nella figura.

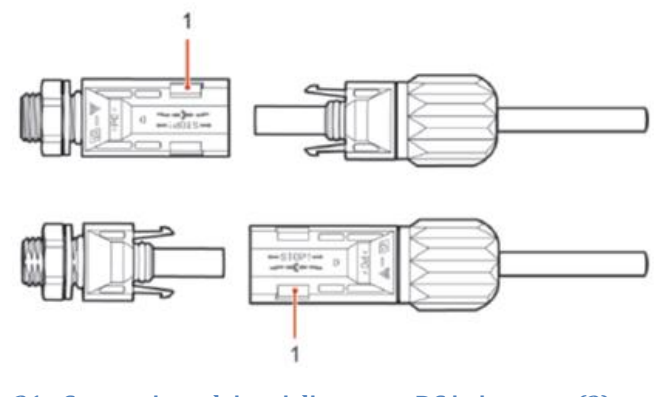

**Figura 21 - Connessione dei cavi di potenza DC in ingresso (3)**

**Nota:** Inserire i tappi nei connettori DC inutilizzati.

### **Procedura di rimozione**

Per rimuovere i connettori positivo e negativo dall'inverter, inserire una chiave di rimozione nell'innesto a baionetta e premere la chiave con una forza adeguata, come mostrato nella figura seguente.

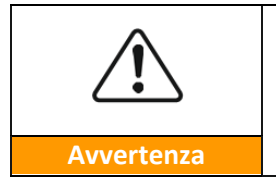

**Prima di rimuovere i connettori positivi e negativi, assicurarsi che il sezionatore dell'inverter sia su disattivato. In caso contrario la corrente continua può provocare un arco elettrico che potrebbe dare origine ad un incendio**

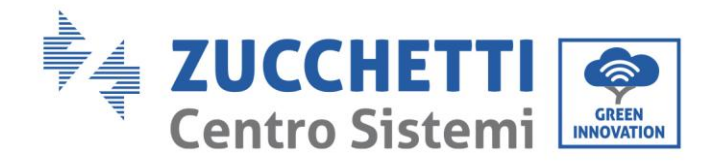

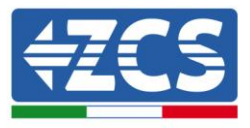

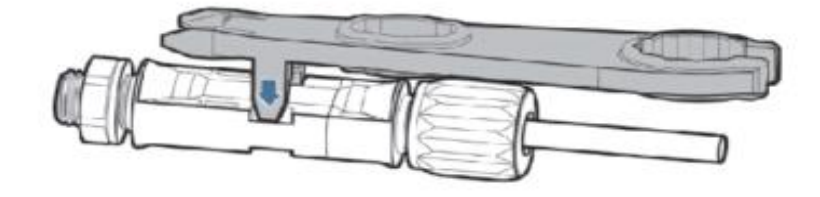

**Figura 22- Rimozione del connettore DC**

# <span id="page-28-0"></span>**4.4 Collegamento dei cavi di alimentazione in uscita AC**

Collegare l'inverter alla rete di distribuzione AC o alla rete elettrica usando i cavi di potenza AC

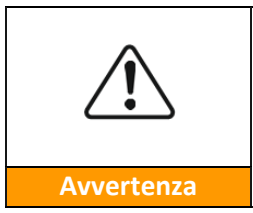

- **Non è permesso impiegare lo stesso sezionatore AC per più inverter.**
- **Non è permesso installare carichi tra l'inverter e il sezionatore AC.**
	- **L'interruttore usato come dispositivo di disconnessione dovrebbe essere sempre operativo e pronto ad entrare in funzione.**

### **Contesto**

Tutti i cavi di potenza AC usati per l'inverter devono essere cavi da esterno tripolari. Per facilitare l'installazione, usare cavi flessibili. La tabella elenca le specifiche raccomandate per i cavi e i sezionatori.

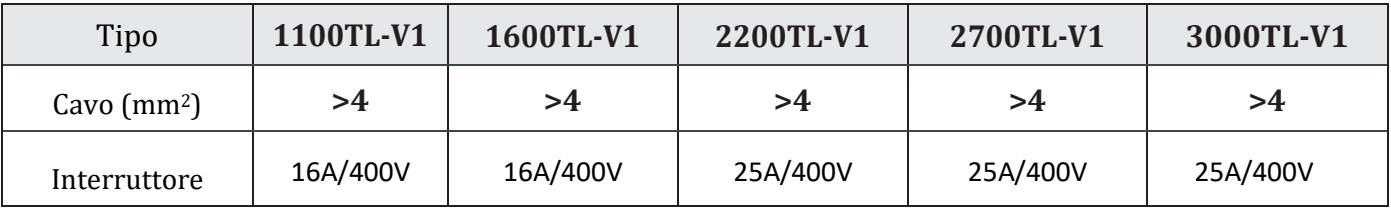

**Tabella 2- Specifiche raccomandate per i cavi di uscita AC**

**Nota:** Per motivi di sicurezza, assicurarsi di usare cavi correttamente dimensionati, altrimenti la corrente può provocare eccessivi riscaldamenti o sovraccarichi, fino a causare incendi.

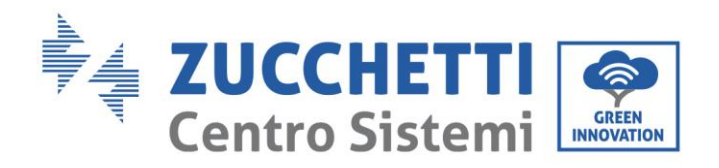

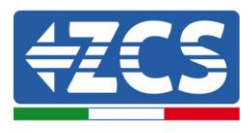

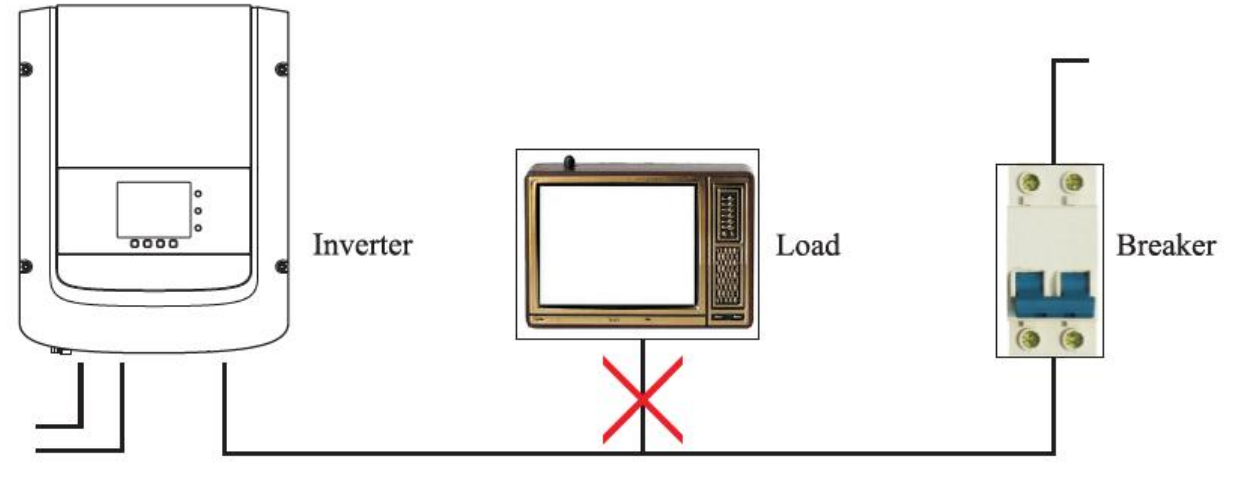

**Figura 23 – Non è consentito connettere carichi tra l'inverter e il sezionatore**

### **Cavi di rame multi core**

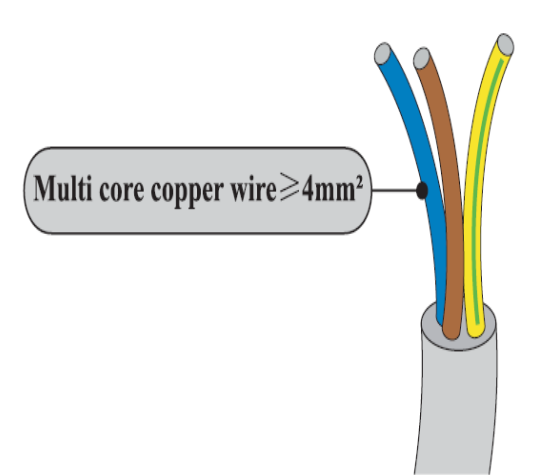

La sezione trasversale di una linea di potenza deve essere dimensionata per prevenire disconnessioni dell'inverter dalla rete per sovratensioni dovute ad alta impedenza del cavo che collega l'inverter al punto di fornitura. Inoltre Il cavo AC deve essere dimensionato correttamente per assicurare che la perdita di potenza sul cavo sia inferiore all'1% della potenza nominale e garantire il corretto funzionamento della protezione di anti islanding. Dall'inverter alla rete, la lunghezza del cavo non dovrebbe essere superiore a 150 m.

Nella seguente figura è riportata la relazione tra la perdita di potenza nel cavo, la sua lunghezza e l'area della sezione trasversale.

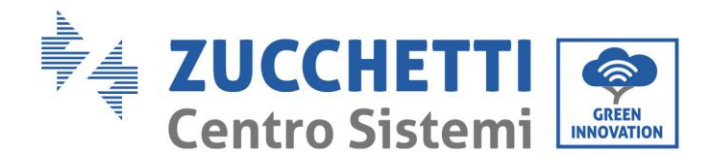

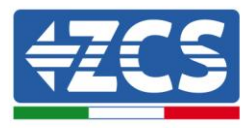

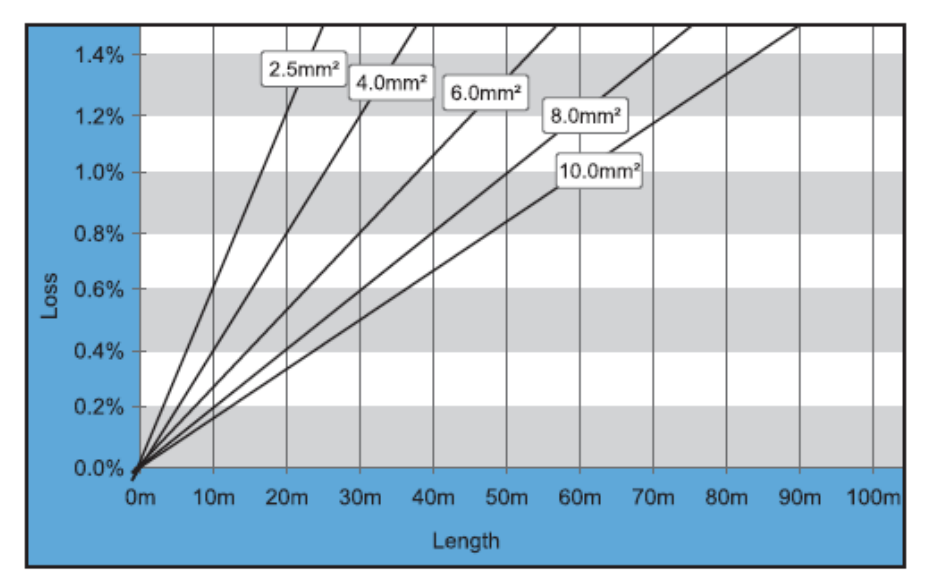

**Figura 24 – Relazione tra perdita di potenza, lunghezza e sezione dei cavi**

Gli inverter della famiglia 1PH 1100TL - 3000TL-V1 sono inverter con uscita monofase, i quali si attengono strettamente ai requisiti di connessione alle reti locali e agli standard di sicurezza.

Gli inverter sono dotati di connettori di uscita in AC con protezione IP66 adatti all'impiego fotovoltaico; il cliente deve eseguire i collegamenti del cavo di uscita AC; la figura del connettore AC è mostrata sotto.

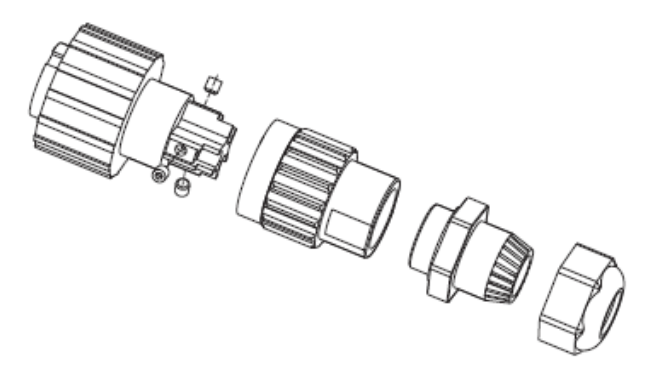

**Figura 25 – Connettore AC di uscita**

### **Procedura di collegamento dei cavi**

1) Individuare i cavi idonei come riportato in tabella 2 e rimuovere la guaina protettiva di una lunghezza appropriata come riportato in figura (A: 30~50 mm B: 6~8 m).

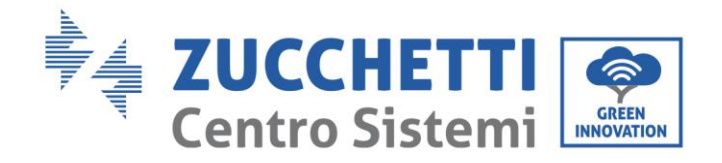

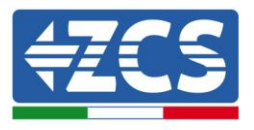

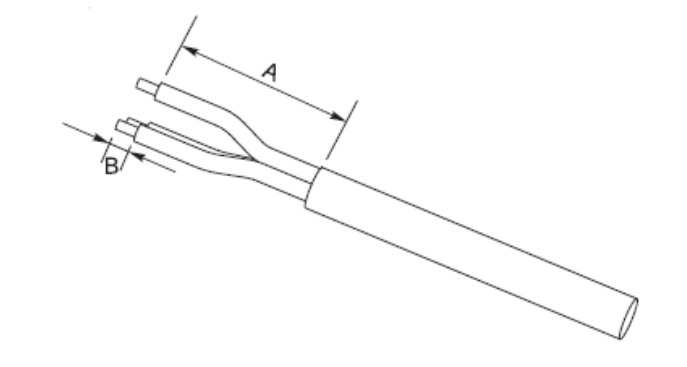

**Figura 26- Connessione dei cavi AC di uscita (1)**

2) Smontare il connettore AC secondo quanto indicato nella figura seguente; inserire il cavo di uscita AC (con il suo strato isolante spellato come indicato al passo 1) attraverso il passacavo impermeabile PG.

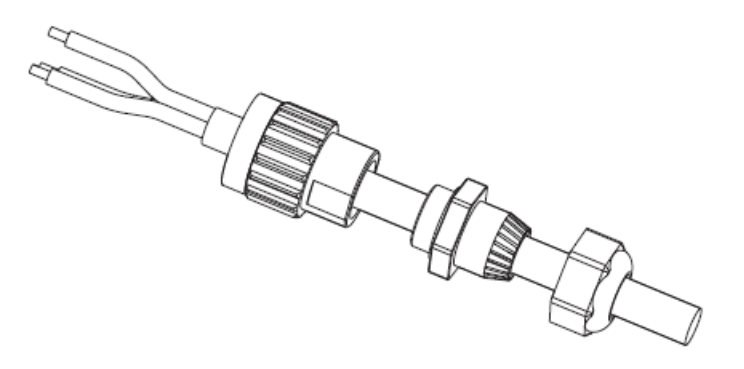

**Figura 27 - Connessione dei cavi AC di uscita (2)**

- 3) Collegare il cavo di potenza AC rispettando i seguenti criteri:
	- Collegare il filo di terra (giallo-verde) al foro etichettato "PE", serrare il filo usando una chiave a brugola;
	- Collegare il filo di linea (marrone) al foro etichettato "L", serrare il filo usando una chiave a brugola;
	- Collegare il filo di neutro (blu) al foro etichettato "N", serrare il filo usando una chiave a brugola;

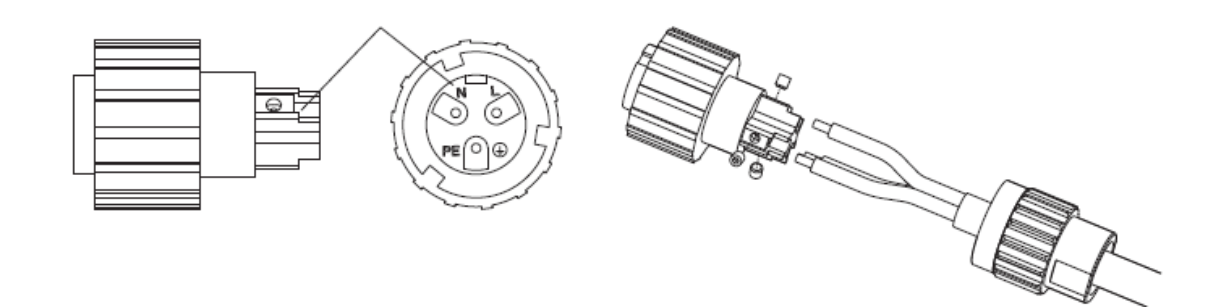

**Figura 28 - Connessione dei cavi AC di uscita (3)**

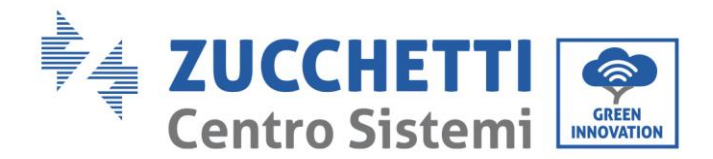

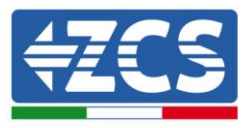

- 4) Assicurare il pressa cavi di bloccaggio ruotandolo in senso orario, come mostrato di seguito; accertarsi che tutti i fili siano collegati in modo sicuro
- 5) Collegare il connettore di uscita AC al terminale di uscita dell'inverter; far girare il connettore AC in senso orario fino a quando il dispositivo di fissaggio raggiunge la posizione prevista, come indicato di seguito:

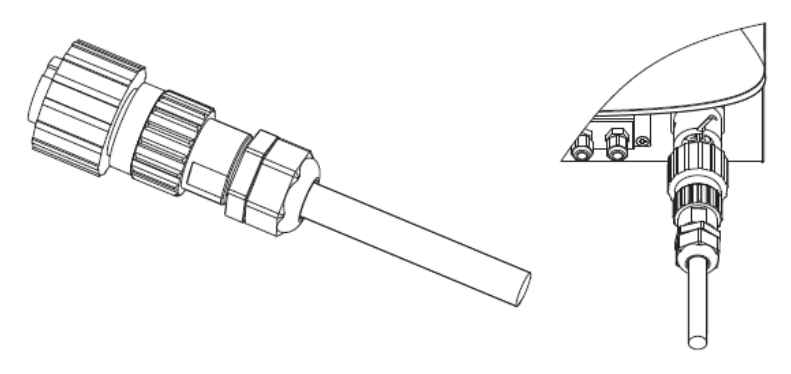

**Figura 29 - Connessione dei cavi AC di uscita (4)**

### <span id="page-32-0"></span>**4.5 Collegamento dei cavi di comunicazione**

### **Collegamento della porta di comunicazione**

Nota: La procedura di cablaggio è la stessa sia per ingresso RS485, ingresso I/O e ingresso CT; questo paragrafo descrive i passaggi da seguire per il cablaggio dei cavi impiegati per la comunicazione.

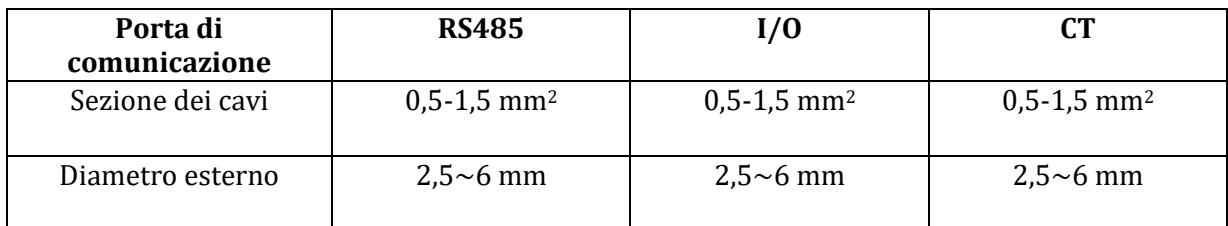

#### **Tabella 3 - Specifiche raccomandate per i cavi di comunicazione**

1) Rimuovere il coperchio impermeabile centrale relativo alla morsettiera di comunicazione usando un cacciavite a stella;

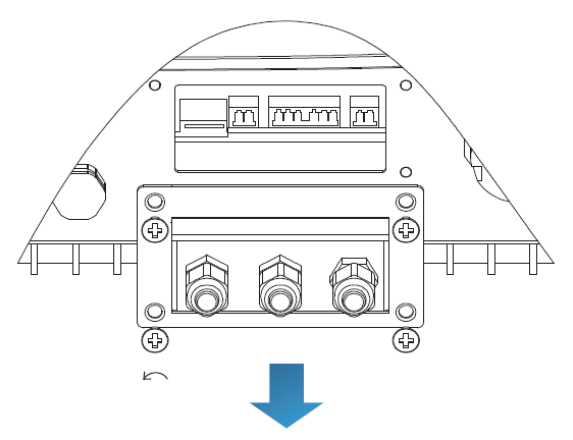

**Figura 30 – Rimozione del coperchio centrale**

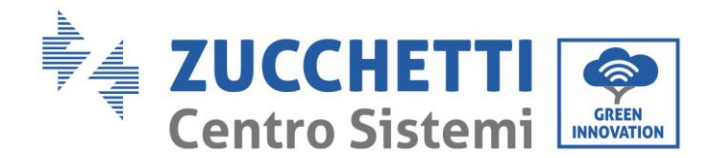

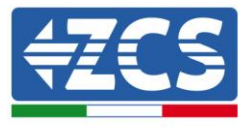

2) Ruotare il pressa cavo impermeabile; rimuovere il tappo nel passacavo impermeabile;

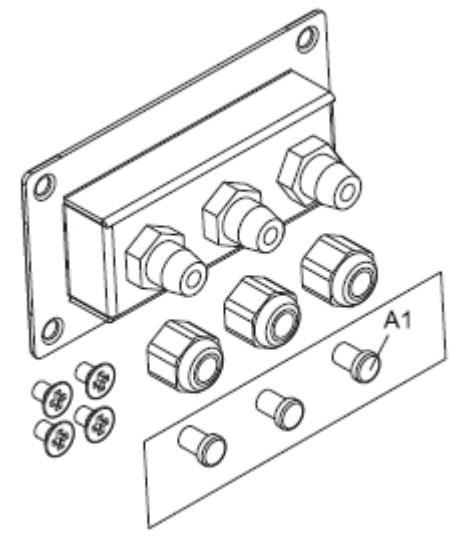

**Figura 31 – Rimozione dei pressacavo e degli stopper**

### **Nota:**

I connettori impermeabili si riferiscono (da sinistra a destra) rispettivamente a: RS485, Input/Output, CT. Rimuovere i connettori impermeabili secondo le funzioni di comunicazione che si vuole utilizzare. NON rimuovere i connettori inutilizzati.

3) Scegliere un cavo adatto secondo la Tabella 4-2 e rimuovere parte dello strato isolante esterno usando uno spella cavi;inserire il cavo attraverso il pressa cavo e il passacavo impermeabile, come mostrato nella figura seguente:

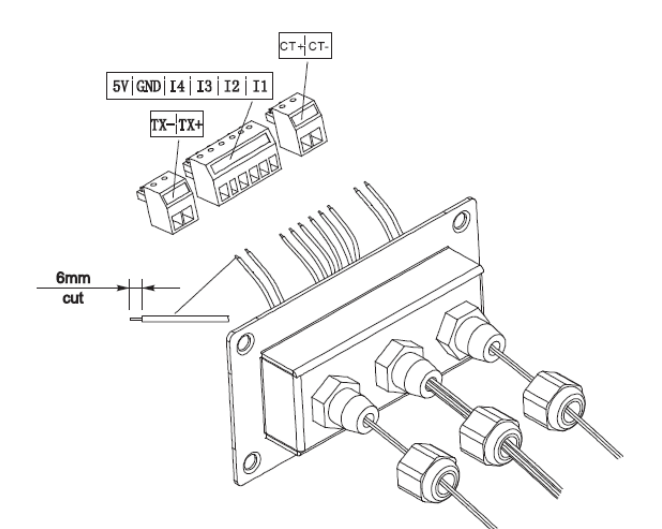

**Figura 32 – Inserimento dei cavi negli apposite passa cavo**

4) Scegliere il terminale secondo la Tabella 4-4, collegare i cavi come indicato nelle etichette e assicurarli usando un cacciavite piano.

**Nota:** conservare i morsetti inutilizzati per eventuali usi futuri.

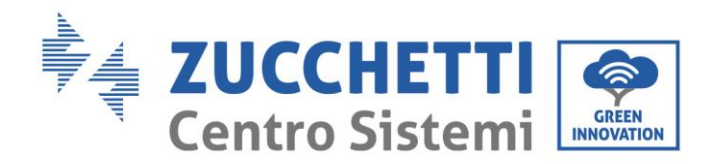

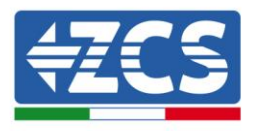

| <b>Tipo</b> | <b>RS485</b>                        |                                               | I/O   |       |         |         |         | <b>CT</b> |       |     |
|-------------|-------------------------------------|-----------------------------------------------|-------|-------|---------|---------|---------|-----------|-------|-----|
| Connettore  |                                     |                                               |       |       |         |         |         |           |       |     |
| Etichetta   | TX-                                 | $TX+$                                         | 5V    | GND   | 14      | 13      | 12      | $_{11}$   | $CT+$ | CT- |
| Funzione    | RS485<br>segnale<br>differenziale - | <b>RS485</b><br>segnale<br>differenziale<br>÷ | Fonte | Terra | Input 4 | Input 3 | Input 2 | Input 1   | $CT+$ | CT- |

**Tabella 4 – Descrizione dei morsetti di comunicazione e della loro funzione**

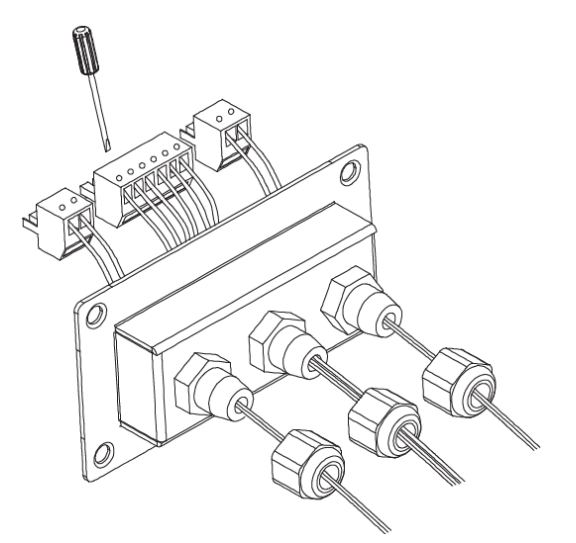

**Figura 33 – Serraggio dei morsetti sui cavi**

5) Inserire il morsetto secondo l'etichetta stampata, poi serrare le viti per fissare il coperchio impermeabile; ruotare i pressa cavo in senso orario per serrarli.

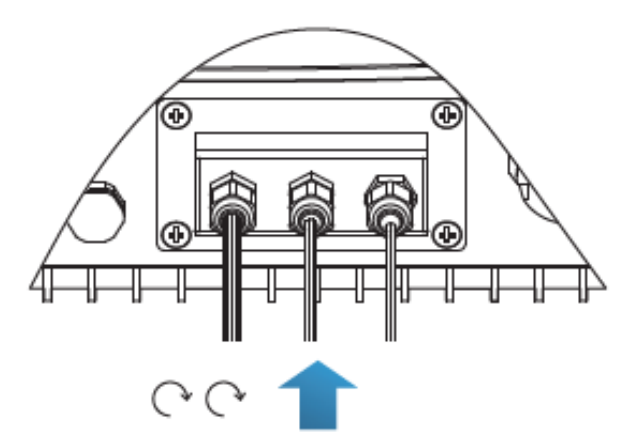

**Figura 34 – Chiusura dello sportello centrale**

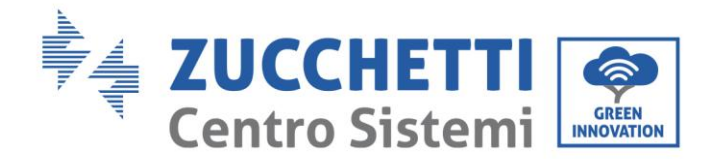

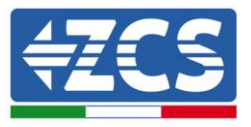

### **• Se devono essere collegati diversi inverter attraverso il cavo RS485, fare riferimento a quanto segue:**

I cavi RS485 sono collegati in parallelo, perciò sono necessari 4 cavi per eseguire la connessione. Per prima cosa collegare i due cavi 485+ (TX+) in parallelo, quindi collegare i due cavi 485- (TX-) in parallelo, infine inserirli nel morsetto e stringere le viti usando un cacciavite piano.

**Nota:** Si raccomanda di usare due diversi colori di fili per collegare TX- (485-) e TX+ (485+). I fili dello stesso colore possono essere collegati insieme per evitare connessioni errate**.**

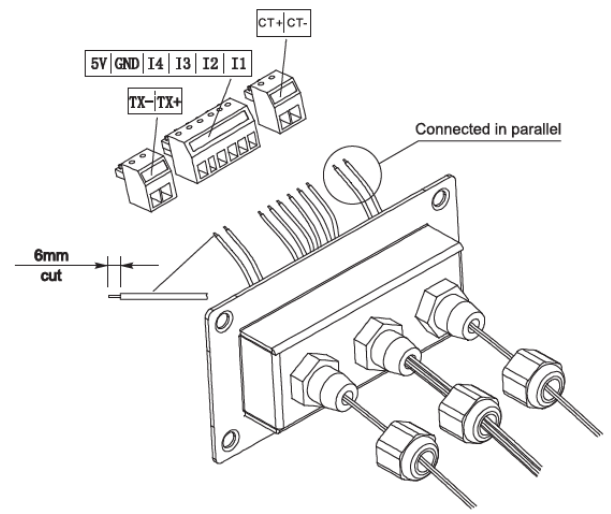

**Figura 35 – Connessione di più inverter**
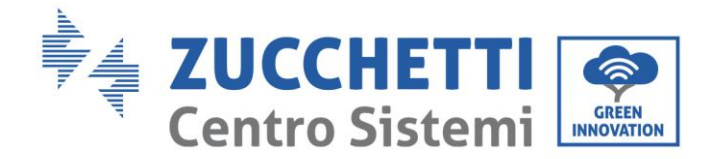

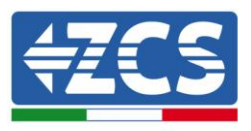

# **5. Messa in servizio dell'inverter**

# **5.1 Ispezione di sicurezza prima della messa in servizio**

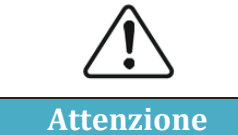

**Assicurarsi che la tensione DC e AC si trovi all'interno del range permesso dall'inverter**

## **Stringhe fotovoltaiche**

Prima di eseguire l'accensione dell'inverter, è necessario esaminare la stringa fotovoltaica. Controllare la tensione a circuito aperto di ciascun pannello fotovoltaico e confrontarla con i dati riportati nella scheda tecnica.

- Assicurarsi che la tensione a circuito aperto di ciascuna stringa FV corrisponda ai dati tecnici e sia inferiore alla max tensione di ingresso ammessa dall'inverter;

- Assicurarsi che la polarità positiva e negativa sia corretta.

## **Connessione DC**

Utilizzare il multimetro per controllare la tensione del lato DC; controllare il cavo DC, assicurarsi che i poli positivo e negativo non siano invertiti, coerentemente con il polo positivo e negativo della stringa fotovoltaica.

### **Connessione AC**

Assicurarsi che l'interruttore AC dell'inverter sia spento. Controllare l'inverter sia collegato correttamente alla rete. Controllare che la tensione sia all'interno dell'intervallo corretto. Se possibile, misurare il THD; nel caso la distorsione sia eccessiva, l'inverter potrebbe non funzionare.

## **5.2 Avvio dell'inverter**

- 1) Attivare l'interruttore DC sia sul quadro di campo che sull'inverter fotovoltaico (se presente); attendere l'accensione del display.
- 2) Attivare l'interruttore AC installato a parete.

Quando la corrente continua generata dalla stringa fotovoltaica sarà sufficiente, l'inverter si avvierà automaticamente. La dicitura "normale" mostrata sul display indicherà il corretto funzionamento.

3) Impostare il codice paese corretto (fare riferimento alla sezione 6.3 del presente manuale).

**Nota:** I vari operatori della rete di distribuzione nei diversi paesi richiedono specifiche diverse per quanto riguarda le connessioni alla rete degli inverter FV. Pertanto, è molto importante assicurarsi di aver selezionato il codice paese corretto in base ai requisiti delle autorità locali.

Consultare il progettista dell'impianto o il personale qualificato delle autorità di sicurezza elettrica in merito. Zucchetti Centro Sistemi S.p.A. non è responsabile per eventuali conseguenze derivanti dalla selezione errata del codice paese.

Se l'inverter indica la presenza di eventuali guasti, fare riferimento alla sezione 7.1 del presente manuale oppure all'assistenza tecnica Zucchetti Centro Sistemi S.p.A.

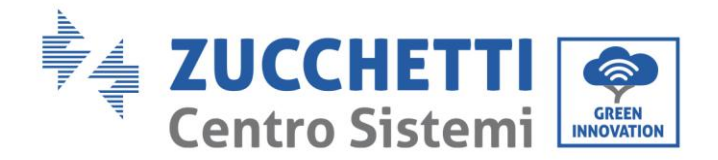

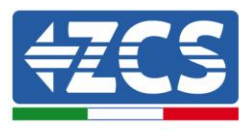

# **6. Interfaccia operativa**

## **Informazioni generali del presente capitolo**

Questa sezione descrive il display e il relativo funzionamento, i pulsanti e le spie LED degli inverter della serie 1PH 1100TL - 3000TL-V1.

## **6.1 Pannello operativo e display**

## **Pulsanti e indicatori led**

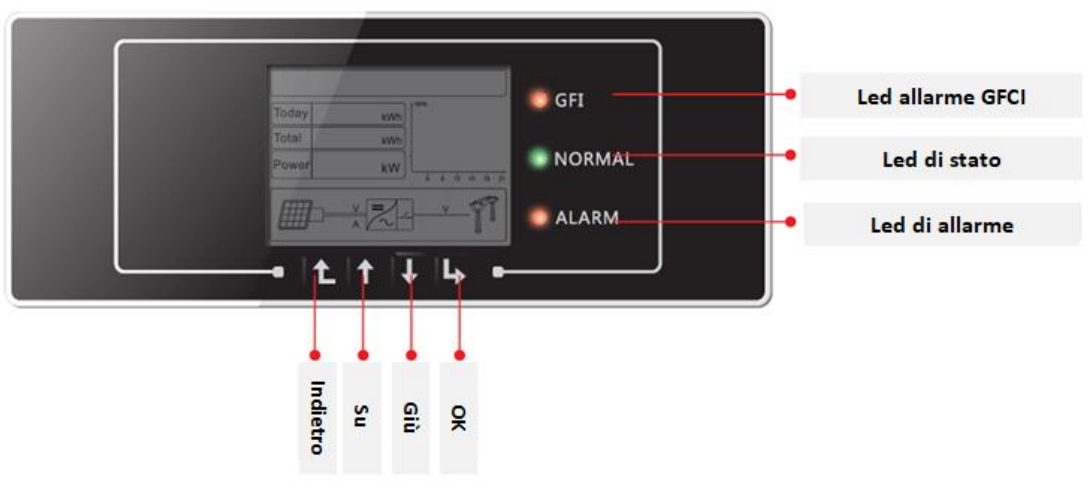

**Figura 36 – Display LCD con pulsanti e indicatori led**

## **Pulsanti principali:**

- Menù/Indietro: per tornare indietro o accedere al menù principale.
- Su: per salire o incrementare il valore di 1.
- Giù: per scendere o ridurre il valore di 1.
- OK/Entrare: per confermare la selezione ed accedere ai menù

## **Indicatori luminosi:**

- Luce di stato (VERDE)
	- o Lampeggiante: in attesa o controllo di stato
	- o Fissa: funzionamento normale
	- o Spenta: errore provvisorio o permanente
- Spia di allarme (ROSSO)
	- o Fissa: errore provvisorio o permanente
	- o Spenta: funzionamento normale
- Spia di avviso guasto verso terra GFCI (ROSSO)
	- o Fissa: segnalazione di guasto GFCI
	- o Spenta: funzionamento normale

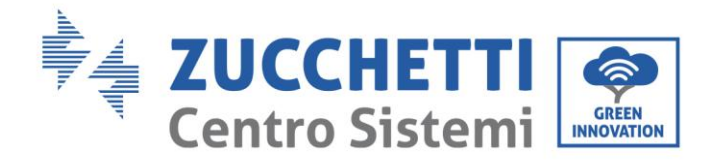

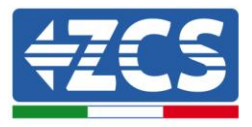

# **6.2 Interfaccia principale**

L'interfaccia LCD principale viene utilizzata per visualizzare gli stati dell'inverter, le informazioni, la configurazione dei parametri, ecc.

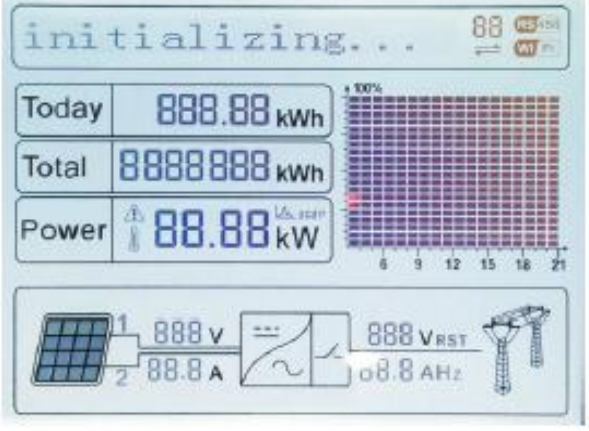

**Figura 37 – Interfaccia principale del display LCD**

Sullo schermo LCD si può visualizzare il valore di potenza prodotta dall'inverter, le informazioni di ingresso provenienti dall'impianto FV, le informazioni inerenti agli errori, ecc.

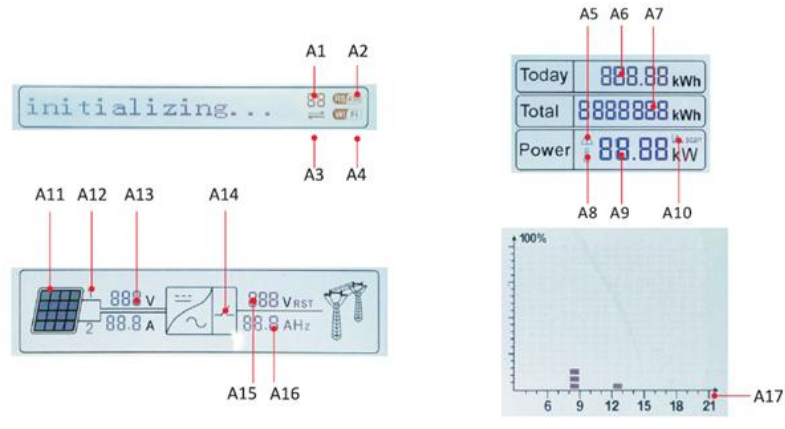

**Figura 38 – Indicatori presenti nell'interfaccia principale**

- A1 Indirizzo di comunicazione Modbus
- A2 Comunicazione RS485
- A3 Luce fissa per comunicazione RS485 attiva
- A4 Comunicazione wifi

A5 – Luce lampeggiante per indicare lo stato di sovra frequenza e power derating. Luce fissa per segnalare il controllo da remoto

- A6 Indica l'energia prodotta il giorno stesso
- A7 Indica l'energia prodotta complessivamente
- A8 Luce fissa per indicazione di alta temperatura dell'inverter
- A9 Potenza in uscita in tempo reale
- A10 Indica che la funzione MPPT SCAN è attivata.
- A11 Luce fissa quando la tensione di ingresso è superiore a 100V
- A12 –Valore tensione di ingresso in tempo reale

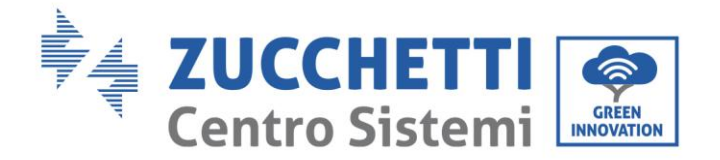

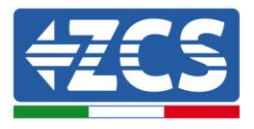

- A13 Tensione e corrente in ingresso della stringa
- A14 Luce accesa quando lo stato è normale
- A15 Tensione di rete
- A16 Corrente e frequenza di rete (mostrati alternativamente ogni tre secondi).
- A17 Energia prodotta dalle 3:00 alle 21:00 del giorno stesso

All'accensione, lo schermo LCD visualizza la scritta ZCS INNOVATION…, come nell'immagine seguente

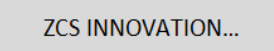

quando la scheda di controllo sarà connessa correttamente alla scheda di comunicazione, il display LCD mostrerà lo stato attuale dell'inverter, come mostrato nella figura seguente.

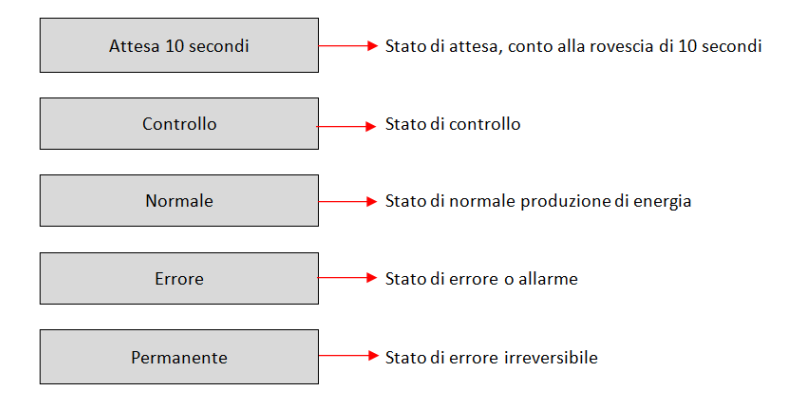

## **Gli stati dell'inverter comprendono:**

**Attesa**: l'inverter è in attesa dello stato di Controllo al termine del tempo di riconnessione. In questo stato, la tensione FV deve essere superiore a 100 V, il valore della tensione di rete deve essere compreso tra i limiti minimo e massimo ammissibili, così come gli altri parametri di rete; in caso contrario l'inverter andrà in stato di errore .

**Controllo**: l'inverter sta controllando la resistenza di isolamento, i relè e altri parametri di sicurezza. Esegue inoltre un test automatico per garantire che il software e l'hardware dell'inverter siano funzionanti. L'inverter passerà allo stato di errore.

**Normale**: L'inverter sta funzionando regolarmente.

**Errore:** l'inverter ha riscontrato un errore non permanente. Dovrebbe pertanto tornare allo stato normale se gli errori si risolvono autonomamente. Se lo stato di errore persiste, si prega di controllare il codice di errore.

**Errore Permanente**: l'inverter ha riscontrato un errore permanente. È pertanto necessario che l'installatore esegua il debug di questo tipo di errore in base al codice riscontrato per riportare l'inverter al corretto funzionamento.

Nel caso in cui la scheda di controllo e la scheda di comunicazione non siano connesse, l'interfaccia del display LCD appare come mostrato nella figura seguente.

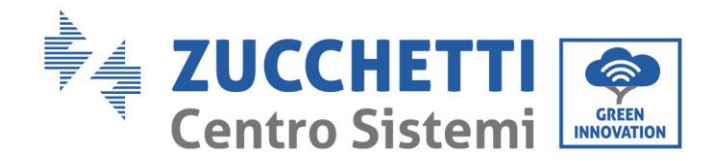

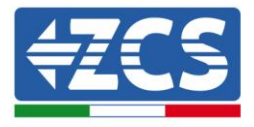

Errore comunicazione DSP

# **6.3 Menù principale**

Premere il pulsante "Menù/Indietro" quando ci si trova nella schermata dell'interfaccia principale per accedere al menù principale, che apparirà come di seguito:

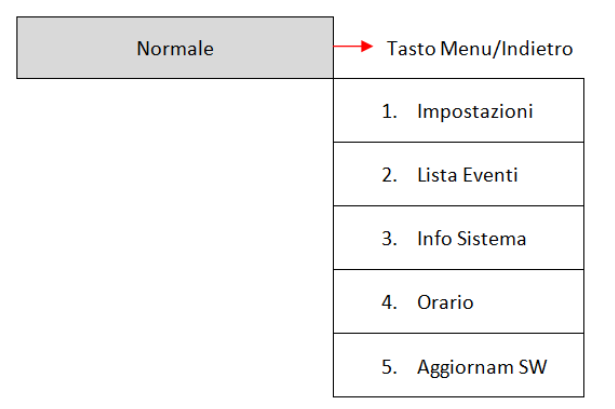

**(A) Premere il tasto "OK" per accedere al menù "Impostazioni".** Il menù "Impostazioni" riporta il seguente sotto menù:

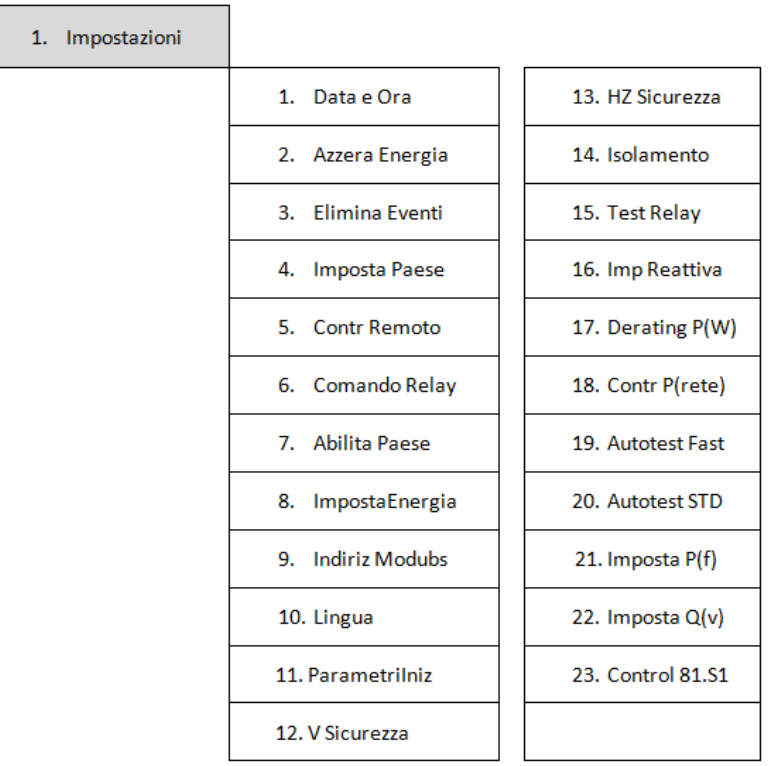

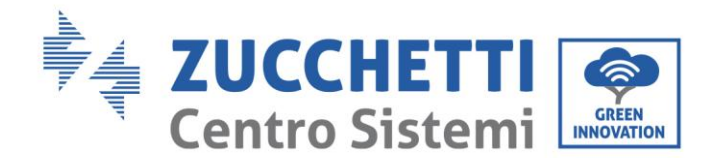

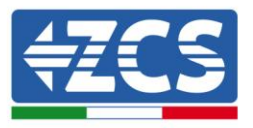

## **Contr Remoto; Comando Relay; Test Relay**

Queste funsioni non sono attivate su questo modello di inverter, perciò l'accesso ai questi sottomenù non è consentito.

## **Data e ora**

Selezionare "1. Data e ora" e premere "OK" per accedere al menù di impostazione data/ora. Impostare prima la data e successivamente l'ora utilizzando i tasti "Su" e "Giù", quindi premere "OK" per passare al carattere successivo e confermare. Data e ora sono espressi nel formato 20AA – MM - GG OO:MM:SS. A display sarà visualizzata l'indicazione "OK" se l'impostazione è corretta e "Errore" in caso di errore. La data e l'orario sono visibili nell'apposito sottomenù "4. Orario" all'interno del menù principale.

## **Azzera Energia**

Selezionare "2. Azzera Energia" e premere "OK" per accedere al menù di cancellazione dei dati energetici ed in particolare dell'energia prodotta giornalmente e complessivamente, visibile nell'interfaccia principale. Premere "OK" per iniziare la procedura; a display apparirà l'indicazione "Immettere PWD!", premere "OK" per inserire la password. Digitare la password "0001" utilizzando i tasti "Su" e "Giù" per scegliere la cifra e "OK" per passare a quella seguente e confermare. Se dovesse comparire a display l'indicazione "Errore, riprova!", premere il tasto "Indietro" e digitare nuovamente la password. Quando la password digitata risulterà corretta, l'inverter eliminerà i dati relativi all'energia prodotta e a display sarà visualizzata l'indicazione "OK" se l'impostazione sarà andata a buon fine.

## **Elimina Eventi**

Selezionare "3. Elimina Eventi" e premere "OK" per accedere al menù di cancellazione degli eventi storici, ovvero per eliminare tutti gli avvisi di errore presenti all'interno del sottomenù "Lista eventi storici". Premere "OK" per iniziare la procedura; a display sarà visualizzata l'indicazione "OK" se l'operazione sarà andata a buon fine.

## **Imposta Paese**

Selezionare "4. Imposta Paese", e premere "OK" per accedere al menù di impostazione della normativa nazionale in fatto di connessione alla rete elettrica. Nel caso appaia l'indicazione "Impostazione disabilitata", portarsi al punto "7. Abilita Paese" per abilitare questa funzione. Con la funzione abilitata ripetere i passaggi descritti in precedenza ed impostare il codice relativo alla normativa nazionale desiderata utilizzando i tasti "Su" e "Giù", confermando con il tasto "OK"; a display sarà visualizzata l'indicazione "OK" se l'impostazione sarà andata a buon fine. Si potrà poi controllare il codice paese corrente dal menù "Info Sistema".

Nota: La modifica del codice paese avrà effetto dopo il successivo riavvio dell'inverter.

Per maggiori informazioni e per conoscere le normative del paese presenti a bordo dell'inverter, fare riferimento alla seguente tabella.

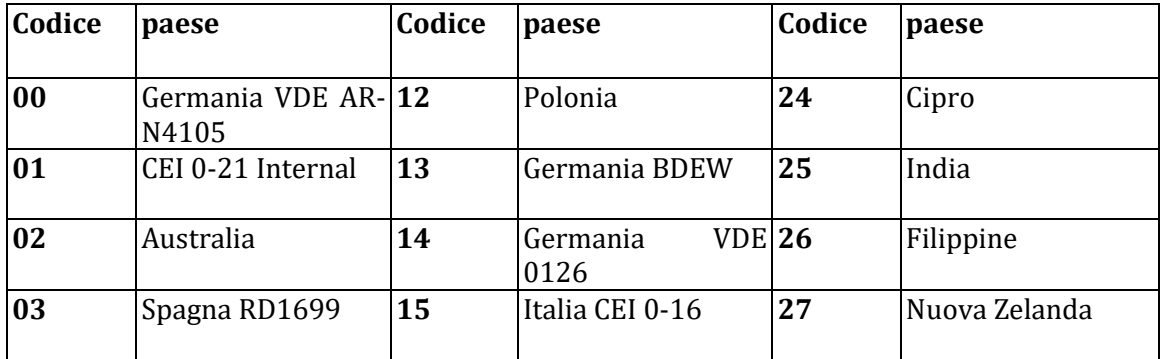

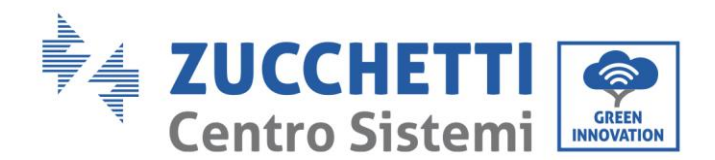

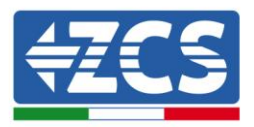

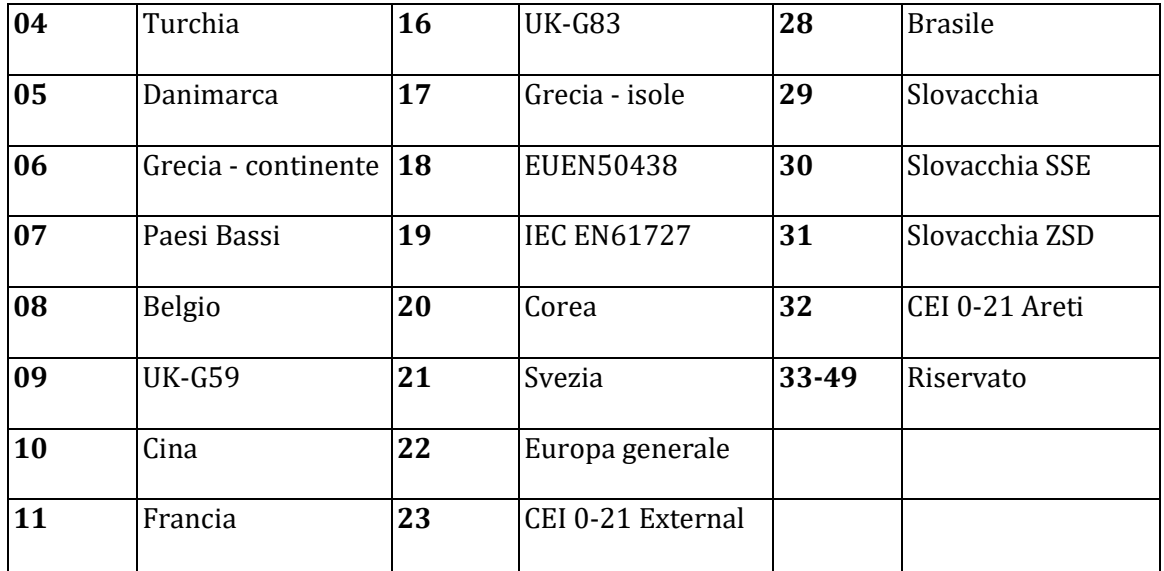

#### **Tabella 5 – Codici paese**

### **Abilita paese**

Selezionare "7. Abilita paese" e premere "OK" per accedere al menù di abilitazione della scelta del codice paese. A display apparirà l'indicazione "Immettere PWD!", premere "OK" per inserire la password. Digitare la password "0001" utilizzando i tasti "Su" e "Giù" per scegliere la cifra e "OK" per passare a quella seguente e confermare. Se dovesse comparire a display l'indicazione "Errore, riprova!", premere il tasto "Indietro" e digitare nuovamente la password. Quando la password digitata risulterà corretta, sarà possibile accedere al menù.

È necessario effettuare tale operazione, qualora si voglia modificare il codice Paese e questo non sia stato cambiato nelle ultime 24 ore di funzionamento dell'inverter.

#### **Imposta Energia**

Selezionare "8. ImpostaEnergia" e premere "OK" per accedere al menù di impostazione dell'energia già prodotta dall'impianto fotovoltaico. A display apparirà l'indicazione "Immettere PWD!", premere "OK" per digitare la password "0001" utilizzando i tasti "Su" e "Giù" per scegliere la cifra e "OK" per passare alla cifra seguente. Se dovesse comparire a display l'indicazione "Errore, riprova!", premere il tasto "Menù/Indietro" e digitare nuovamente la password. Quando la password digitata sarà corretta sarà possibile accedere al menù. Si potrà quindi impostare la quantità di energia già prodotta dall'impianto prima dell'installazione dell'attuale inverter, visibile poi dall'interfaccia principale.

#### **Indirizzo Modbus**

Selezionare "9. IndirizModBus" e premere "OK" per accedere al menù di selezione dell'indirizzo di comunicazione. Utilizzare i tasti "Su" e "Giù" per scegliere la cifra e "OK" per passare a quella seguente e confermare. Dopo aver impostato l'indirizzo, premere "OK".

L'indirizzo Modbus indica l'indirizzo con cui l'inverter invia i propri dati al server di monitoraggio. nel caso di singolo inverter, viene impiegato l'indirizzo 01; nel caso si voglia estendere il monitoraggio a più inverter, verranno utilizzati indirizzi di comunicazione progressivi.

Nota: assicurarsi che l'indirizzo inserito non sia mai 00, poiché tale impostazione escluderebbe la possibilità di comunicazione tra inverter e rete wifi.

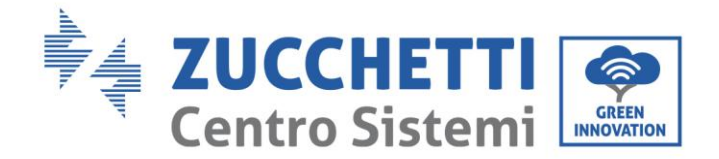

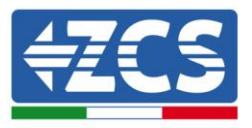

## **Lingua**

Selezionare "10. Lingua" e premere "OK" per accedere al menù di selezione della lingua. Scegliere la lingua utilizzando i tasti "Su" e "Giù", quindi premere "OK" per confermare.

A display sarà visualizzata l'indicazione "OK" se l'operazione sarà andata a buon fine; in caso contrario, sarà visualizzata l'indicazione "Errore".

Un metodo più rapido per la modifica della lingua è quello di premere il tasto "Menù/Indietro" ed il tasto "OK" contemporaneamente.

Nella versione firmware attuale (V3.70) le lingue disponibili sono: cinese, inglese e italiano; futuri aggiornamenti firmware potranno aggiungere ulteriori lingue.

## **Parametri iniziali**

L'utente può modificare i parametri di avvio direttamente dal display LCD. Per prima cosa è richiesto copiare sulla scheda SD i file di testo .TXT necessari; tali file possono essere richiesti all'assistenza tecnica di Zucchetti Centro Sistemi Spa.

Selezionare "11. ParametriIniz" e premere "OK" per accedere al menù di impostazione dei parametri di avvio. A display apparirà l'indicazione "Immettere PWD!", quindi premere "OK" per inserirla. Digitare la password "0001" utilizzando i tasti "Su" e "Giù" per scegliere la cifra e "OK" per passare a quella seguente e confermare. Se dovesse comparire a display l'indicazione "Errore, riprova!", premere il tasto "Indietro" e digitare nuovamente la password. Quando la password digitata risulterà corretta, sarà possibile accedere al menù. I nuovi parametri di avvio saranno adesso caricati sull'inverter automaticamente.

A display sarà visualizzata l'indicazione "OK" se la modifica sarà andata a buon fine; in caso contrario, sarà visualizzata l'indicazione "Errore".

Attenzione: non accedere a tale menù se la scheda micro SD non si trova inserita nell'apposito slot dell'inverter o se non sono stati copiati al suo interno i file di testo .TXT corretti.

#### **V sicurezza**

L'utente può modificare il valore della tensione di protezione direttamente dal display LCD. Per prima cosa è richiesto copiare sulla scheda SD i file di testo .TXT necessari; tali file possono essere richiesti all'assistenza tecnica di Zucchetti Centro Sistemi Spa.

Selezionare "12. V sicurezza" e premere "OK" per accedere al menù di impostazione della tensione di protezione. A display apparirà l'indicazione "Immettere PWD!", quindi premere "OK" per inserirla. Digitare la password "0001" utilizzando i tasti "Su" e "Giù" per scegliere la cifra e "OK" per passare a quella seguente e confermare. Se dovesse comparire a display l'indicazione "Errore, riprova!", premere il tasto "Indietro" e digitare nuovamente la password. Quando la password digitata risulterà corretta, sarà possibile accedere al menù. La nuova tensione di protezione sarà adesso caricata sull'inverter automaticamente.

A display sarà visualizzata l'indicazione "OK" se la modifica sarà andata a buon fine; in caso contrario, sarà visualizzata l'indicazione "Errore".

Attenzione: non accedere a tale menù se la scheda micro SD non si trova inserita nell'apposito slot dell'inverter o se non sono stati copiati al suo interno i file di testo .TXT corretti.

## **Hz Sicurezza**

L'utente può modificare il valore della frequenza di protezione direttamente dal display LCD. Per prima cosa è richiesto copiare sulla scheda SD i file di testo .TXT necessari; tali file possono essere richiesti all'assistenza tecnica di Zucchetti Centro Sistemi Spa.

Selezionare "13. Hz Sicurezza" e premere "OK" per accedere al menù di impostazione della frequenza di protezione. A display apparirà l'indicazione "Immettere PWD!", quindi premere "OK" per inserirla. Digitare la password "0001" utilizzando i tasti "Su" e "Giù" per scegliere la cifra e "OK" per passare a quella seguente e

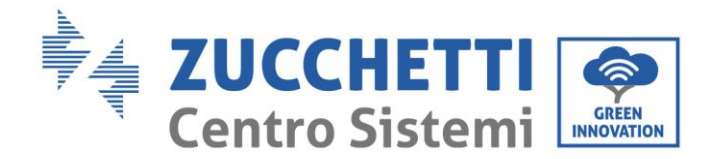

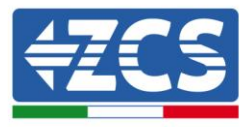

confermare. Se dovesse comparire a display l'indicazione "Errore, riprova!", premere il tasto "Indietro" e digitare nuovamente la password. Quando la password digitata risulterà corretta, sarà possibile accedere al menù. La nuova frequenza di protezione sarà adesso caricata sull'inverter automaticamente.

A display sarà visualizzata l'indicazione "OK" se la modifica sarà andata a buon fine; in caso contrario, sarà visualizzata l'indicazione "Errore".

Attenzione: non accedere a tale menù se la scheda micro SD non si trova inserita nell'apposito slot dell'inverter o se non sono stati copiati al suo interno i file di testo .TXT corretti.

### **Isolamento**

L'utente può modificare il valore della resistenza di isolamento direttamente dal display LCD. Per prima cosa è richiesto copiare sulla scheda SD i file di testo .TXT necessari; tali file possono essere richiesti all'assistenza tecnica di Zucchetti Centro Sistemi Spa.

Selezionare "14. Isolamento" e premere "OK" per accedere al menù di impostazione della resistenza di isolamento. A display apparirà l'indicazione "Immettere PWD!", quindi premere "OK" per inserirla. Digitare la password "0001" utilizzando i tasti "Su" e "Giù" per scegliere la cifra e "OK" per passare a quella seguente e confermare. Se dovesse comparire a display l'indicazione "Errore, riprova!", premere il tasto "Indietro" e digitare nuovamente la password. Quando la password digitata risulterà corretta, sarà possibile accedere al menù. La nuova resistenza di isolamento sarà adesso caricata sull'inverter automaticamente.

A display sarà visualizzata l'indicazione "OK" se la modifica sarà andata a buon fine; in caso contrario, sarà visualizzata l'indicazione "Errore".

Attenzione: non accedere a tale menù se la scheda micro SD non si trova inserita nell'apposito slot dell'inverter o se non sono stati copiati al suo interno i file di testo .TXT corretti.

#### **Impostazione Potenza Reattiva**

Selezionare "16. Imp Reattiva" e premere "OK" per accedere al menù di impostazione della componente di potenza reattiva prodotta. A display apparirà l'indicazione "Immettere PWD!", quindi premere "OK" per inserirla. Digitare la password "0001" utilizzando i tasti "Su" e "Giù" per scegliere la cifra e "OK" per passare a quella seguente e confermare. Se dovesse comparire a display l'indicazione "Errore, riprova!", premere il tasto "Indietro" e digitare nuovamente la password. Quando la password digitata risulterà corretta, sarà possibile accedere al menù. A questo punto, con i tasti "Su" e "Giù" sarà possibile scegliere l'opzione "1.Abilita" o "2.Disabilita" e selezionarla col tasto "OK". Se viene selezionata l'opzione "1.Abilita", con i tasti "Su" e "Giù" sarà possibile scegliere l'opzione "Sotto-eccitato", "Gestore Rete" e "Sovra-eccitato", e per ognuna di esse si potrà indicare il valore di potenza reattiva prodotta. A display sarà visualizzata l'indicazione "OK" se l'impostazione sarà andata a buon fine; in caso contrario, sarà visualizzata l'indicazione "Errore".

#### **Derating Potenza**

Selezionare "17. Derating P(W)" e premere "OK" per accedere al relativo menù, da cui sarà possibile abilitare la funzione di "Derating", ovvero la possibilità di impostare la potenza prodotta dall'inverter. A display apparirà l'indicazione "Immettere PWD!", quindi premere "OK" per inserirla. Digitare la password "0001" utilizzando i tasti "Su" e "Giù" per scegliere la cifra e "OK" per passare a quella seguente e confermare. Se dovesse comparire a display l'indicazione "Errore, riprova!", premere il tasto "Indietro" e digitare nuovamente la password. Quando la password digitata risulterà corretta, sarà possibile accedere al menù. Con i tasti "Su" e "Giù" sarà possibile impostare l'opzione "1. Abilita" e "2. Disabilita" e selezionarla col tasto "OK". Se viene selezionata l'opzione "1.Abilita", con i tasti "Su","Giù" e "OK" sarà possibile selezionare il valore percentuale (compreso tra 0 e 100) di potenza massima che l'inverter andrà a produrre; in caso la radiazione solare consenta di produrre una quantità maggiore di energia, l'inverter attuerà le dovute operazioni per limitare la potenza in uscita al valore impostato. A display sarà visualizzata l'indicazione "OK" se l'impostazione sarà andata a buon fine; in caso contrario, sarà visualizzata l'indicazione "Errore".

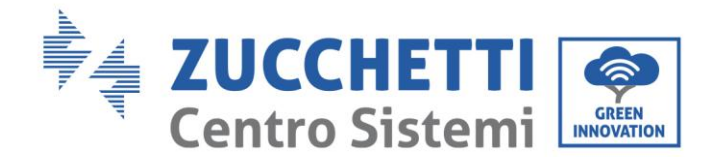

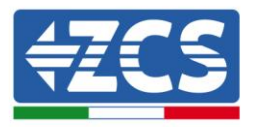

## **Controllo P(rete)**

Selezionare "18. Contr P(rete)" e premere "OK" per accedere al relativo menù, da cui sarà possibile abilitare la funzione di "Reflux Power", ovvero la possibilità di impostare la massima potenza immessa in rete. A display apparirà l'indicazione "Immettere PWD!", quindi premere "OK" per inserirla. Digitare la password "0001" utilizzando i tasti "Su" e "Giù" per scegliere la cifra e "OK" per passare a quella seguente e confermare. Se dovesse comparire a display l'indicazione "Errore, riprova!", premere il tasto "Indietro" e digitare nuovamente la password. Quando la password digitata risulterà corretta, sarà possibile accedere al menù. Con i tasti "Su" e "Giù" sarà possibile impostare l'opzione "1. Abilita" e "2. Disabilita" e selezionarla col tasto "OK". Se viene selezionata l'opzione "1.Abilita", con i tasti "Su","Giù" e "OK" sarà possibile selezionare il valore di potenza (espresso in kW, fino al secondo decimale) di potenza massima che l'inverter andrà a immettere in rete; in tal modo l'inverter potrà immettere nella rete elettrica nazionale un quantità di potenza massima compresa tra 0 kW e la potenza nominale dell'inverter, sulla base della radiazione solare disponibile e dei consumi domestici. A display sarà visualizzata l'indicazione "OK" se l'impostazione sarà andata a buon fine; in caso contrario, sarà visualizzata l'indicazione "Errore".

**Nota:** Negli inverter monofase per attivare la modalità Reflux Power è necessaria l'installazione di una sonda di corrente TA come riportato nell'apposita procedura.

### **Autotest fast**

- 1) Durante il normale funzionamento dell'inverter, premere il pulsante "Indietro" per accedere al menù principale.
- 2) Premere il pulsante "OK" per accedere al menù "Impostazioni".
- 3) Premere più volte il pulsante "Giù" fino a quando "19. Autotest Fast" sarà visualizzato sullo schermo.

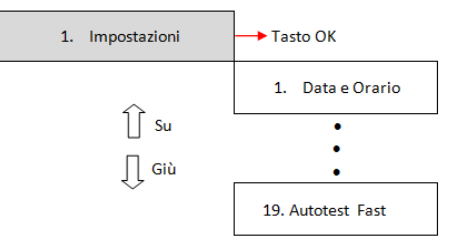

- 4) Premere il pulsante "OK" per iniziare l'autotest.
- 5) A questo punto l'autotest inizierà automaticamente; una volta completato, premere "Giù" per visualizzare i risutati dell'autotest come mostrato in figura.

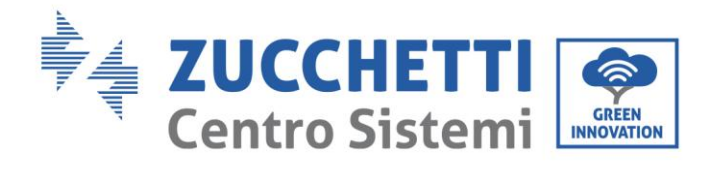

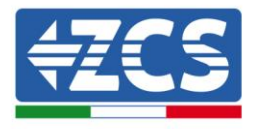

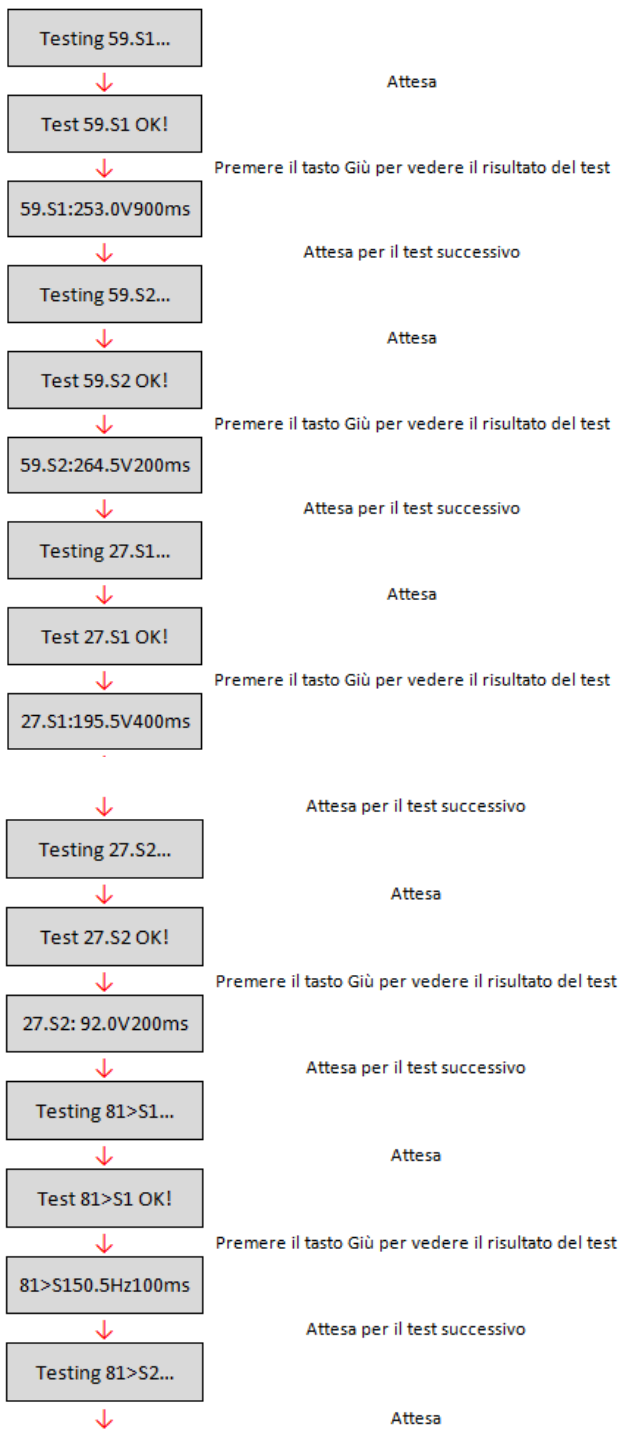

 $\overline{\phantom{0}}$ 

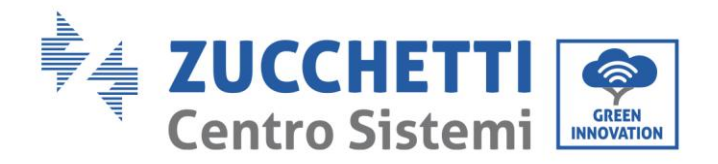

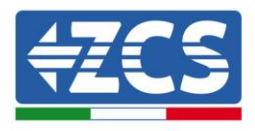

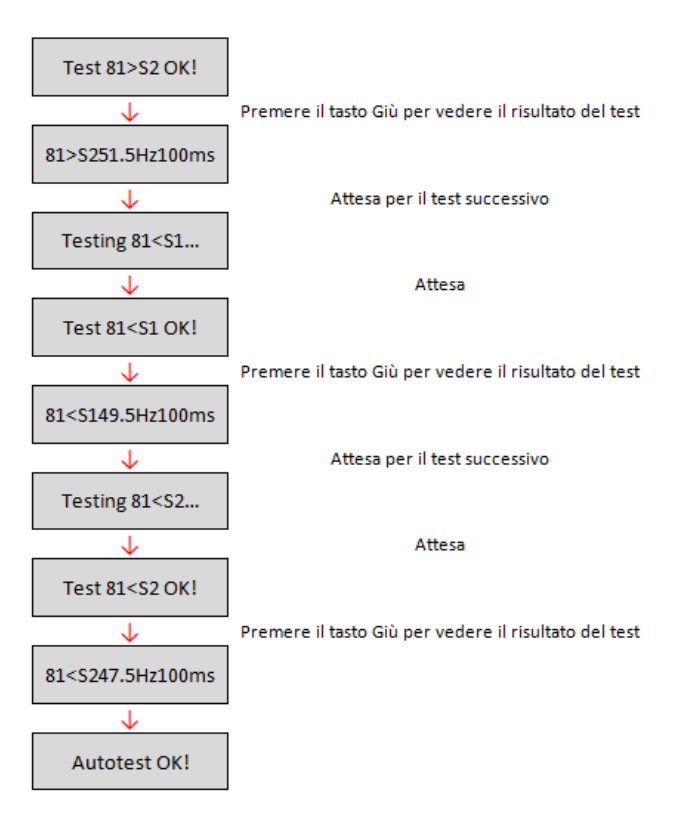

## **Autotest Standard**

- 1) Durante il normale funzionamento dell'inverter, premere il pulsante "Indietro" per accedere al menù principale.
- 2) Premere il pulsante "OK" per accedere al menù "Impostazioni".
- 3) Premere più volte il pulsante "Giù" fino a quando "20. Autotest Standard" sarà visualizzato sullo schermo.

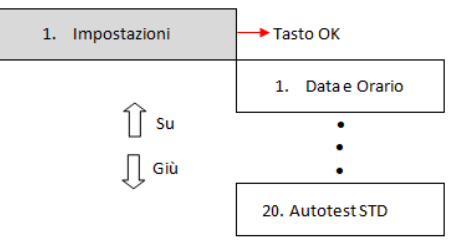

- 4) Premere il pulsante "OK" per iniziare l'autotest.
- 5) A questo punto l'autotest inizierà automaticamente; una volta completato, premere "Giù" per visualizzare i risutati dell'autotest come mostrato in figura.

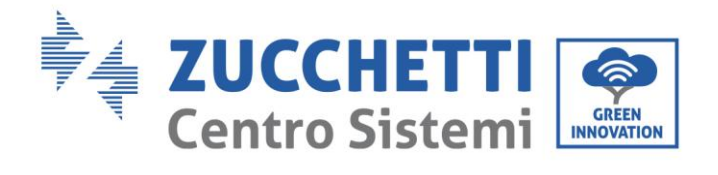

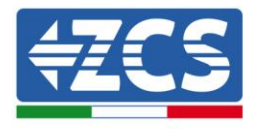

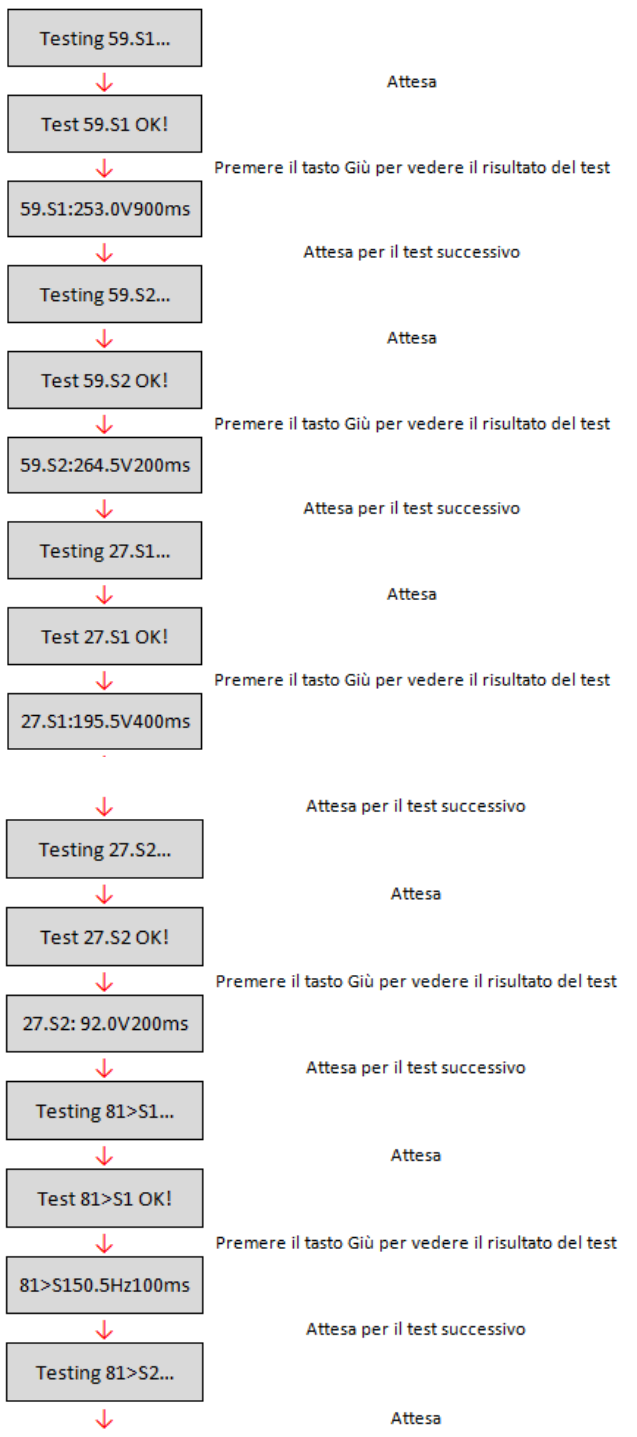

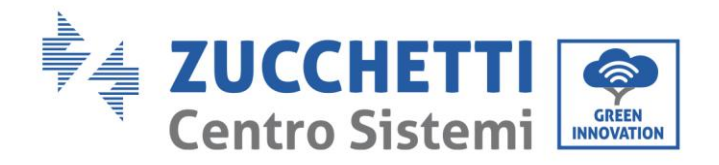

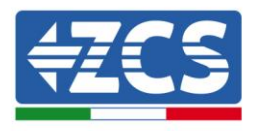

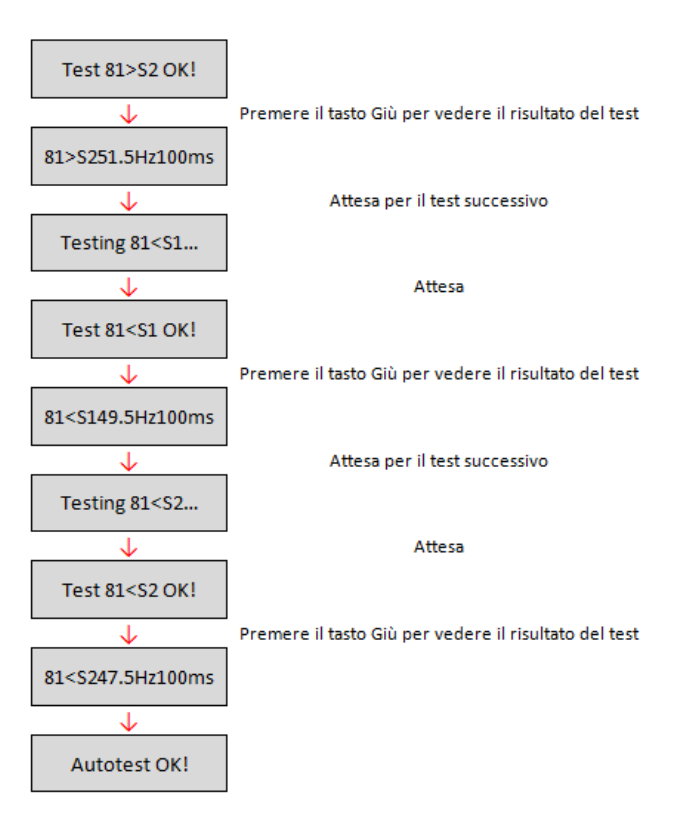

## **Impostazione P(f)**

Selezionare "21. Imposta P(f)" e premere "OK" per accedere al relativo menù, da cui sarà possibile variare la potenza attiva in funzione della frequenza di rete secondo i requisiti delle normative locali; tale funzione può essere richiesta da diverse normative per inverter connessi alla rete elettrica. Utilizzando i tasti "Su", "Giù" e "OK", sarà possibile impostare il valore temporale espresso in secondi (\*.\*\*\*s) di ritardo con cui interverrà la variazione della potenza attiva P.

## **Impostazione Q(v)**

Selezionare "22. Imposta Q(v)" e premere "OK" per accedere al relativo menù, da cui sarà possibile variare la potenza reattiva in funzione della tensione di rete secondo i requisiti delle normative locali; tale funzione può essere richiesta da diverse normative per inverter connessi alla rete elettrica. Utilizzando i tasti "Su", "Giù" e "OK", sarà possibile impostare il valore temporale espresso in secondi (\*.\*\*\*s) di ritardo con cui interverrà la variazione della potenza reattiva Q.

## **Controllo 81.S1**

Selezionare "23. Control81.S1" e premere "OK" per accedere al relativo menù, da cui sarà possibile abilitare le soglie restrittive di frequenza richieste in particolari casi dalle normative locali. Con i tasti "Su" e "Giù" sarà possibile impostare l'opzione "1. Abilita 81.S1" e "2. Disabilita 81.S1" e selezionarla col tasto "OK". A display sarà visualizzata l'indicazione "OK" se l'impostazione sarà andata a buon fine.

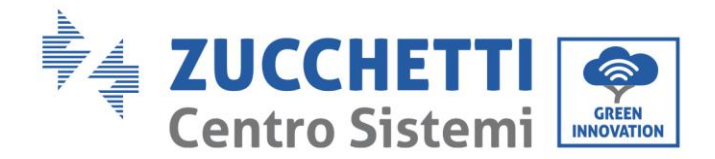

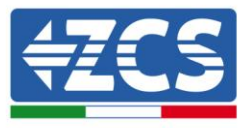

## **(B) Premere il tasto "OK" per accedere al menù "Lista eventi".**

Il menù "Lista eventi" viene utilizzato per visualizzare gli eventi registrati dall'inverter sia storici che in tempo reale, mostrando il numero progressivo dell'evento, il codice identificativo, la data e l'orario in cui questo è avvenuto. L'utente può accedere a questa interfaccia dal display LCD per controllare i dettagli degli allarmi e degli avvisi. Glie errori saranno elencati in base alla data e all'ora in cui si sono verificati, pertanto gli eventi recenti saranno elencati in primo piano. Per maggiori informazioni, fare riferimento all'immagine sottostante.

Premere il pulsante "Indietro" nell'interfaccia principale e successivamente il pulsante "Giù", quindi entrare nel menù "2. Lista eventi ". Qui scegliere il menù "1. Eventi Attuali" per la lista degli eventi attuali o "2. Storico eventi" per la lista degli eventi storici.

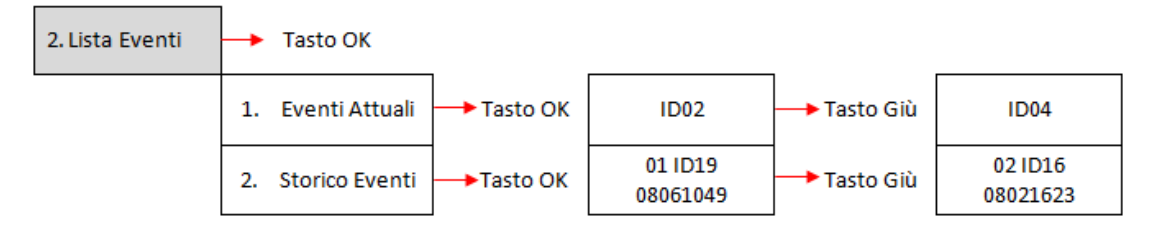

## **(C) Premere il tasto "OK" per accedere al menù "Info sistema".**

Il menù "Info sistema" riporta il seguente sotto menù:

 $3.1$ 

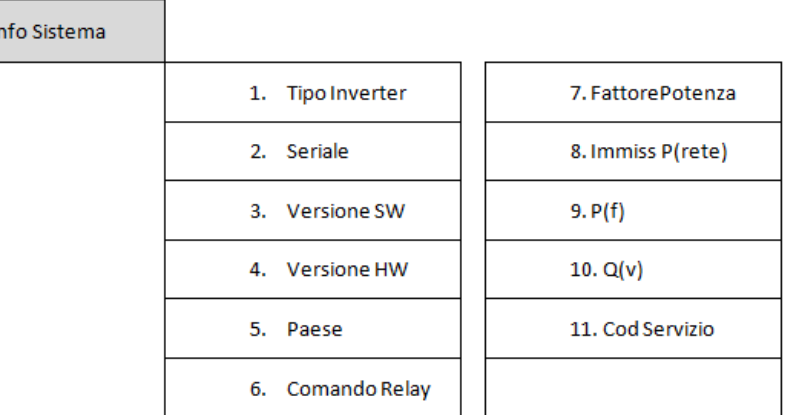

#### **Tipo inverter**

Dal menù "Info sistema" utilizzare i tasti "Su" e "Giù" per spostarsi ed il tasto "OK" per accedere al menù "1. Tipo inverter". Qui sarà possibile visualizzare la potenza del modello di inverter.

#### **Seriale**

Dal menù "Info sistema" utilizzare i tasti "Su" e "Giù" per spostarsi ed il tasto "OK" per accedere al menù "2. Seriale". Qui sarà possibile visualizzare il numero seriale dell' inverter.

#### **Versione SW**

Dal menù "Info sistema" utilizzare i tasti "Su" e "Giù" per spostarsi ed il tasto "OK" per accedere al menù "3. Versione SW". Qui sarà possibile visualizzare la versione del software.

#### **Versione HW**

Dal menù "Info sistema" utilizzare i tasti "Su" e "Giù" per spostarsi ed il tasto "OK" per accedere al menù "4. Versione HW". Qui sarà possibile visualizzare la versione dell'hardware.

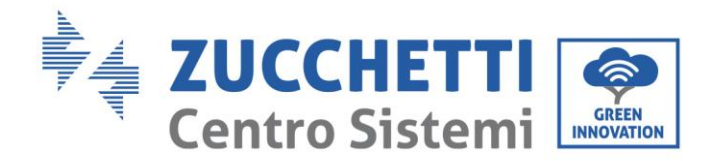

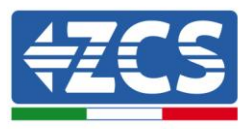

#### **Paese**

Dal menù "Info sistema" utilizzare i tasti "Su" e "Giù" per spostarsi ed il tasto "OK" per accedere al menù "5. Paese". Qui sarà possibile visualizzare il codice paese impostato.

### **Fattore di potenza**

Dal menù "Info sistema" utilizzare i tasti "Su" e "Giù" per spostarsi ed il tasto "OK" per accedere al menù "7. Fattore di potenza". Qui sarà possibile visualizzare il valore del fattore di potenza.

### **Immiss P(rete)**

Dal menù "Info sistema" utilizzare i tasti "Su" e "Giù" per spostarsi ed il tasto "OK" per accedere al menù "8. Immiss P(rete)". Qui sarà possibile visualizzare il valore della potenza immessa in rete imposta.

### $\bullet$  P(f)

Dal menù "Info sistema" utilizzare i tasti "Su" e "Giù" per spostarsi ed il tasto "OK" per accedere al menù "9. P(f)". Qui sarà possibile visualizzare il valore di P(f) impostato.

### $\bullet$  Q(v)

Dal menù "Info sistema" utilizzare i tasti "Su" e "Giù" per spostarsi ed il tasto "OK" per accedere al menù "10. Q(v)". Qui sarà possibile visualizzare il valore di Q(v) impostato.

### **Cod.Servizio**

Dal menù "Info sistema" utilizzare i tasti "Su" e "Giù" per spostarsi ed il tasto "OK" per accedere al menù "11. Cod.Servizio". Qui sarà possibile visualizzare la versione del firmware attualmente installata.

## **(D) Premere il tasto "OK" per accedere al menù "Data e ora".**

Premere il pulsante "Indietro" nell'interfaccia principale e i pulsanti "Su" o "Giù" per accedere al sottomenù "4. Data e ora", quindi premere "OK" per visualizzare la data e l'ora corrente impostata sull'inverter.

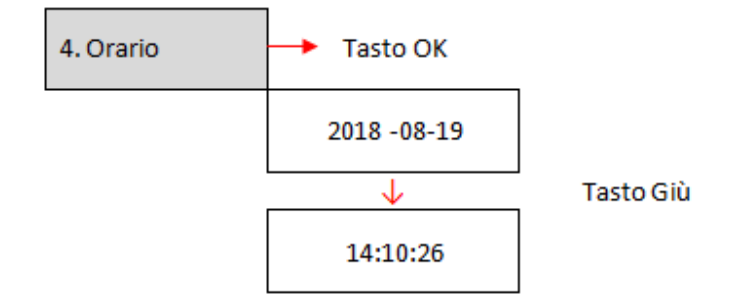

## **(E) Premere il tasto "OK" per accedere al menù "Software Update".**

Premere il pulsante "Indietro" nell'interfaccia principale e i pulsanti "Su" o "Giù" per accedere al sottomenù "5. Aggiornamento Software ", quindi premere "OK" per accedervi. A display apparirà l'indicazione "Immettere PWD!", premere "OK" e digitare la password "0715" utilizzando i tasti "Su" e "Giù" per scegliere la cifra e "OK" per passare alla cifra seguente e confermare. Se dovesse comparire a display l'indicazione "Errore, riprova!", premere il tasto "Indietro" e digitare nuovamente la password. Quando la password digitata sarà corretta sarà possibile accedere al menù ed iniziare l'aggiornamento del firmware.

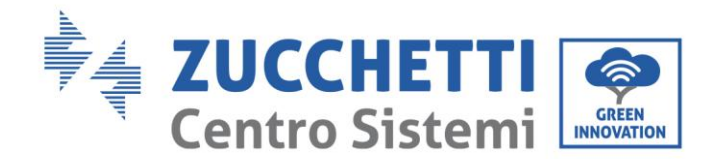

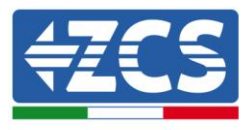

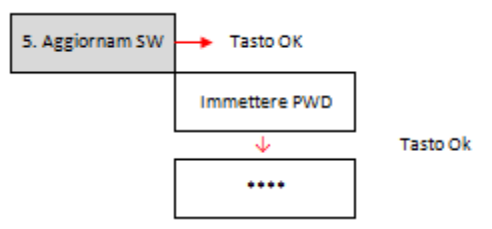

**Nota**: è possibile verificare la versione del firmware attualmente presente sull'inverter dal sottomenù "Codice servizio" presente all'interno del menù "Info sistema".

**IMPORTANTE**: Non effettuare l'operazione di aggiornamento se all'interno dell'inverter non è presente la scheda micro SD oppure se all'interno della scheda micro SD non si trovano gli opportuni file di aggiornamento. Accertarsi sempre di aver caricato sulla scheda micro SD i corretti file di aggiornamento ed aver inserito correttamente la scheda nell'apposito slot.

**Nota:** la scheda micro SD non è fornita a corredo dell'inverter e dovrà pertanto essere reperita autonomamente dall'installatore o dal cliente.

Di seguito è riportata la procedura completa e dettagliata per eseguire l'aggiornamento del firmware.

## **Requisiti per effettuare l'aggiornamento**

- Micro SD CARD da 4 GB
- Adattatore da micro SD a SD o da micro SD a USB, necessario per inserire la card micro SD nel PC

## **Procedura di aggiornamento firmware**

- 1. Spegnere l'inverter ZCS togliendo prima alimentazione AC tramite l'apposito sezionatore installato nell'impianto e successivamente sezionando l'alimentazione DC per mezzo dell'apposito interruttore posto sul lato inferiore dell'inverter (se provvisto) o tramite il sezionatore installato nell'impianto. Attendere quindi che il display si spenga completamente.
- 2. Rimuovere, svitando le quattro viti a stella, il coperchio centrale che si trova nella parte inferiore dell'inverter, avendo cura di aver allentato i quattro pressa cavi.

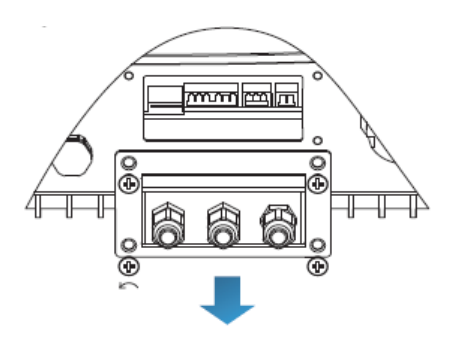

**Figura 39 – Estrazione del coperchio centrale**

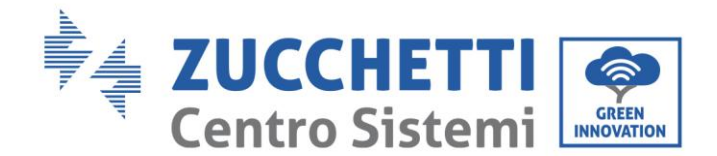

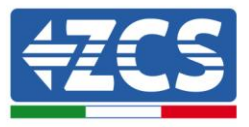

- 3. Estrarre (SE PRESENTE) la MICRO SD CARD dall'apposito slot premendo leggermente sulla SD CARD e tirandola fuori dall'inverter. In alternativa procurarsi autonomamente la scheda micro SD. Inserirla poi all'interno del PC adottando l'adattatore adeguato.
- 4. Aprire l'unità MICRO SD CARD e creare una nuova cartella col nome *firmware*, rispettando le lettere minuscole e maiuscole come indicato e verificando che non siano presenti spazi. A questo punto copiare all'interno della cartella *firmware* i file forniti da ZCS.
- 5. Estrarre la MICRO SD CARD dal PC tramite la procedura di espulsione sicura dei dispositivi.
- 6. Inserire la MICRO SD CARD nell'apposito slot dell'inverter.

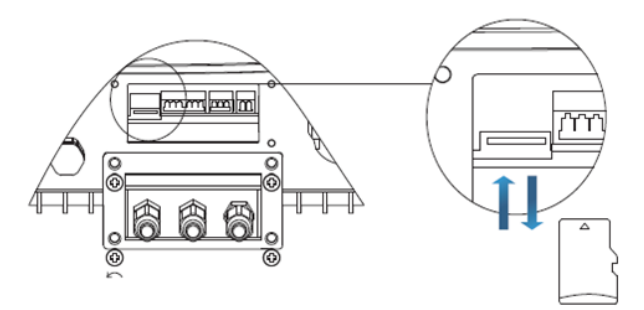

**Figura 40 – Posizione ed estrazione della scheda micro SD**

- 7. Fornire la sola alimentazione DC all'inverter tramite l'apposito sezionatore ed attendere alcuni secondi prima che il display si illumini.
- 8. Da display entrare nel menù premendo il tasto "Menù/Indietro" (primo da sinistra) e accedere alla voce AGGIORNAMENTO SOFTWARE premendo il tasto "OK" (quarto da sinistra). Inserire la password *0715* e premere nuovamente "OK" per avviare l'aggiornamento.
- 9. Il processo di aggiornamento durerà circa 3 minuti ed avverrà in completa autonomia. Si susseguiranno le seguenti indicazioni:

Aggiornamento DSP1

Aggiornamento DSP2

Aggiornamento ARM

- 10. Verificare che l'inverter termini correttamente l'aggiornamento e che sul display compaia la scritta "INITIALIZING"; successivamente l'inverter si avvierà normalmente. Nel caso l'aggiornamento non andasse a buon fine, comparirà sul display una delle seguenti scritte: "COMUNICATE FAIL", "UPDATE DSP1 FAIL", "UPDARW DSP2 FAIL"; in tal caso spegnere l'inverter, attendere un minuto e ripartire dal punto 7 della procedura.
- 11. Successivamente al buon esito dell'aggiornamento è necessario cambiare il codice paese: accedere al menù "Impostazioni" premendo il tasto "Menù/Indietro", quindi scorrere fino alla voce "Imposta Paese" ed inserire il codice paese 22.

Nota: se l'inverter è in funzione da più di 24 ore occorre abilitare la funzione accedendo al menù "Abilita Paese" che corrisponde alla voce 6 del menù "Impostazioni", ed inserendo la password *0001*.

- 12. Spegnere l'inverter tramite l'apposito sezionatore sulla linea DC.
- 13. Riavviare l'inverter fornendo l'alimentazione DC e accedere nuovamente al menù di scelta del paese, quindi impostare il codice paese relativo allo standard di rete adeguato (ad esempio per l'Italia: CEI-021 INT, CEI-021 EXT, CEI-016).

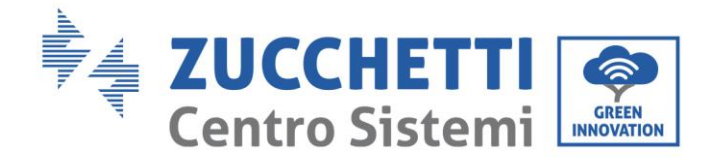

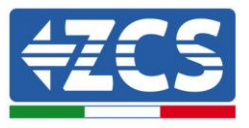

- 14. Spegnere il sistema e riavviarlo dopo qualche minuto come indicato al punto 13.
- 15. La procedura di aggiornamento è adesso terminata ed è perciò possibile collegare l'inverter alla linea AC connettendolo alla rete. È possibile controllare la nuova versione firmware dal sotto menù "Codice servizio" presente all'interno del menù "Info sistema".

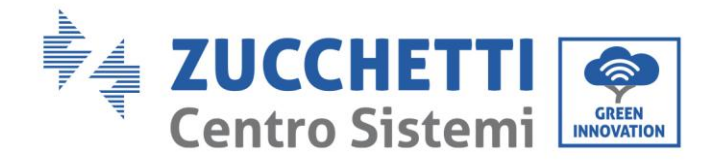

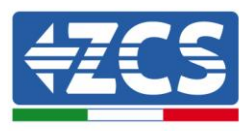

# **7. Troubleshooting e manutenzione**

# **7.1 Troubleshooting**

Questa sezione contiene informazioni e procedure per risolvere possibili guasti ed errori che potrebbero presentarsi durante il funzionamento dell'inverter 1PH 1100TL - 3000TL-V1.

## **In caso di problemi con l'inverter, effettuare i seguenti passaggi.**

- Controllare i messaggi di avviso e i codici di errore sul pannello delle informazioni dell'inverter. Registrarli prima di qualsiasi ulteriore operazione.
- Se l'inverter non visualizza alcun errore, effettuare le seguenti verifiche:
	- L'inverter si trova in un luogo pulito, asciutto e adeguatamente ventilato?
	- L'interruttore DC è chiuso?
	- I cavi sono correttamente dimensionati e il più possibile corti?
	- Le connessioni di ingresso/uscita e il cablaggio sono in buone condizioni?
	- Le impostazioni di configurazione sono corrette per l'installazione realizzata?

Seguire i passaggi seguenti per visualizzare gli allarmi registrati:

Premere "Menù/Indietro" per accedere al menù principale quando ci si trova nell'interfaccia standard. Nella schermata del menù selezionare "Lista eventi", quindi premere "OK" per accedere alla lista degli allarmi e degli errori.

## **Informazioni sulla lista eventi**

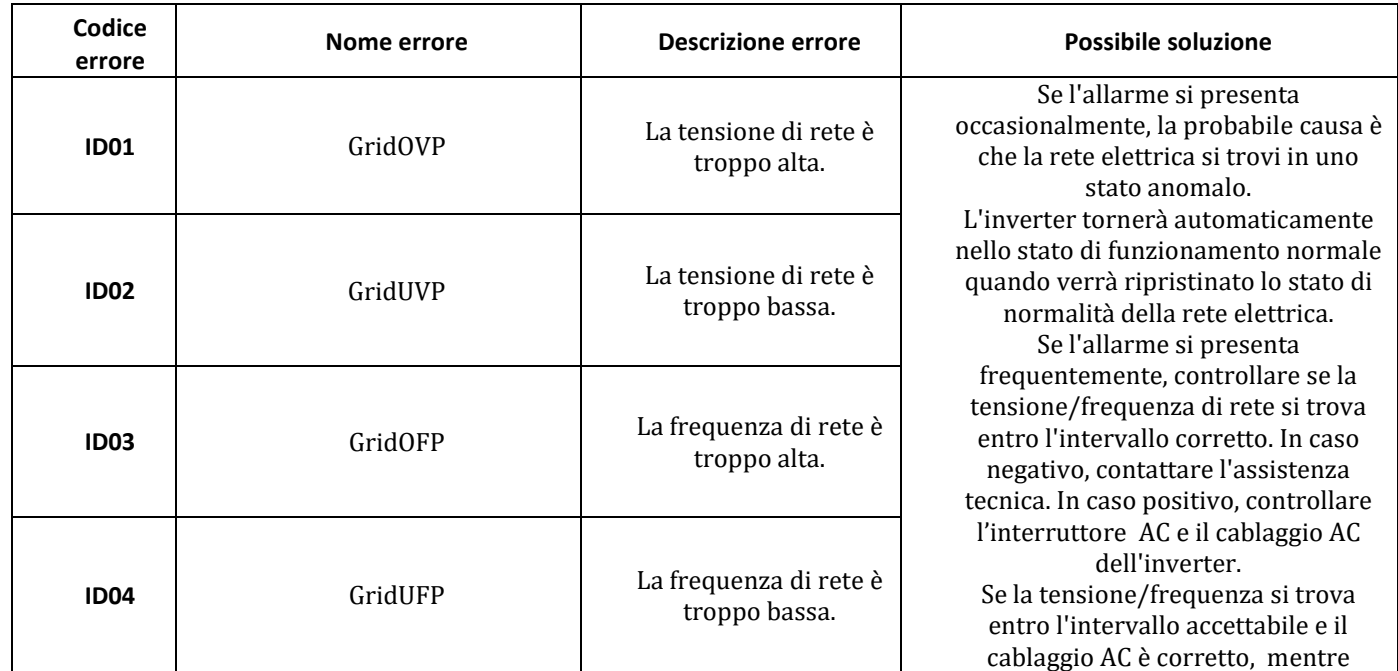

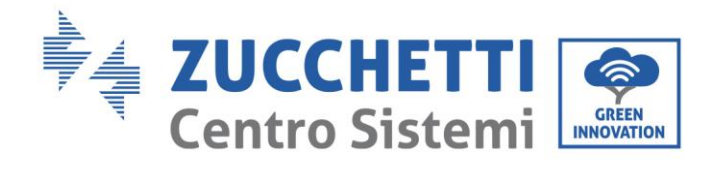

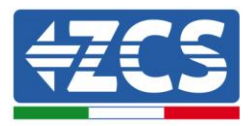

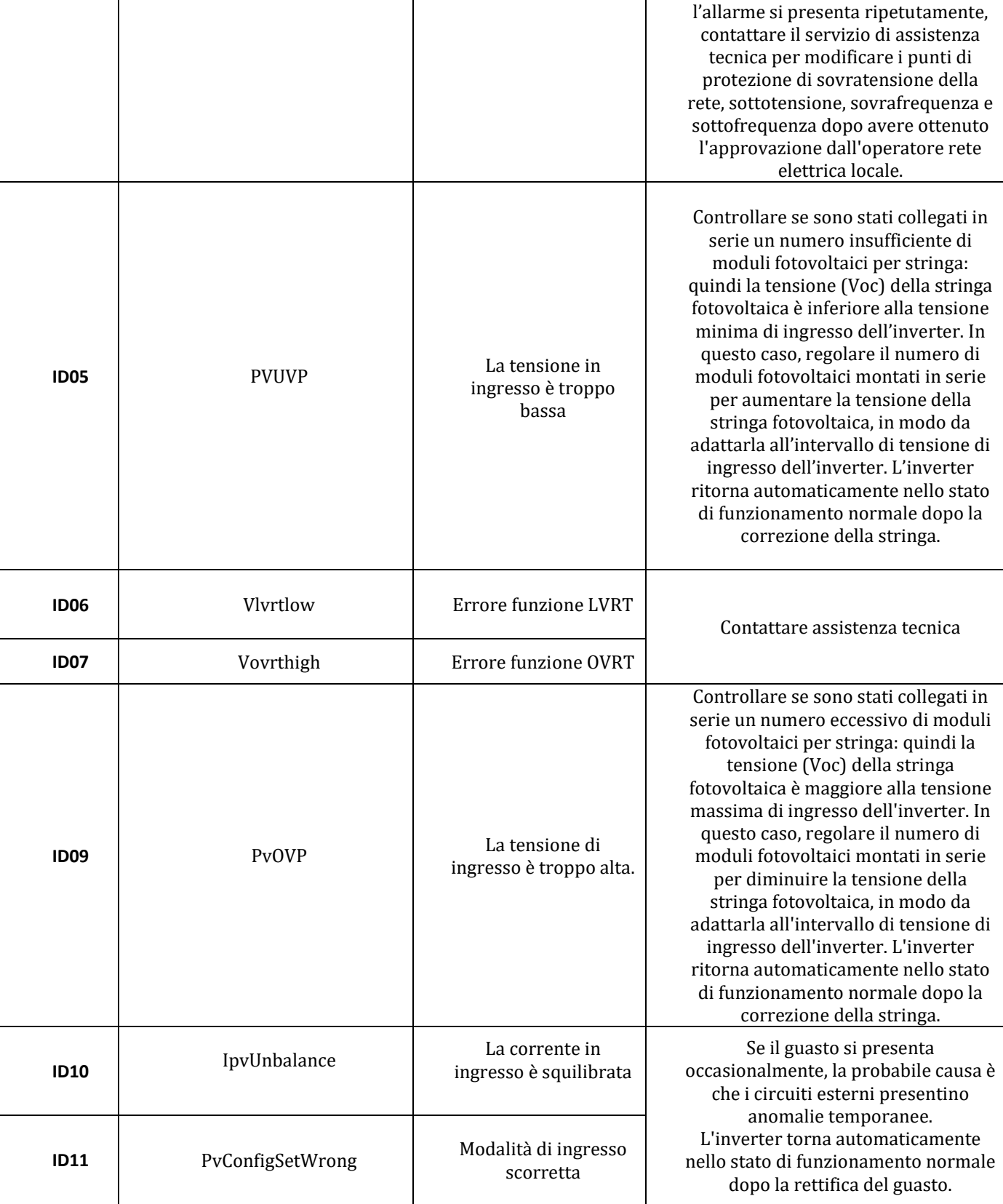

Identificazione: MD-AL-GI-00 Rev. 1.1 10.03.21 - Applicazione: GID

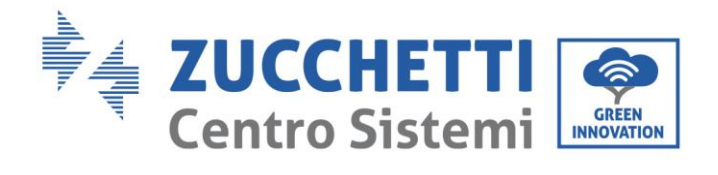

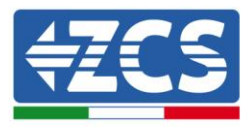

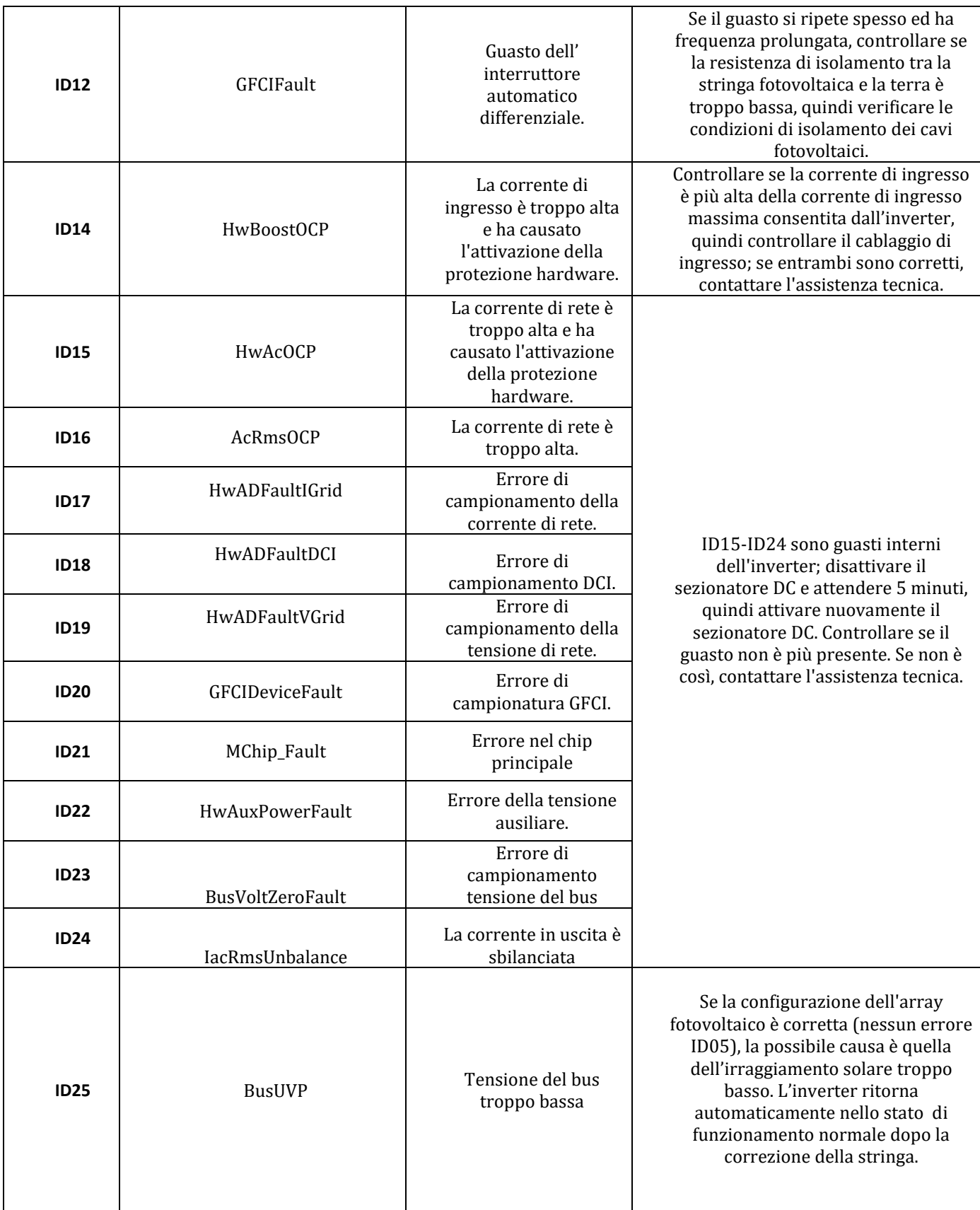

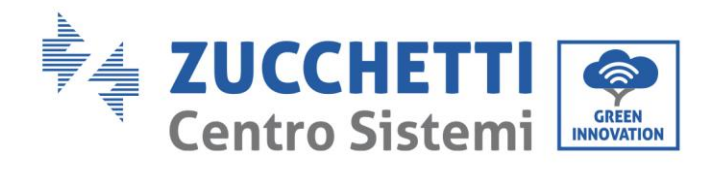

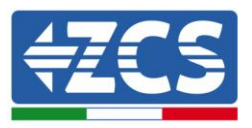

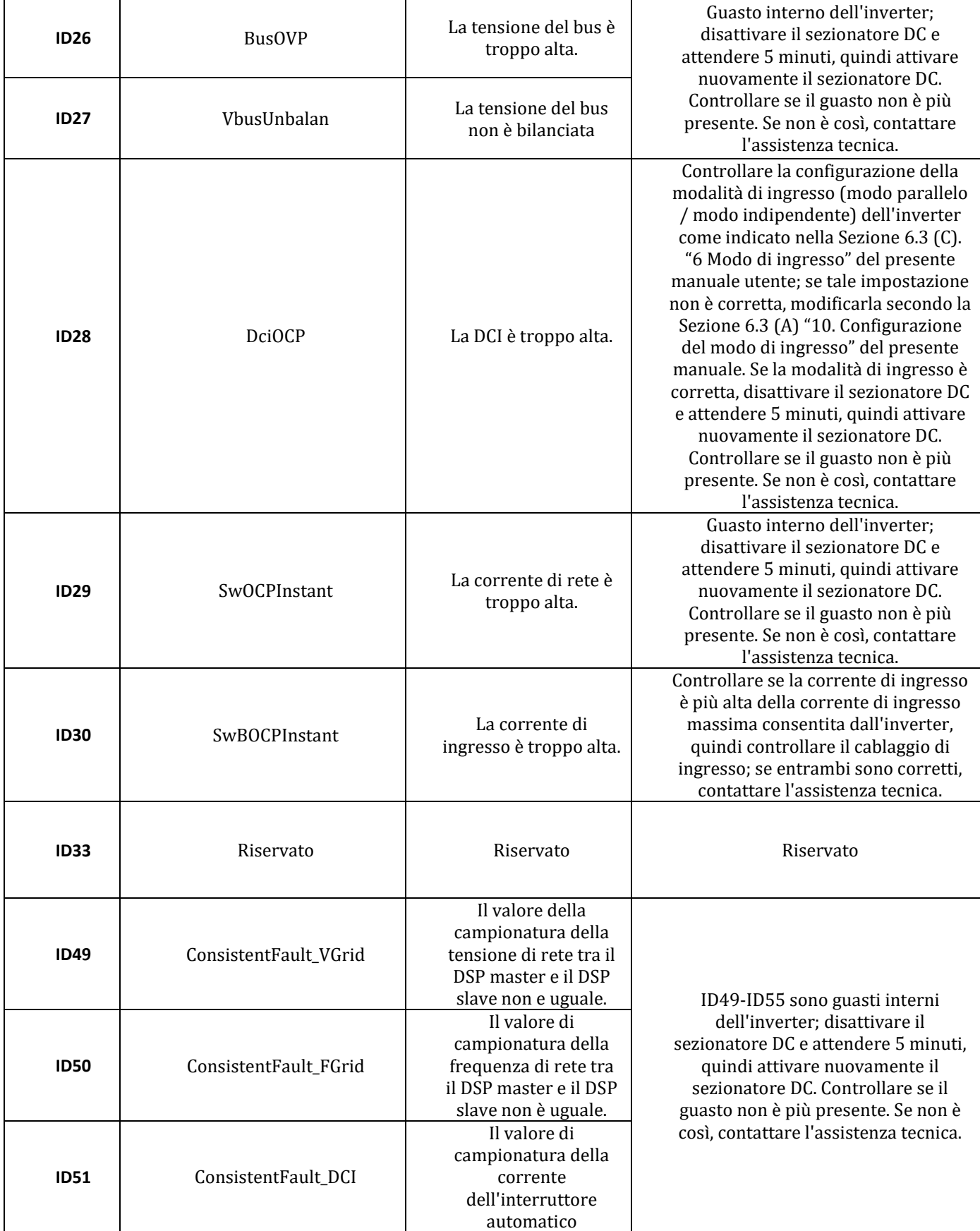

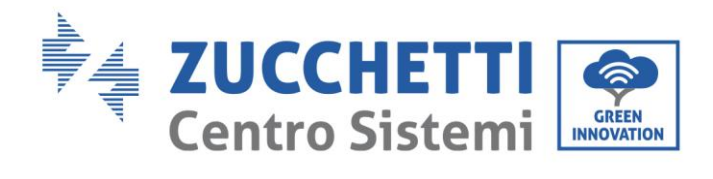

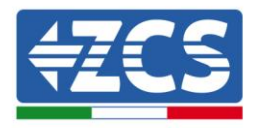

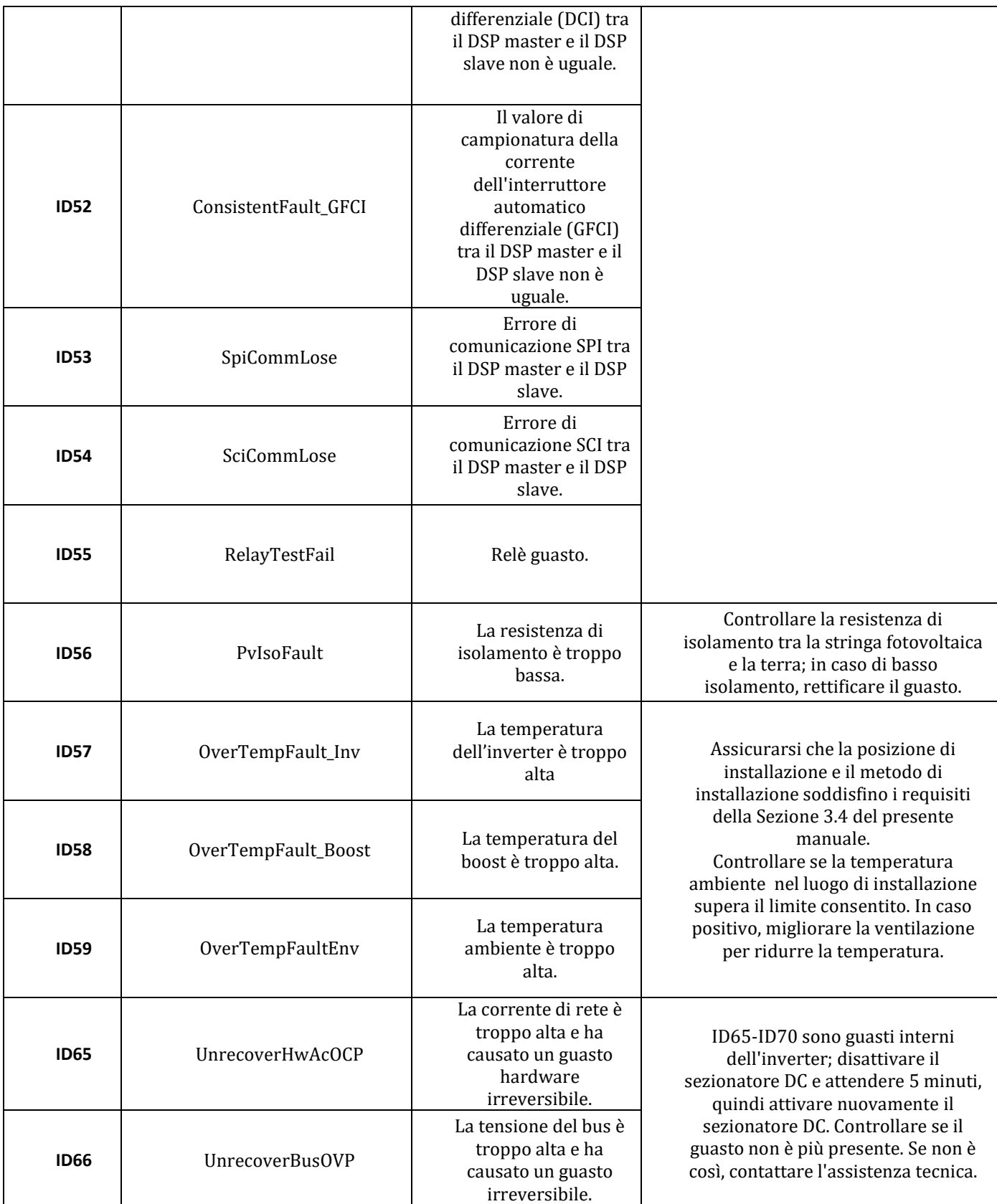

Identificazione: MD-AL-GI-00 Rev. 1.1 10.03.21 - Applicazione: GID

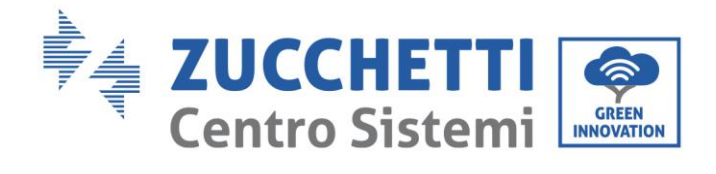

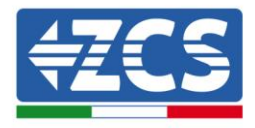

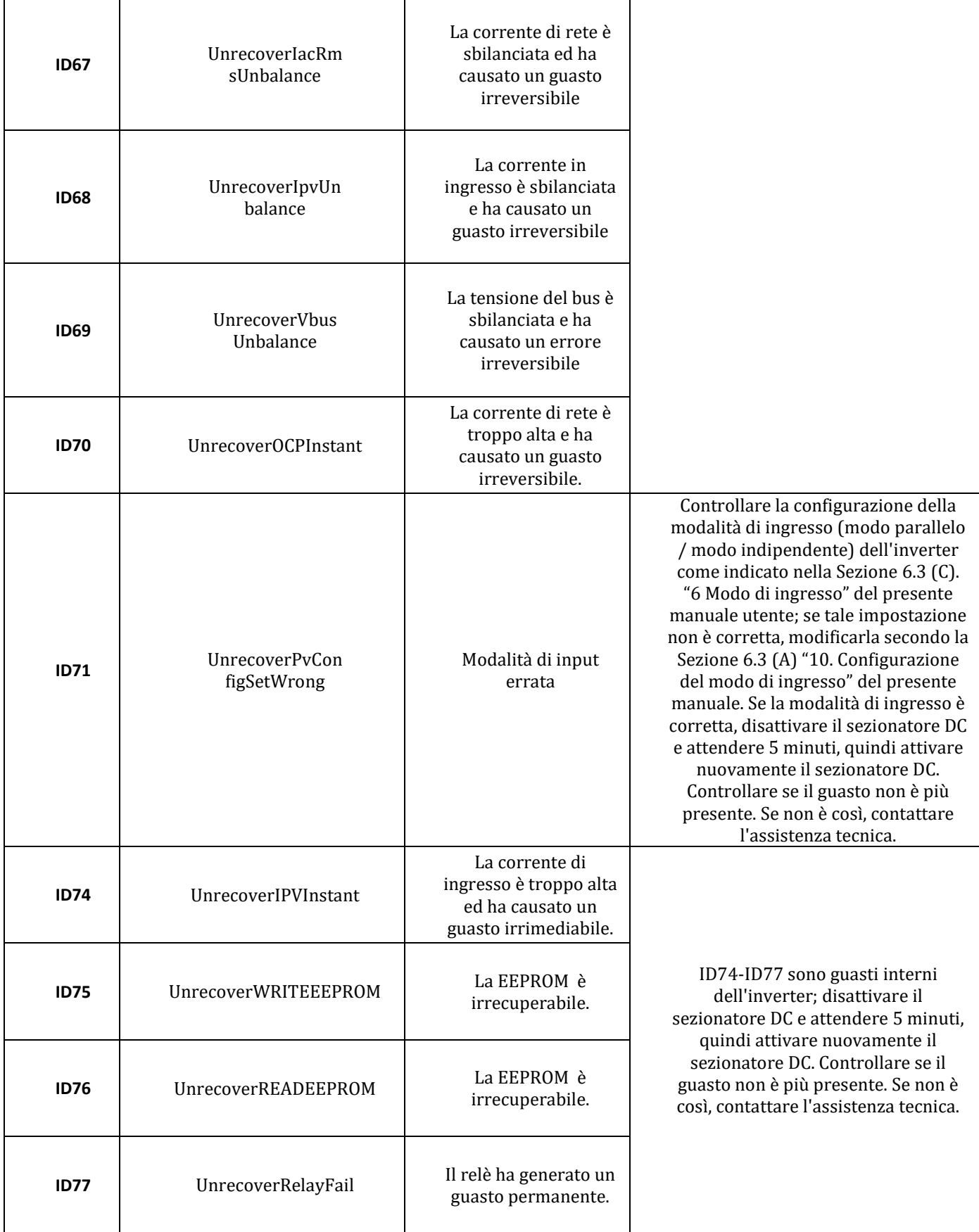

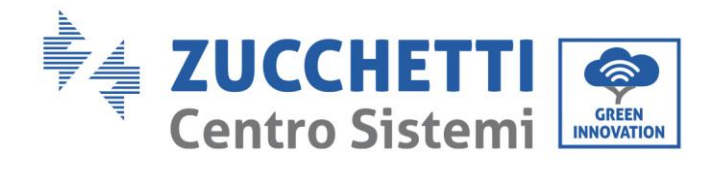

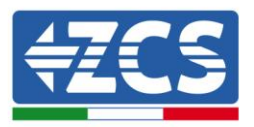

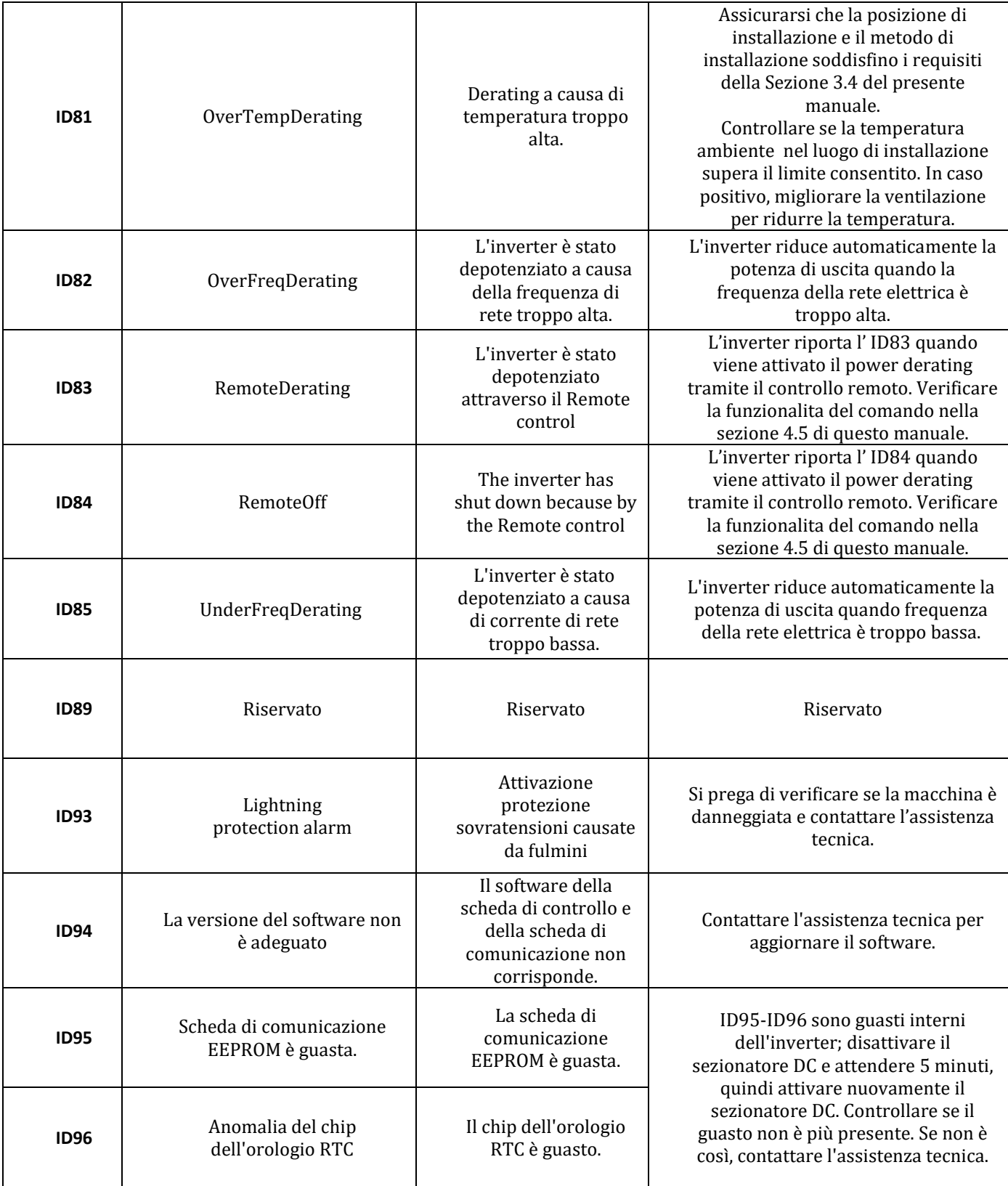

Identificazione: MD-AL-GI-00 Rev. 1.1 10.03.21 - Applicazione: GID

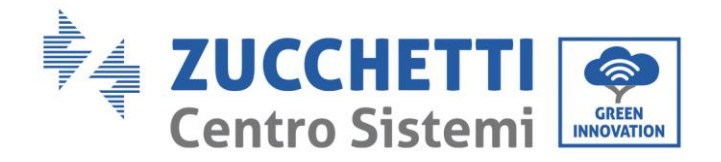

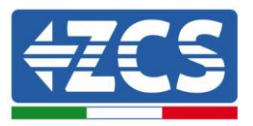

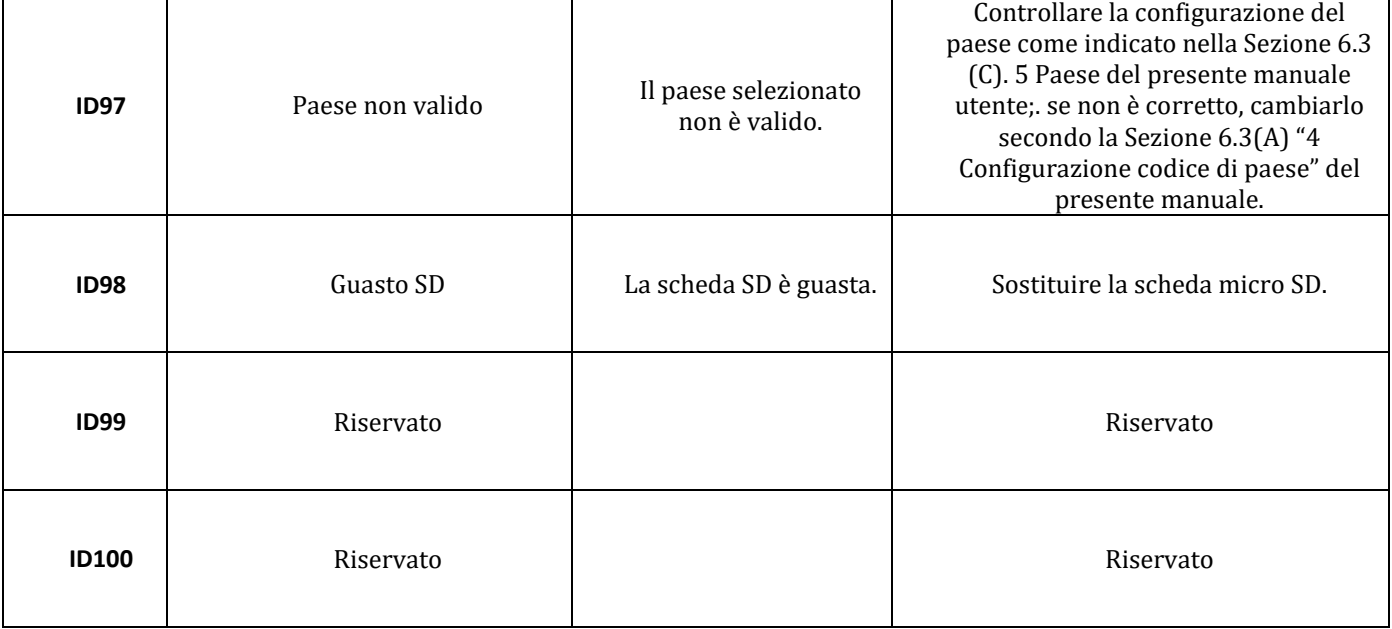

## **7.2 Manutenzione**

Generalmente gli inverter non richiedono manutenzione giornaliera o periodica. In ogni caso, per un corretto funzionamento a lungo termine dell'inverter, accertarsi che il dissipatore di calore per il raffreddamento dell'inverter abbia spazio a sufficienza per garantire una adeguata ventilazione e non sia ostruito da polvere o altri elementi.

## **Pulizia dell'inverter**

Si prega di utilizzare un compressore ad aria, un panno morbido e asciutto o una spazzola con setole morbide per pulire l'inverter. acqua, sostanze chimiche corrosive o detergenti aggressivi non devono essere utilizzati per la pulizia dell'inverter. Disattivare l'alimentazione AC e DC dell'inverter prima di effettuare qualsiasi attività di pulizia.

## **Pulizia del dissipatore**

Si prega di utilizzare un compressore ad aria, un panno morbido e asciutto o una spazzola con setole morbide per pulire il dissipatore. acqua, sostanze chimiche corrosive o detergenti aggressivi non devono essere utilizzati per la pulizia del dissipatore. Disattivare l'alimentazione AC e DC dell'inverter prima di effettuare qualsiasi attività di pulizia.

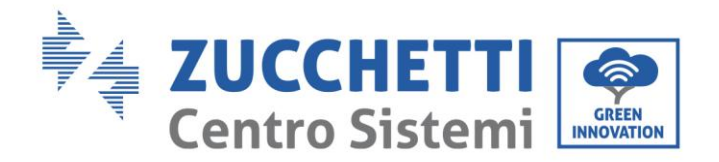

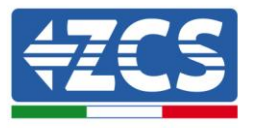

# **8. Disinstallazione**

## **8.1 Passaggi di disinstallazione**

- Scollegare l'inverter dalla rete AC
- Disattivare l'interruttore DC
- Attendere 5 minuti
- Rimuovere i connettori DC
- Rimuovere i terminali AC
- Svitare il bullone di fissaggio alla staffa e rimuovere l'inverter dalla parete

# **8.2 Imballaggio**

Se possibile, si prega di imballare l'inverter nella confezione originale.

## **8.3 Stoccaggio**

Conservare l'inverter in un luogo asciutto dove la temperatura ambiente sia compresa tra -25 e +60 ° C.

## **8.4 Smaltimento**

Zucchetti Centro Sistemi S.p.a. non risponde di un eventuale smaltimento dell'apparato, o parti dello stesso, che non avvenga in base alle regolamentazioni e alle norme vigenti nel paese di installazione.

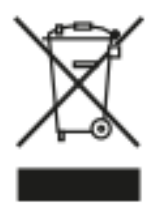

Dove presente, il simbolo del bidone barrato indica che il prodotto, alla fine della sua vita non deve essere smaltito con i rifiuti domestici.

Questo prodotto deve essere consegnato al punto di raccolta rifiuti della propria comunità locale per il suo riciclaggio.

Per maggiori informazioni fare riferimento all'organo preposto allo smaltimento dei rifiuti nel proprio paese.

Uno smaltimento dei rifiuti inappropriato può avere effetti negativi sull'ambiente e sulla salute umana a causa di sostanze potenzialmente pericolose.

Collaborando allo smaltimento corretto di questo prodotto, si contribuisce al riutilizzo, al riciclaggio e al recupero del prodotto, oltre che alla protezione del nostro ambiente.

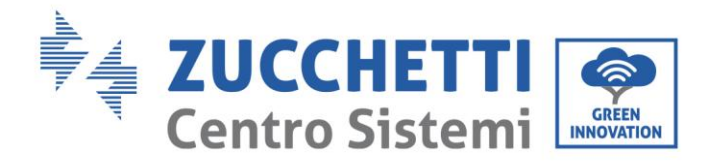

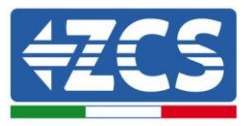

# **9. Dati tecnici**

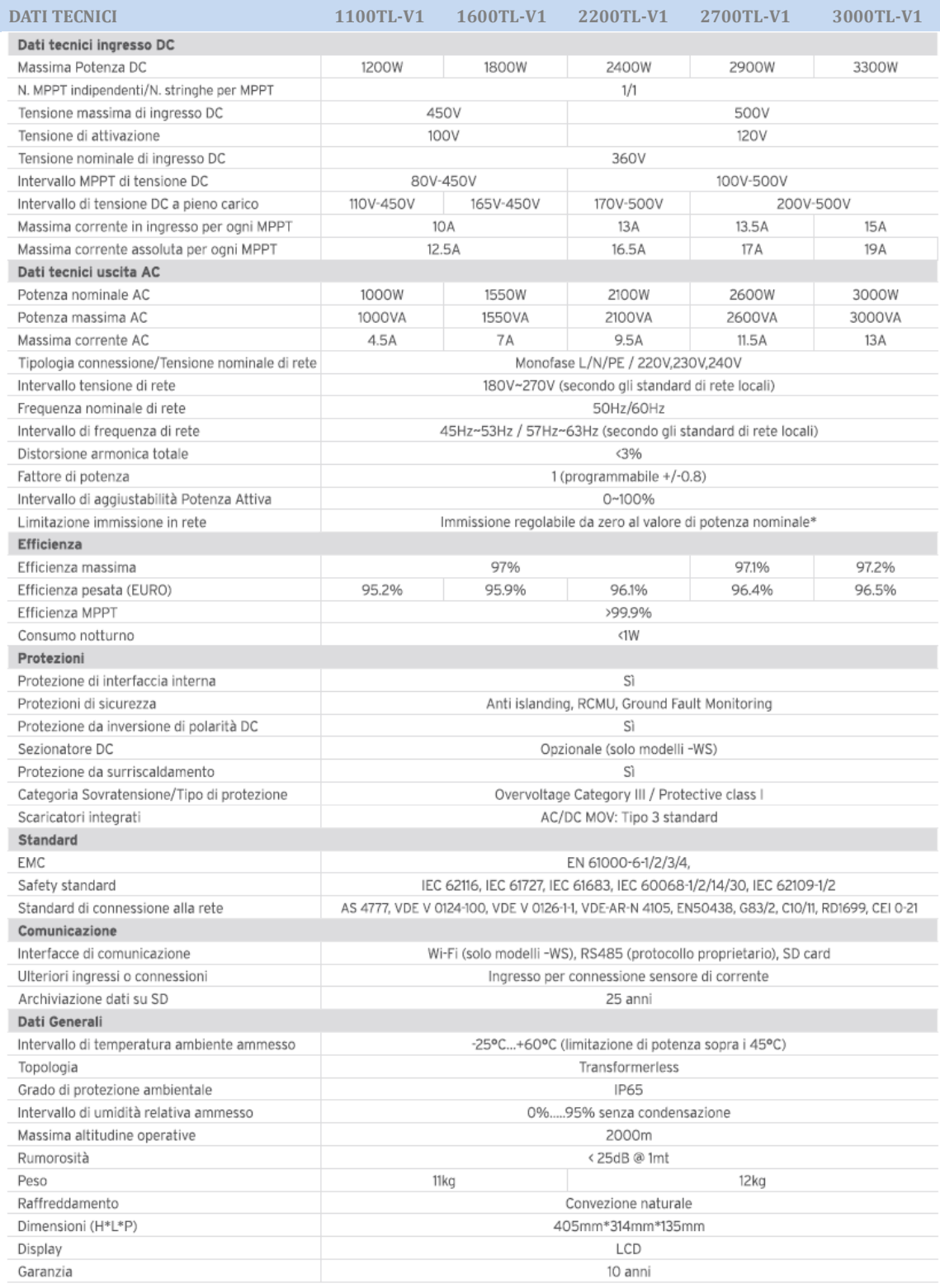

\*Possibile collegando sensore di corrente (ZST-ACC-TA)

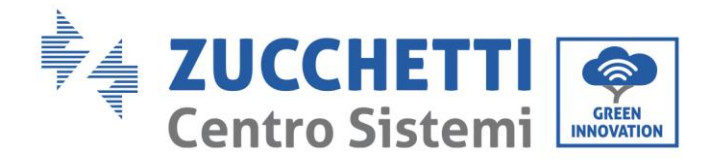

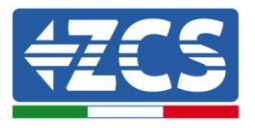

# **10. Sistemi di monitoraggio**

**10.1 Scheda Wifi interna**

# **10.1.1 Installazione**

L'installazione di una scheda wifi interna è richiesta solamente per gli inverter fotovoltaici monofase della famiglia Azzurro 1PH 1100TL - 3000TL-V1 e 1PH 3000TLM - 6000TLM-V1 non provvisti di scheda wifi a bordo.

L'inverter di accumulo 3000SP V1 possiede sempre in dotazione la scheda wifi interna.

Per poter monitorare l'inverter è necessario impostare direttamente dal display l'indirizzo di comunicazione RS485 a 01.

## **Strumenti necessari per l'installazione:**

- Chiave a brugola da 5
- Scheda wifi interna

Per consultare i "Termini e Condizioni di garanzia" offerti da ZCS Azzurro si prega di fare riferimento alla documentazione presente all'interno della scatola del prodotto ed a quella presente sul sito [www.zcsazzurro.com.](http://www.zcsazzurro.com/)

- 1) Spegnere l'inverter fotovoltaico sezionando prima la linea AC tramite l'apposito interruttore installato a parete e poi la linea DC tramite l'apposito interruttore installato a parete.
- 2) Svitare e rimuovere le quattro viti a brugola presenti sul pannello frontale dell'inverter utilizzando una chiave da 5 mm.

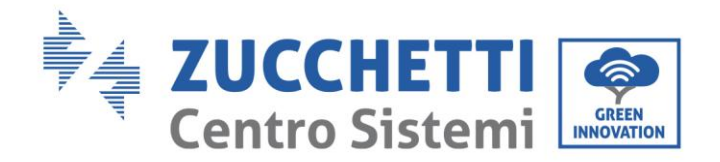

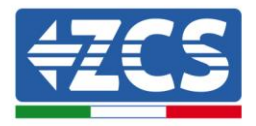

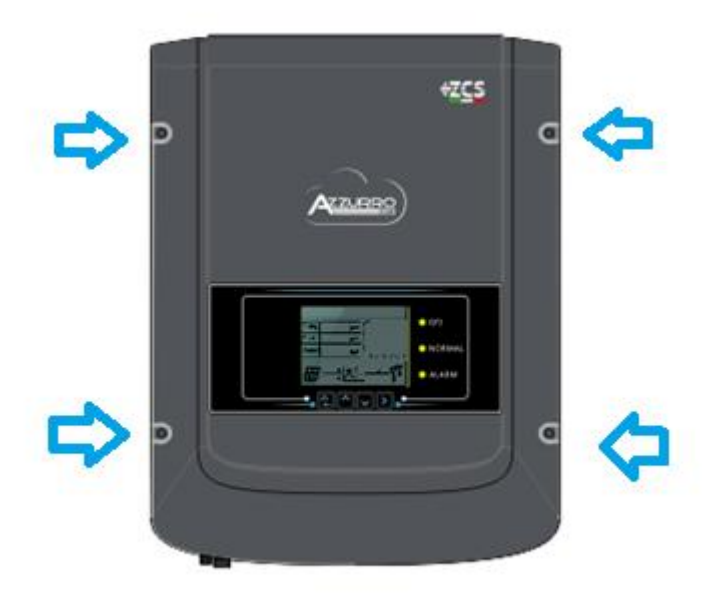

**Figura 40 – Posizione delle quattro viti a brugola per il fissaggio del coperchio frontale**

- 3) Sollevare il coperchio frontale dell'inverter, eventualmente con l'ausilio di un cacciavite per far leva sull'involucro in alluminio; durante tale operazione porre attenzione a non allontanare eccessivamente il coperchio frontale dal corpo dell'inverter, in quanto ancora collegati tramite il cavo flat.
- 4) Alzando il coperchio fino a che il cavo flat lo consente, aprire i ganci che collegano il cavo flat al morsetto presente sulla scheda di comunicazione dell'inverter, in modo da poter rimuovere sia il cavo che il coperchio frontale.

Assicurarsi di aprire correttamente entrambi i ganci in plastica prima di rimuovere il cavo.

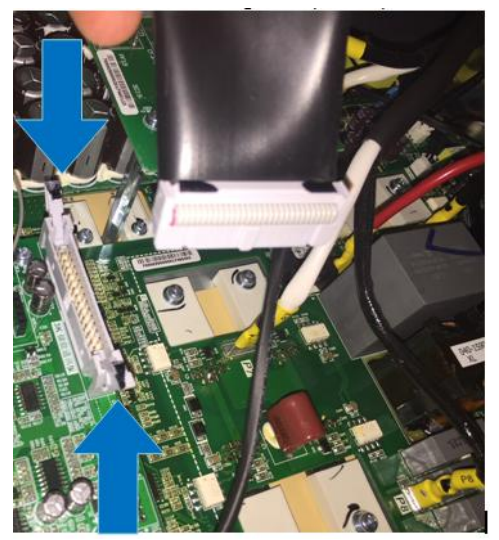

**Figura 41 – Apertura dei ganci presenti sull'alloggiamento del connettore flat**

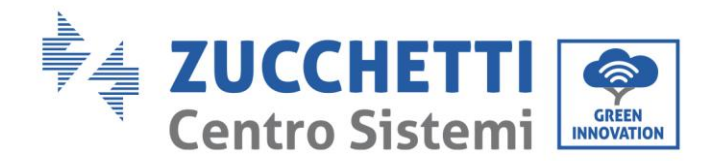

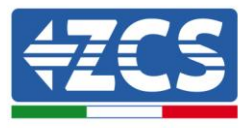

5) Inserire la scheda wifi nell'apposito slot dedicato sulla scheda di comunicazione, indicato anche dalla serigrafia come visibile nella seguente immagine.

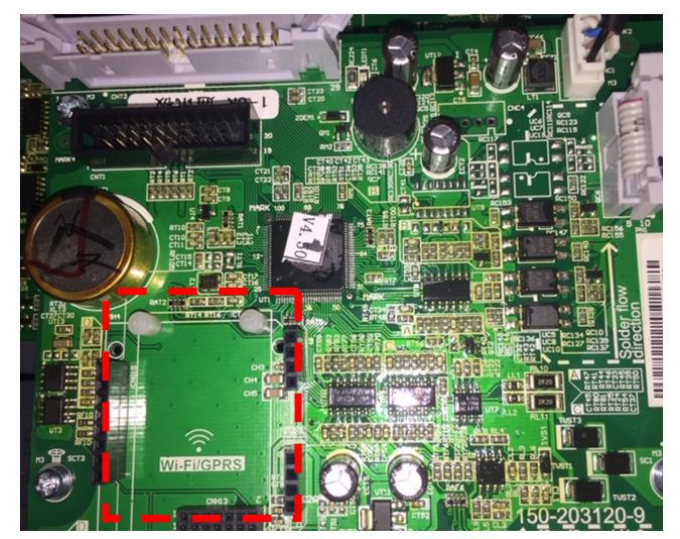

**Figura 42 – Posizione di alloggiamento della scheda wifi sulla scheda di comunicazione**

Aver cura di inserire prima i due connettori in plastica negli alloggiamenti posti in alto e successivamente far corrispondere i pin della scheda wifi con gli alloggiamenti posti in basso. Esercitare una leggera pressione sulla scheda per assicurare il montaggio.

6) Far passare l'antenna connessa alla scheda dall'apposito passacavo sul lato inferiore dell'inverter, dopo aver allentato la ghiera e rimosso lo stopper di gomma presente al suo interno; assicurare infine la stabilità dell'antenna ruotando la ghiera in senso opposto. Nel caso in cui durante tale operazione il cavo connesso all'antenna si distacchi dalla scheda, collegarlo nuovamente sovrapponendo i due connettori ed esercitando una leggera pressione, come mostrato nell'immagine seguente.

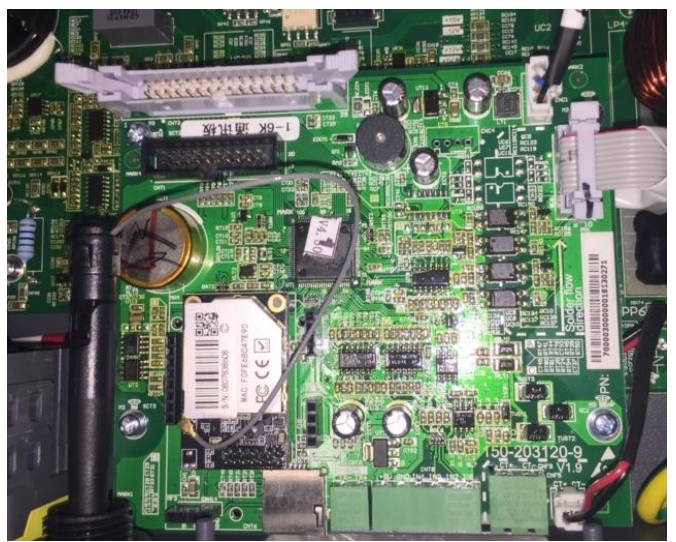

**Figura 43 – Scheda wifi correttamente installata**

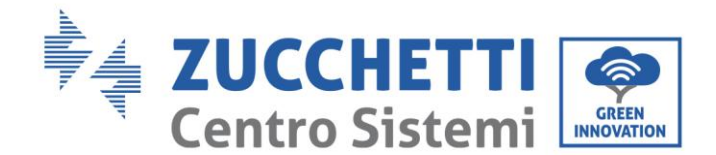

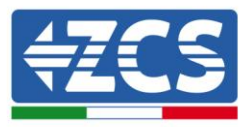

- 7) Collegare nuovamente il cavo flat nell'apposito alloggio e chiudere i due ganci in plastica, avendo cura di verificarne l'esatta chiusura. Posizionare il coperchio frontale nella posizione originale e fissarlo avvitando le quattro viti a brugola precedentemente rimosse.
- 8) Avviare regolarmente l'inverter come riportato sul manuale, fornendo prima tensione DC e successivamente tensione AC manovrando gli appositi interruttori installati a parete.

# **10.1.2 Configurazione**

La configurazione della scheda wifi, richiede la presenza di una rete wifi in prossimità dell'inverter al fine di realizzare una trasmissione stabile dei dati dalla scheda dell'inverter al modem wifi.

## **Strumenti necessari per la configurazione:**

Smartphone, PC o tablet

Portarsi davanti all'inverter e verificare, facendo una ricerca della rete wifi tramite smartphone, PC o tablet, che il segnale della rete wifi di casa arrivi fino al luogo dove è installato l'inverter. Se il segnale della rete wifi è presente nel punto in cui è installato l'inverter, sarà possibile iniziare la procedura di configurazione.

Nel caso in cui il segnale wi fi non arrivasse all'inverter si rende necessario prevedere un sistema che amplifichi il segnale e lo porti sul luogo di installazione.

1) Attivare la ricerca delle reti wifi sul telefono o PC in modo da visualizzare tutte le reti visibili dal dispositivo.

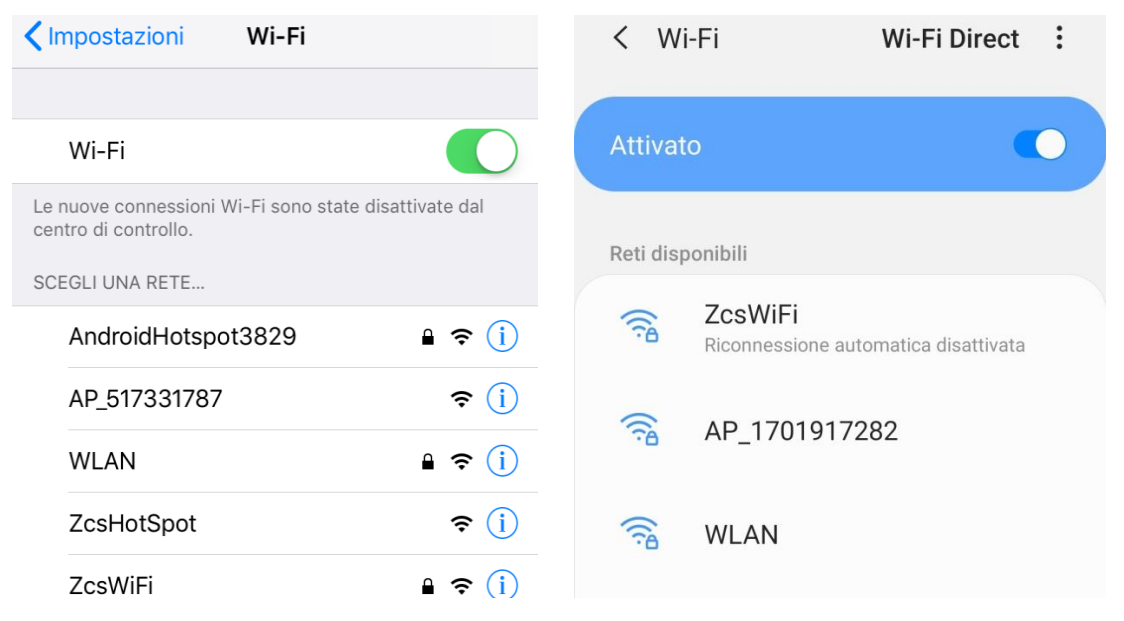

**Figura 44 - Ricerca delle rete wifi su Smartphone iOs (a sinistra) e Android (a destra)**

Nota: Disconnettersi da eventuali reti wifi a cui si è connessi, rimuovendo l'accesso automatico.

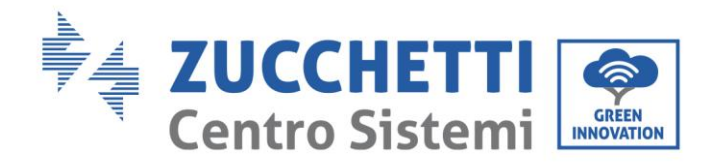

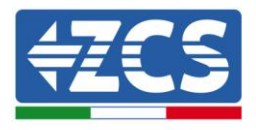

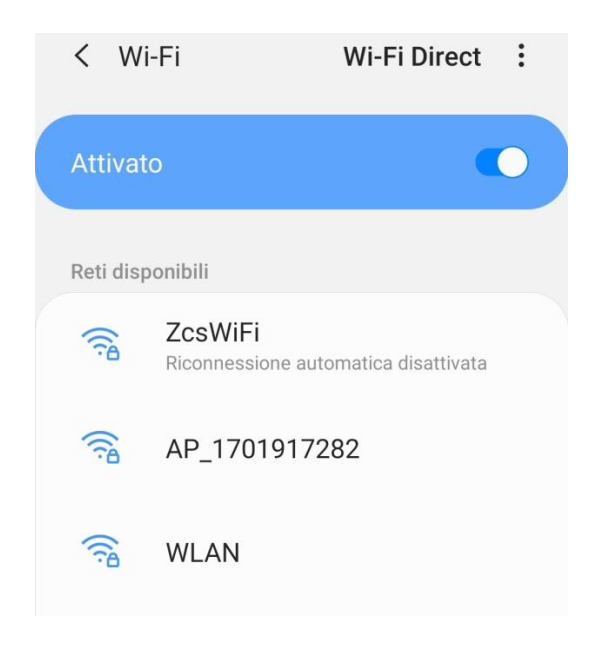

**Figura 45 - Disattivazione della riconnessione automatica ad una rete**

- 2) Collegarsi alla rete wifi generata dalla scheda wifi dell'inverter (del tipo AP\_\*\*\*\*\*\*\*, dove \*\*\*\*\*\*\* indica il seriale della scheda wifi riportato sull'etichetta apposta sul lato sinistro dell'inverter), operante come un Access Point.
- 3) Nota: Per garantire la connessione della scheda al PC o allo smartphone durante la procedura di configurazione, attivare la riconnessione automatica della rete AP\_\*\*\*\*\*\*\*.

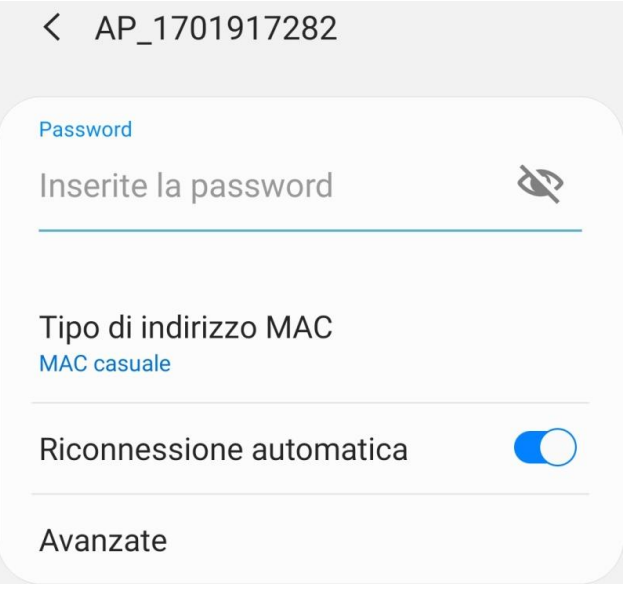

**Figura 46 - Richiesta di inserimento password**

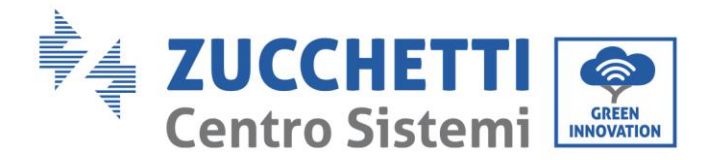

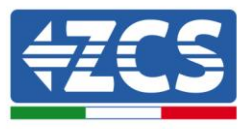

Nota: l'Access Point non è in grado di fornire l'accesso a Internet; confermare di mantenere la connessione wifi anche se internet non è disponibile.

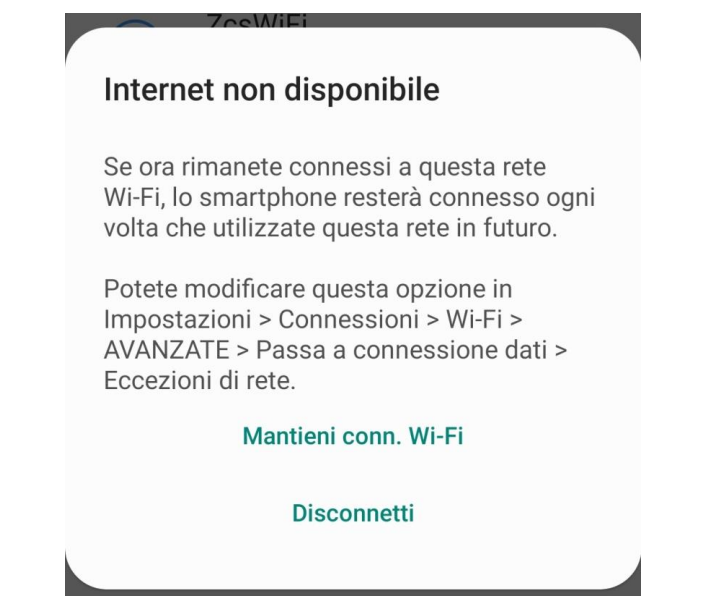

**Figura 47 - Schermata che indica l'impossibilità di accedere ad internet**

4) Accedere ad un browser (Google Chrome, Safari, Firefox) e digitare nella barra degli indirizzi posta in alto l'indirizzo 10.10.100.254.

Nella maschera che appare digitare "admin" sia come Nome utente che come Password.

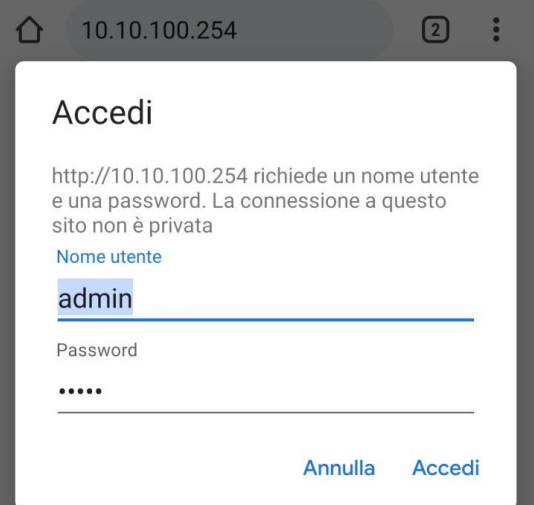

**Figura 48 - Schermata di accesso al web server per la configurazione della scheda wifi**

5) Sarà adesso visibile la schermata di Status che riporta le informazioni del logger, come numero seriale e versione firmware.

Verificare che i campi relativi ad Inverter Information siano compilati con le informazioni dell'inverter.

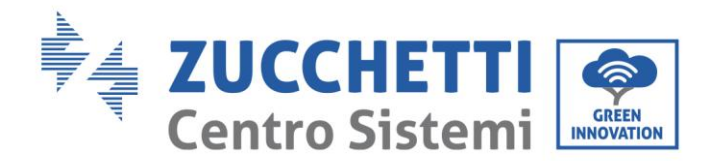

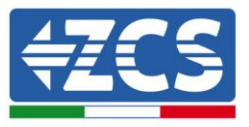

È possibile modificare la lingua della pagina tramite l'apposito comando in alto a destra.

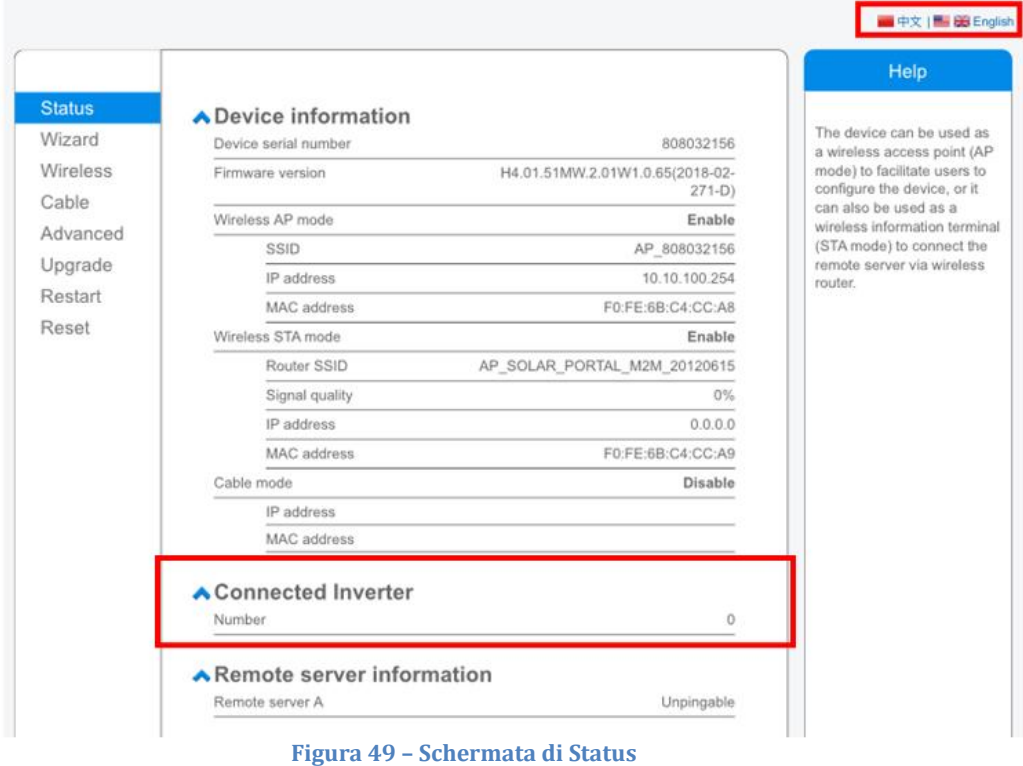

6) Cliccare sul tasto Wizard riportato nella colonna di sinistra.

Nella nuova schermata che compare, selezionare la rete wifi a cui si vuole collegare la scheda wifi, verificando che il segnale (RSSI) sia superiore almeno al 30%. Nel caso la rete non sia visibile, è possibile premere il tasto Refresh.

Nota: verificare che la potenza del segnale sia superiore al 30%, in caso contrario assicurarsi di aver estratto a sufficienza l'antenna seguendo i tre passaggi riportati in figura.

Se l'antenna è stata correttamente estratta, si rende necessario avvicinare il router o provvedere ad installare un ripetitore o un amplificatore di segnale.

Cliccare quindi sul tasto Next.
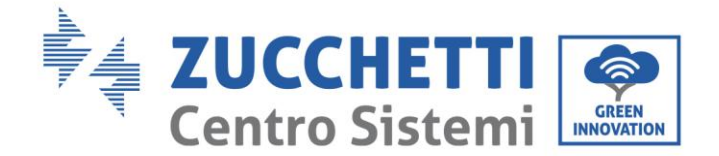

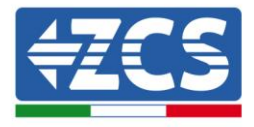

#### Please select your current wireless network:

Site Survey

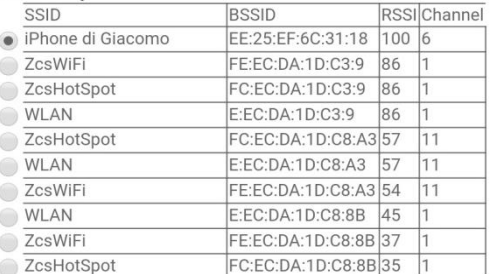

\*Note: When RSSI of the selected WiFi network is lower than 15%, the connection may be unstable, please select other available network or shorten the distance between the device and router.

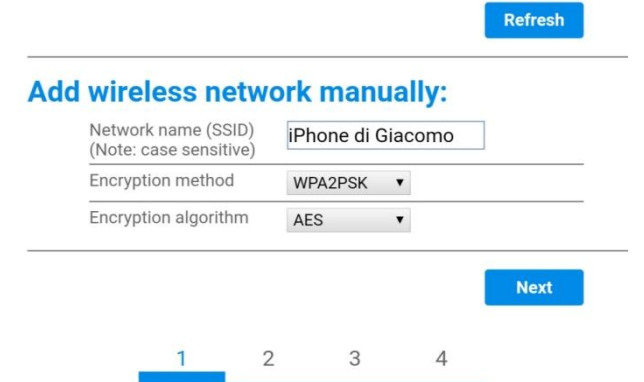

**Figura 50 – Schermata di selezione della rete wireless disponibile (1)**

7) Inserire la password della rete wifi (modem wifi), cliccando su Show Password per assicurarsi che questa sia corretta; la password non dovrebbe contenere caratteri speciali (&, #, %) e spazi.

Nota: Il sistema non è in grado durante questo passaggio di accertarsi che la password inserita sia effettivamente quella richiesta dal modem, pertanto si richiede di accertarsi che la password inserita sia corretta.

Verificare inoltre che la casella sottostante si trovi su Enable.

Cliccare quindi sul tasto Next ed attendere alcuni secondi per la verifica.

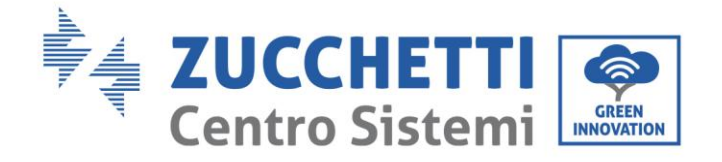

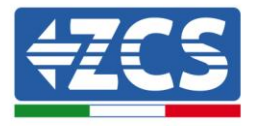

#### Please fill in the following information:

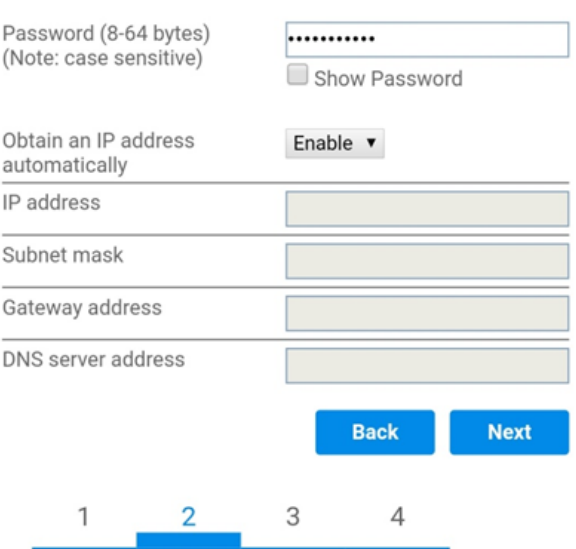

**Figura 51 - Schermata di inserimento della password della rete wireless (2)**

8) Cliccare nuovamente il tasto Next senza spuntare alcuna opzione relativa alla sicurezza della scheda.

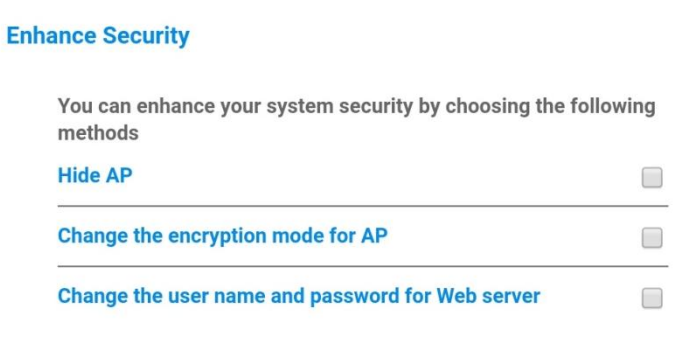

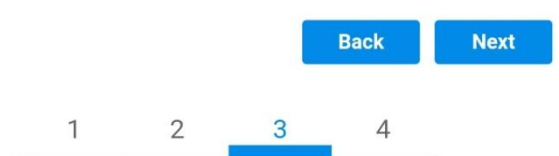

**Figura 52 - Schermata di impostazione delle opzioni di sicurezza (3)**

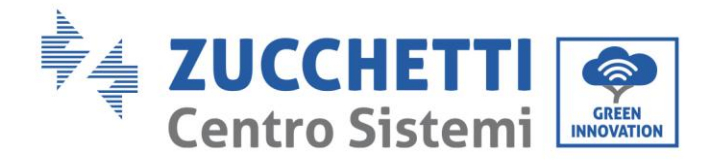

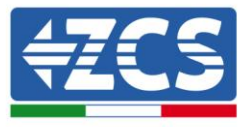

9) Cliccare sul tasto OK.

**Setting complete!** 

Click OK, the settings will take effect and the system will restart immediately.

If you leave this interface without clicking OK, the settings will be ineffective.

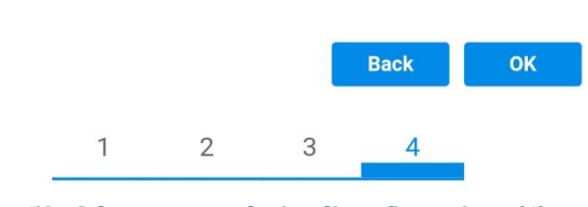

**Figura 53 - Schermata conclusiva di configurazione (4)**

10) Se la procedura di configurazione sarà andata a buon fine, verrà mostrata la seguente schermata.

Se tale schermata non dovesse apparire, provare ad effettuare un aggiornamento della pagina del browser.

Nella schermata viene chiesto di chiudere manualmente la pagina; chiudere quindi la pagina dal background del telefono o dal tasto chiudi del PC.

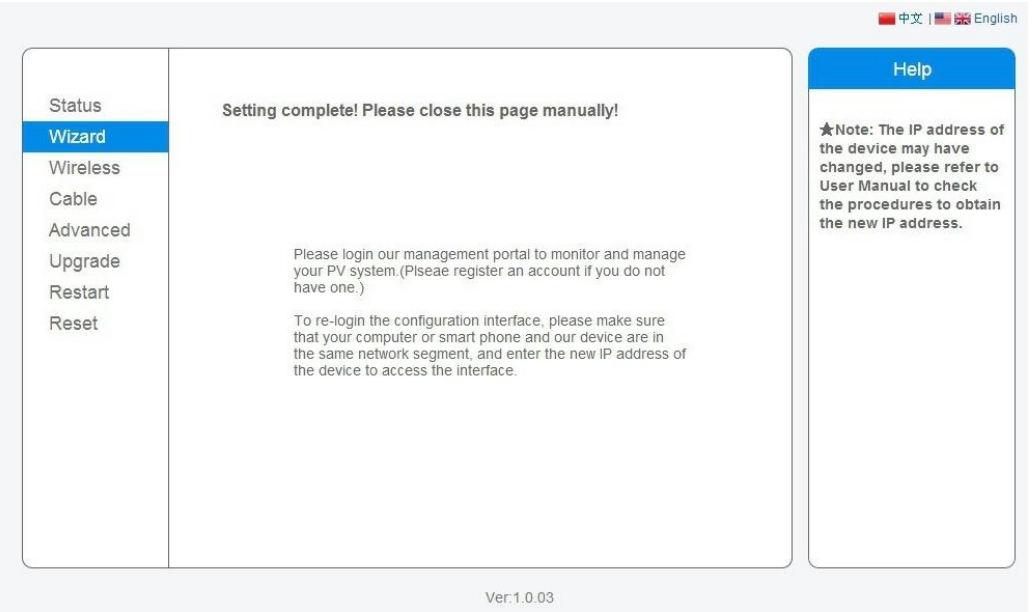

**Figura 54 – Schermata di avvenuta configurazione**

<sup>75</sup> / 81 *User's Manual 1PH 1100TL-3000TL-V1 Rev. 1.1 10/03/2021*

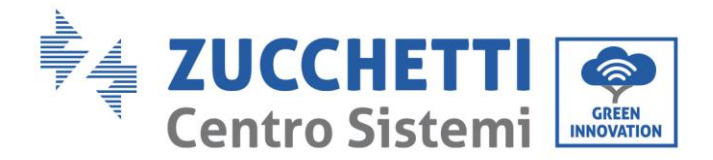

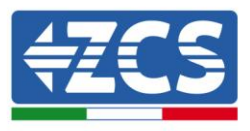

## **10.1.3 Verifica**

Attendere due minuti dopo aver concluso la configurazione della scheda.

Accedere nuovamente all'indirizzo IP 10.10.100.254 inserendo le credenziali admin sia come username che come password. Una volta effettuato il nuovo accesso sarà mostrata la seguente schermata; qui verificare le seguenti informazioni:

- Verificare Wireless STA mode
	- Router SSID > Nome del router
	- Signal Quality > diverso da 0%
	- IP address > diverso da 0.0.0.0
- Verificare Remote server information
	- Remote server A > Pingable

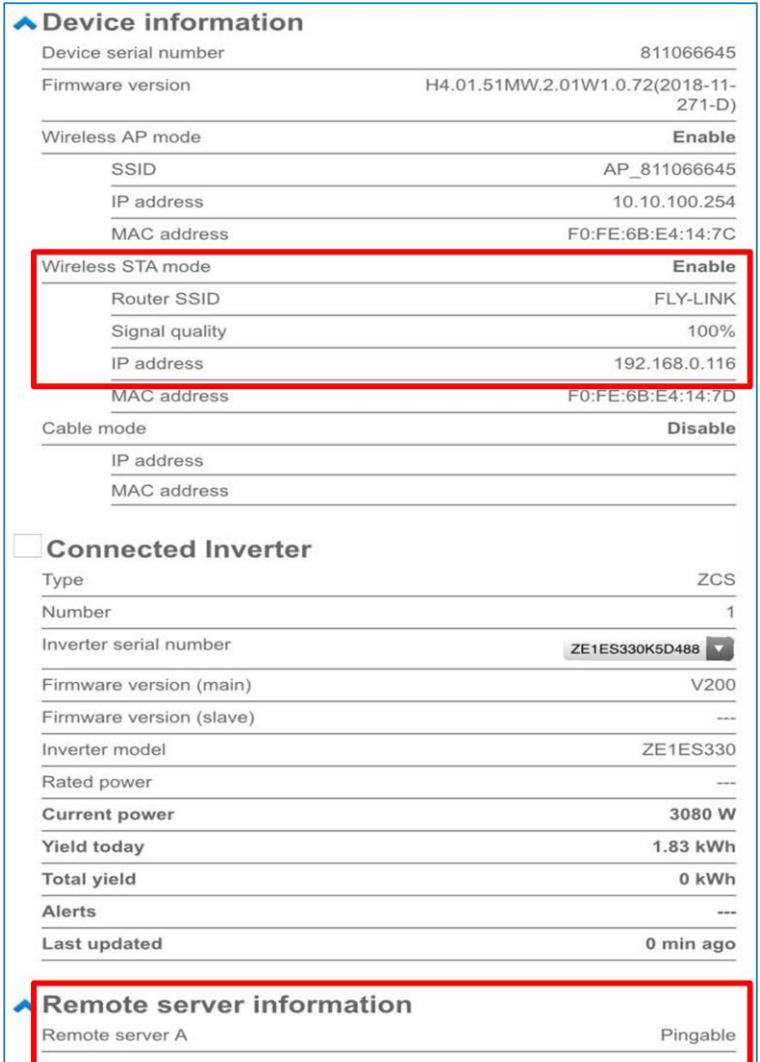

**Figura 55 – Schermata principale di Status e verifica di corretta configurazione**

<sup>76</sup> / 81 *User's Manual 1PH 1100TL-3000TL-V1 Rev. 1.1 10/03/2021*

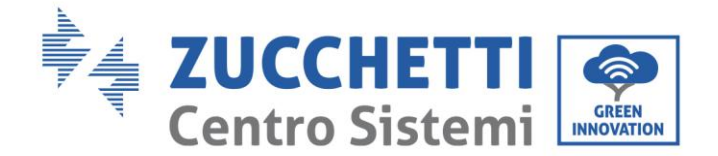

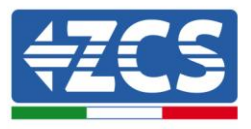

Nel caso nella pagina di Status la voce Remote Server A risulti ancora "Unpingable", la configurazione non è andata a buon fine a causa ad esempio dell'inserimento della password errata del router o della disconnessione del dispositivo in fase di connessione.

Si rende necessario resettare la scheda:

- Selezionare il tasto Reset nella colonna di sinistra.
- Confermare premendo il tasto OK.
- Chiudere la pagina web ed eseguire nuovamente l'accesso alla pagina Status. A questo punto è possibile ripetere nuovamente la procedura di configurazione.

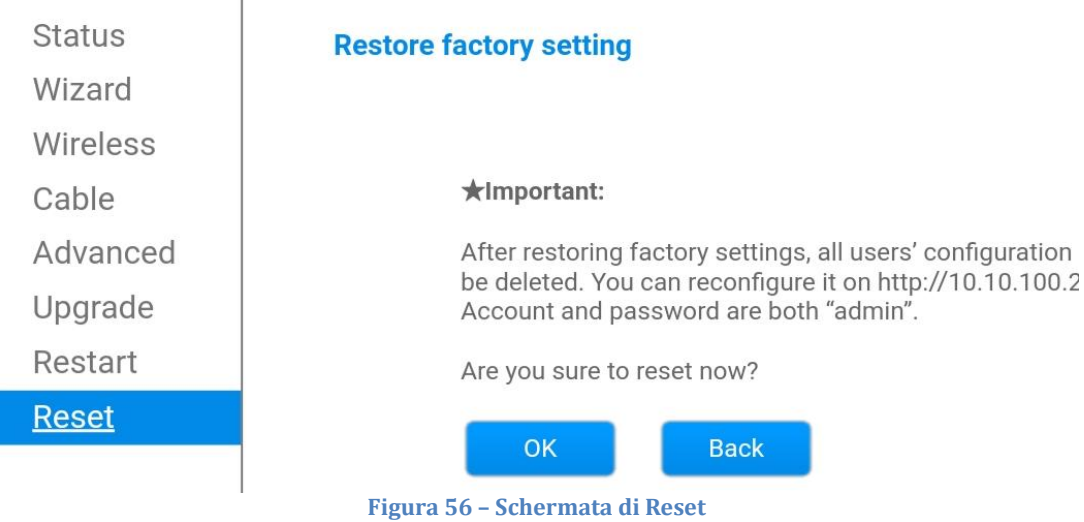

### **10.1.4 Troubleshooting**

#### **1. La rete wifi AP\_\*\*\*\*\*\*\*\* generata dalla scheda installata sull'inverter non è visibile**

- Verificare l'indirizzo Modbus impostato sull'inverter: Accedere al menu principale col tasto ESC (primo tasto a sinistra), portarsi su Info Sistema ed accedere al sottomenu col tasto ENTER. Scorrendo in basso, assicurarsi che il parametro Indirizzo Modubs sia impostato su 01 (e comunque diverso da 00).

Nel caso il valore impostato sia diverso da 01, portarsi su Impostazioni ed accedere al menu Indirizzo Modbus dove sarà possibile impostare il valore 01.

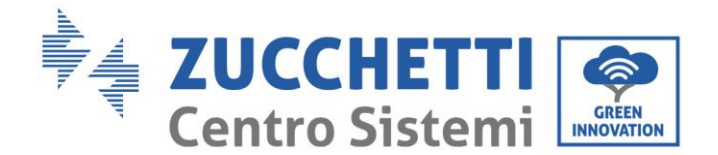

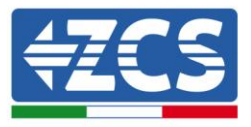

- Verificare la corretta connessione della scheda alla meccanica dell'inverter. Eventualmente disconnettere la scheda dal proprio alloggiamento ed inserirla nuovamente.
- Verificare che sul display dell'inverter sia presente il simbolo wifi in alto a destra (fisso o lampeggiante).

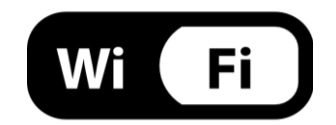

**Figura 57 – Icona presente sul display degli inverter**

#### **2. La voce Signal Quality risulta 0% e IP Address 0.0.0.0**

- Verificare di aver eseguito correttamente la procedura di configurazione ed aver utilizzato la corretta password di rete.
- Eseguire il reset della scheda come spiegato nel precedente paragrafo ed effettuare nuovamente la configurazione.

#### **3. La voce Remote Server A risulta Unpingable**

- Facendo una ricerca della rete wifi tramite smartphone o PC, verificare che la potenza del segnale wifi sia adeguata (durante la configurazione viene richiesta una potenza minima del segnale RSSI del 30%) Verificare di aver correttamente estratto l'antenna wifi ed eventualmente incrementare la potenza del segnale tramite l'utilizzo di un estensore di rete o un router dedicato al monitoraggio dell'inverter.
- Verificare che il router abbia accesso alla rete e che la connessione sia stabile; verificare attraverso un PC o uno smartphone che sia possibile accedere a internet.
- Verificare che la porta 80 del router sia aperta ed abilitata per l'invio dei dati
- Eseguire il reset della scheda come spiegato nel precedente paragrafo ed effettuare nuovamente la configurazione.
- Nel caso al termine dei precedenti controlli e successiva configurazione, sia ancora presente l'indicazione Remote server A – Unpingable, potrebbe essere presente un problema di trasmissione a livello di rete domestica e nello specifico non stia avvenendo la corretta trasmissione di dati fra router e server. In questo caso si consiglia di eseguire le verifiche a livello di router in modo da avere la certezza che non ci siano blocchi sull'uscita dei pacchetti dati verso il nostro server.
- Per accertarsi che il problema sia nel router di casa ed escludere problemi della scheda wifi è possibile effettuare la configurazione della scheda utilizzando come rete wifi di riferimento quella hotspot generata da uno smartphone in modalità modem.

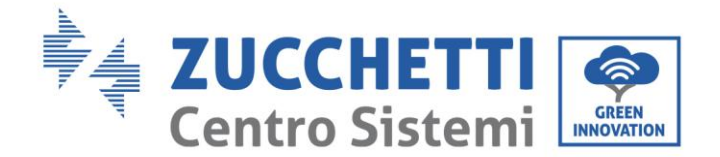

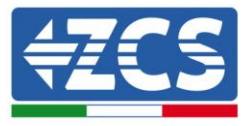

### **Utilizzare un cellulare Android come modem**

- a) Verificare che la connessione 3G/LTE sia regolarmente attiva sullo smartphone. Accedere al menu Impostazioni del sistema operativo (icona dell'ingranaggio che si trova nella schermata con la lista di tutte le app installate sul telefono), selezionare la voce Altro dal menu Wireless e reti e assicurarsi che il Tipo di rete sia impostato su 3G/4G/5G.
- b) Restando nel menu Impostazioni > Wireless e reti > Altro di Android, selezionare la voce Tethering/hotspot portatile, spostando su ON il flag dell'opzione Hotspot Wi-Fi portatile; entro qualche secondo verrà creata la rete wireless. Per cambiare il nome della rete wireless (SSID) o la sua chiave di accesso, selezionare la voce Configura hotspot Wi-Fi.

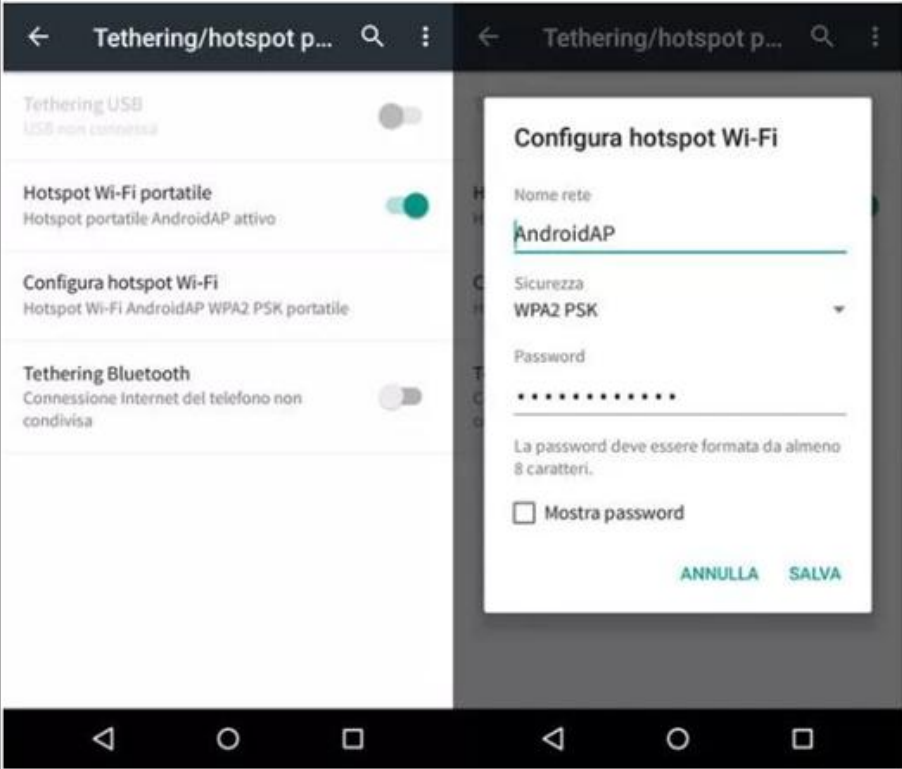

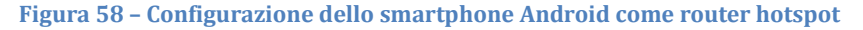

#### • **Utilizzare cellulare iPhone come modem**

- a) Per condividere la connessione dell' iPhone, deve essere verificato che la rete 3G/LTE sia regolarmente attiva recandosi nel menu Impostazioni > Cellulare e assicurandosi che l'opzione Voce e dati sia impostata su 5G, 4G o 3G. Per accedere al menu delle impostazioni di iOS è necessario cliccare sull'icona grigia con l'ingranaggio presente nella home del telefono.
- b) Accedere al menu Impostazioni > Hotspot personale e spostare su ON il flag relativo all'opzione Hotspot personale. Adesso la funzione hotspot è abilitata. Per cambiare la password della rete Wi-Fi, selezionare la voce Password Wi-Fi dal menu dell'Hotspot personale.

<sup>79</sup> / 81 *User's Manual 1PH 1100TL-3000TL-V1 Rev. 1.1 10/03/2021*

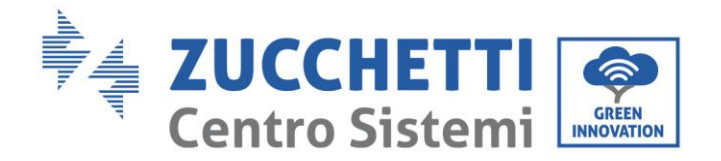

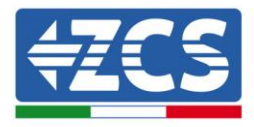

| <b>*</b><br>(Impostazioni                        | 09:41<br>Cellulare                                                                                                  |                                                                                                    |                                                                                                    | 09:41<br>Impostazioni Hotspot personale |                                                       |  |  |
|--------------------------------------------------|----------------------------------------------------------------------------------------------------|----------------------------------------------------------------------------------------------------|----------------------------------------------------------------------------------------------------|-----------------------------------------|-------------------------------------------------------|--|--|
| Dati cellulare                                   |                                                                                                    |                                                                                                    | Hotspot personale                                                                                                    |                                         |                                                       |  |  |
| Voce e dati<br>Roaming dati                      |                                                                                                    | $4G$ >                                                                                                    | Ora individuabile.<br>Altri utenti possono cercare la tua rete condivisa tramite.<br>Wi-Fi e Bluetooth sotto il nome "iPhone di Andrea".                                  |                                         |                                                       |  |  |
|                                                  | Disattiva i dati cellulare per limitare tutti i dati al Wi-Fi,<br>incluse e-mail, navigazione web e notifiche push. |                                                                                                    | Password Wi-Fi                                                                                                    |                                         | g4w5dyv6ch6mu >                                       |  |  |
| Rete dati cellulare<br>x                         |                                                                                                    |                                                                                                    | PER CONNETTERSI VIA WI-FI<br>1 Sceoli "iPhone di Andrea" dalle impostazioni<br>Wi-Fi del computer o di un altro dispositivo.<br>2 Inserisci la password guando richiesto. |                                         |                                                       |  |  |
| Spento ><br>Hotspot personale<br>DURATA CHIAMATE |                                                                                                    | PER CONNETTERS) VIA BLUETOOTH.<br>*<br>1 Abbina iPhone al tuo computer.<br>2 Su iPhone, tocca Abbina o inserisci il codice<br>mostrato sul computer.<br>3 Connettiti a iPhone dal computer. |                                                                                                    |                                         |                                                       |  |  |
| Periodo attuale<br>Durata totale                 |                                                                                                    | 11 ore, 56 minuti                                                                                                    | $\overline{\psi}$                                                                                                    | PER CONNETTERSI VIA USB                 | 1 Collega iPhone al tuo computer.                     |  |  |
|                                                  |                                                                                                    | 11 ore, 56 minuti                                                                                                    |                                                                                                    | impostazioni.                           | 2 Scégli iPhone dall'elenco dei servizi di rete nelle |  |  |
| USO DATI CELLULARE                               |                                                                                                    |                                                                                                    |                                                                                                    |                                         |                                                       |  |  |

**Figura 59 - Configurazione dello smartphone iOs come router hotspot**

A questo punto è necessario effettuata nuovamente la procedura di configurazione della scheda wifi utilizzando come dispositivo un PC o uno smartphone diverso da quello impiegato come modem.

Durante tale procedura, al momento in cui verrà richiesto di selezionare la rete wifi, si dovrà scegliere quella attivata dallo smartphone e successivamente introdurre la password ad essa abbinata (modificabile dalle impostazioni dell'hotspot personale). Se al termine della configurazione comparirà la scritta Unpingable accanto alla dicitura Remote server A, il problema dipenderà dal router domestico.

Si consiglia perciò di controllare marca e modello del router domestico che si sta cercando di connettere alla scheda wifi; alcune marche di router possono presentare porte di comunicazione chiuse. In questo caso è necessario contattare l'assistenza clienti dell'azienda produttrice del router e chiedere che venga aperta in uscita la porta 80 (diretta dalla rete verso gli utenti esterni).

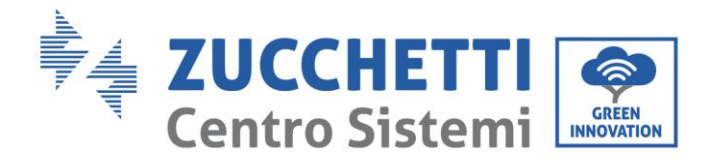

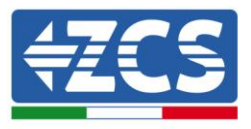

# **11. Termini e condizioni di garanzia**

Per consultare i "Termini e Condizioni di garanzia" offerti da ZCS Azzurro si prega di fare riferimento alla documentazione presente all'interno della scatola del prodotto ed a quella presente sul sito [www.zcsazzurro.com.](http://www.zcsazzurro.com/)

<sup>81</sup> / 81 *User's Manual 1PH 1100TL-3000TL-V1 Rev. 1.1 10/03/2021*

Identificazione: MD-AL-GI-00 Rev. 1.1 10.03.21 - Applicazione: GID